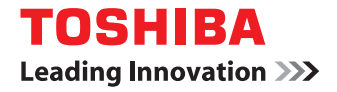

東芝デジタル複合機

# **FAXユニット 取扱説明書 GD-1320J/GD-1350J/ GD-1270J/GD-1260J**

●このたびは東芝デジタル複合機をお買い上げいただきましてまことにありがとうございます。 ●お使いになる前に取扱説明書をよくお読みください。お読みになった後は必ず保管してください。

©2012 - 2014 TOSHIBA TEC CORPORATION All rights reserved 本書は、著作権法により保護されており、東芝テック株式会社の承諾がない場合、本書のいかなる部分もその複写、複製を禁 じます。

# <span id="page-2-0"></span>**はじめに**

このたびは、東芝FAXユニット GD-1320J/GD-1350J/GD-1270J/GD-1260J をお買い上げいただきまして、まこと にありがとうございます。

この取扱説明書は、ファクスの送信/受信に関する各種機能の使いかた、およびトラブルシューティングや保守などにつ いて説明しています。

ファクス機能をご使用になる前に、本書をよくお読みください。また、ファクス機能をより良い状態でご使用になるため に、本書をいつでも参照できるように準備して十分ご活用ください。

JIS C 61000-3-2適合品 本装置は、高調波電流規格「JIS C 61000-3-2」に適合しています。

この装置は、電気用品の技術上の基準を定める省令第2項の規定(J55022)およびVCCIの基準に基づくクラスA 情報技術装置です。 この装置を家庭環境で使用すると電波妨害を引き起こすことがあります。この場合には使用者が適切な対策を講ずるよう要求される ことがあります。 VCCI-A USB印刷機能を持つ製品にUSBケーブルを接続するときは、シールド付きのケーブルをご使用ください。

正しい取り扱いをしていただいても、電波状況によりラジオやテレビの受信に影響を及ぼすことがあります。

- このようなときは、下記の点をお試しください。
- 1. アンテナ線を同軸ケーブルに代えてみる。
- 2. 受信アンテナやアンテナ線の配置を変えてみる。装置(本機)とラジオ、テレビを別のコンセントに接続して使用し てみる。
- 3. 装置(本機)とラジオ、テレビを十分に離して使用してみる。
- 4. 装置(本機)とラジオ、テレビを別のコンセントに接続して使用してみる。
- 5. 装置(本機)とラジオ、テレビ双方の位置や、向きを変えて使用してみる。

以上の処理を行ってもなお改善されない場合は、弊社販売店またはサービスエンジニアにご相談ください。

機械の改良変更等により、使用するときに本書の記載事項とお客様の機械とが一部異なる場合がありますのでご了承ください。 本書の内容は万全を期して作成しておりますが、万一ご不審な点や誤りまたは記載漏れなどお気付きのことがありましたら、ご連絡 ください。

回収された製品(本体、オプション機器、感光ドラム・トナーカートリッジ・廃トナーボックス等の消耗品)のリサイクルを推進す ることにより、循環型社会の実現に取り組んでいます。製品が使用済みとなった場合は、弊社販売店またはサービスエンジニアにご 連絡ください。

# <span id="page-3-0"></span>**■ 本書の読みかた**

## **□ 本文中の記号について**

本書では、重要事項には以下の記号を付けて説明しています。これらの内容については必ずお読みください。

入警告 「誤った取り扱いをすると人が死亡する、または重傷\*1を負う可能性があること」を示しています。

「誤った取り扱いをすると人が傷害\*2を負う可能性、または物的損害\*3のみが発生する可能性があるこ

八注意

注意

操作するうえでご注意いただきたい事柄を示しています。

操作の参考となる事柄や、知っておいていただきたいことを示しています。 補足

 $\Box$ 関連事項を説明しているページを示しています。必要に応じて参照してください。

\*1 重傷とは、失明やけが・やけど(高温・低温)・感電・骨折・中毒などで、後遺症が残るものおよび治療に入院・長期の通院を要するもの を指します。

\*2 傷害とは、治療に入院や長期の通院を要さない、けが・やけど・感電を指します。

\*3 物的損害とは、財産・資材の破損にかかわる拡大損害を指します。

と」を示しています。

# **□ 本書の対象機種について**

本書の対象機種は、本文中で以下のように表記しています。

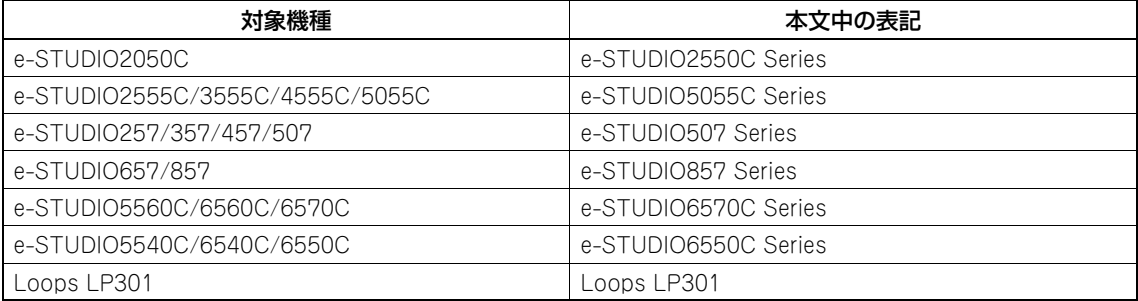

# **□ 本文中の操作パネルとタッチパネル画面について**

タッチパネル画面はオプション機器の装着状況など、ご使用の環境によって異なる場合があります。

# **□ オプション機器について**

使用可能なオプション機器は、お使いの機種のかんたん操作ガイドー「本機のオプション」をご覧ください。

# **□ 本書の表記について**

本書では、東芝デジタル複合機 / デジタル複写機を総称して「複合機」と表記します。

# **□ 原稿や用紙のサイズ表記について**

A4やB5サイズの原稿や用紙は、縦向きにも横向きにもセットできます。本書では、これらのサイズの紙を横向きにセッ トする場合、サイズの後ろに「-R」を付けて表記しています。

例) A4サイズの原稿の場合

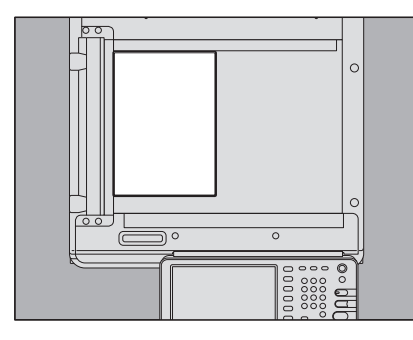

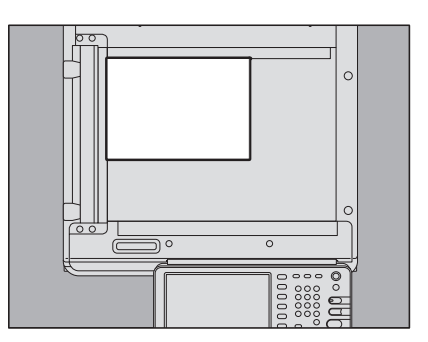

縦向きにセットした場合: A4 横向きにセットした場合: A4-R

# **□ 商標について**

本書に掲載されている会社名、製品名は、それぞれの会社の商標または登録商標である場合があります。

# ■ Loops LP301で印刷した用紙について

Loops LP301で印刷した用紙は、褪色する可能性がありますので、以下のような取扱は避けてください。

- 長期保管
- 車中など、高温になる場所での放置
- 直射日光の当たる場所での放置
- 印刷面を、消しゴムなどで強くこする

# **■ 付属品**

GD-1320J/GD-1350J/GD-1270Jには、以下の付属品が含まれています。

- モジュラーケーブル 1本
- 取扱説明書 1冊

#### <span id="page-5-0"></span>電源について

ファクス機能を停止するとき以外、主電源スイッチを切らないでください。 主電源スイッチを切ると…

- ファクス機能が停止すると同時に、メモリに記録されている原稿がすべて消えてしまう場合があります。
- 時刻やアドレス帳などの登録や設定内容は消えません。

#### レンタル電話機

本機のご使用にあたって、日本電信電話株式会社(NTT)のレンタル電話機が不要となる場合は、日本電信電話株式会 社(NTT)へご連絡ください。ご連絡いただいた日をもって、「機器使用料」は不要となります。詳しくは、局番なしの 116番(無料)へお問い合わせください。

#### **IP**電話回線の利用

ブロードバンド通信網(ADSL、CATV、光ファイバーなど)によるIP電話回線をご利用になる場合は、ファクスの使用 に関する詳細をご加入の回線事業者へお問い合わせください。

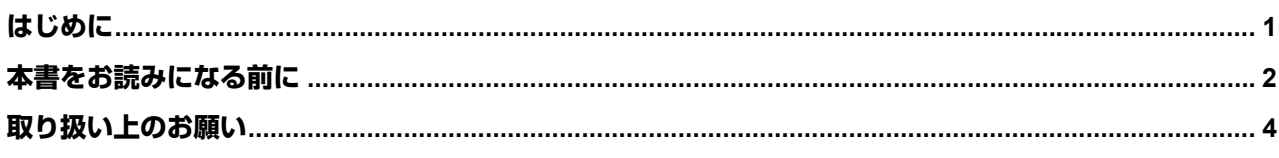

# 第1章 お使いになる前に

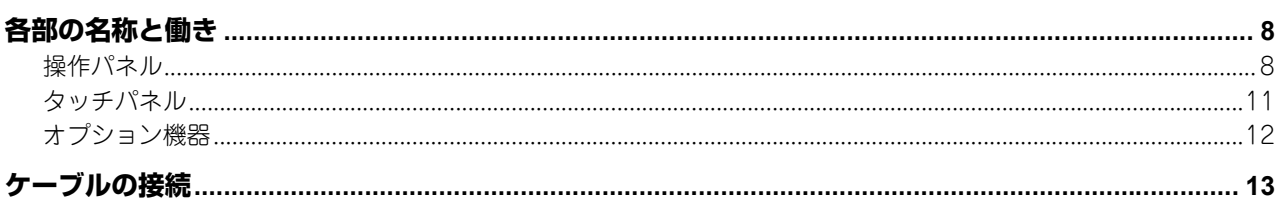

<u> 1980 - John Stein, Amerikaansk politiker (</u>

# 第2章 送信と受信のしかた

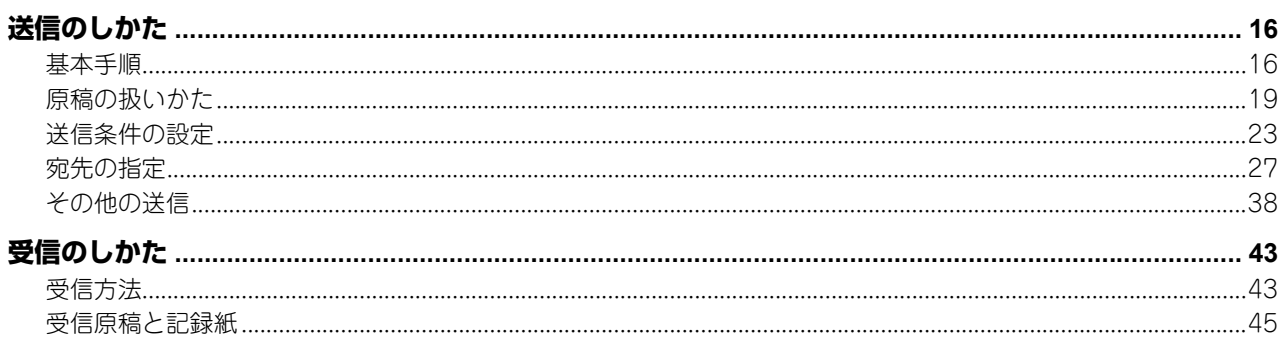

# 第3章 通信の確認と取り消し

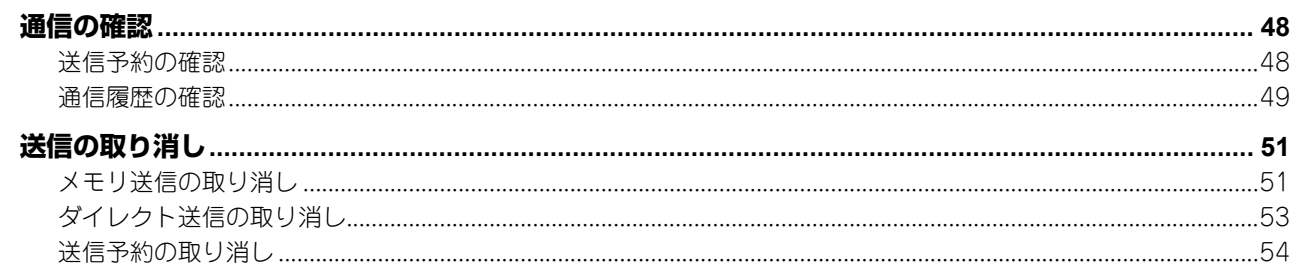

# 第4章 便利な使いかた

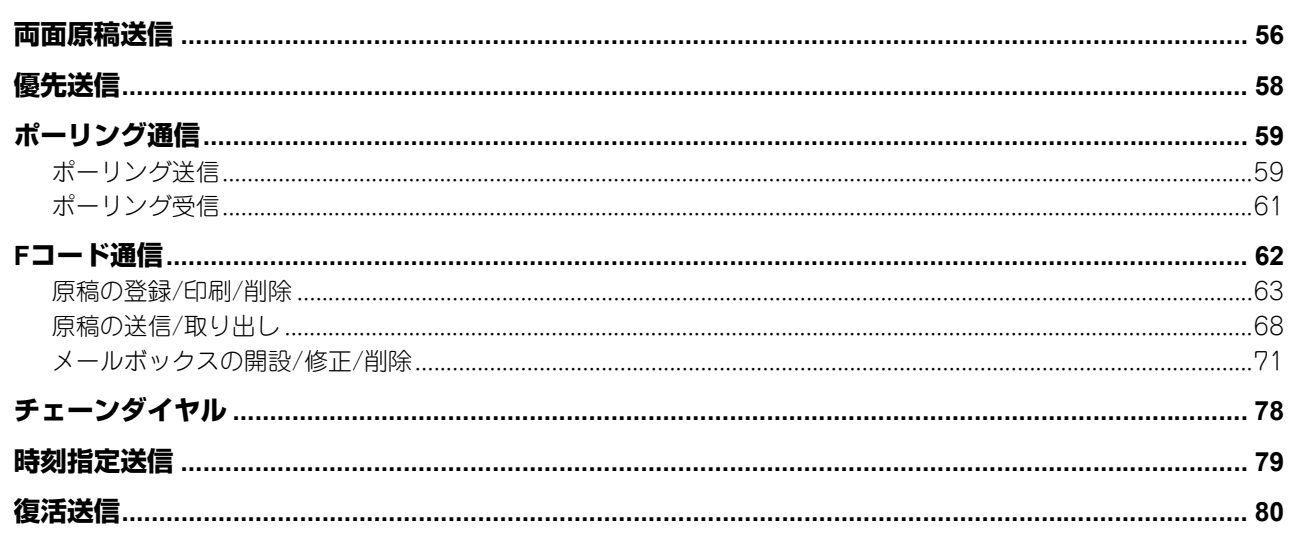

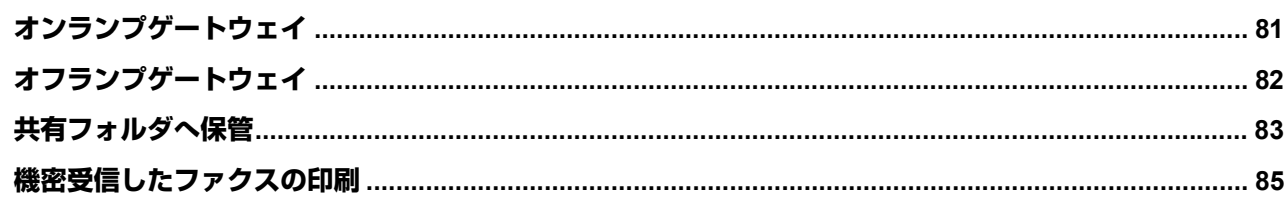

# 第5章 リスト/レポートの印刷

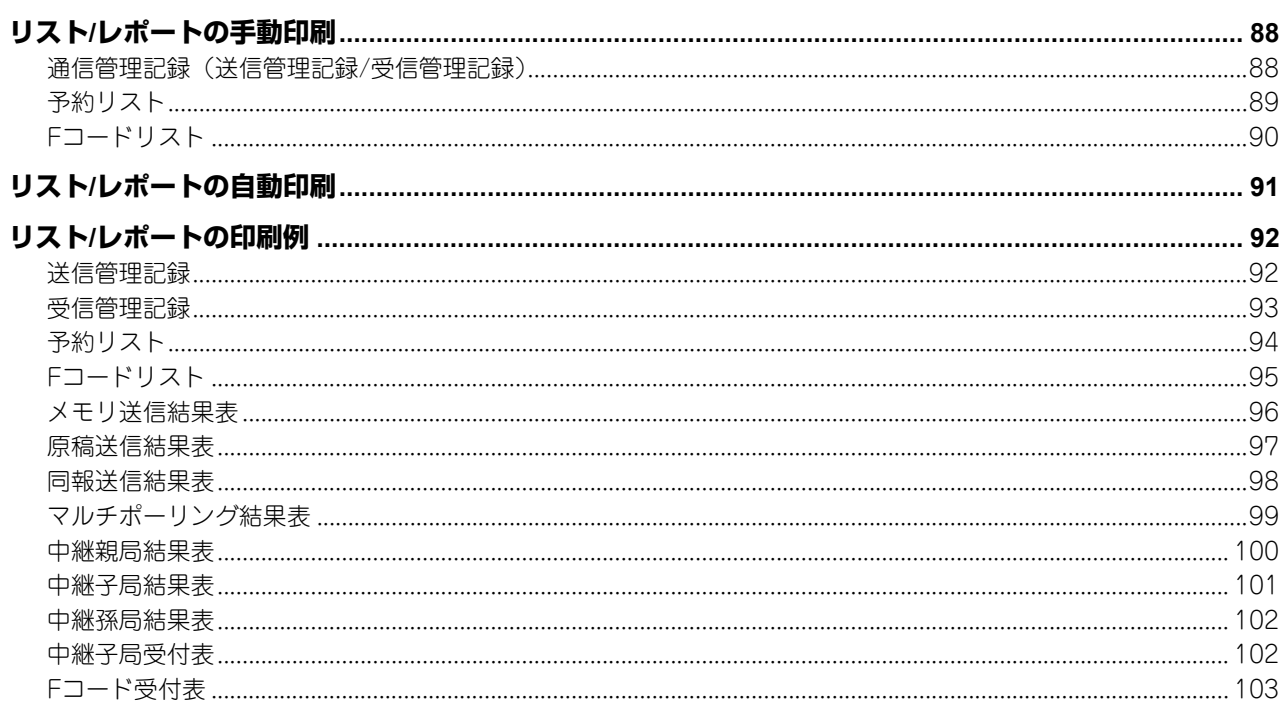

# 第6章 各種設定のしかた みんじょう しゅうしょう しゅうしょう

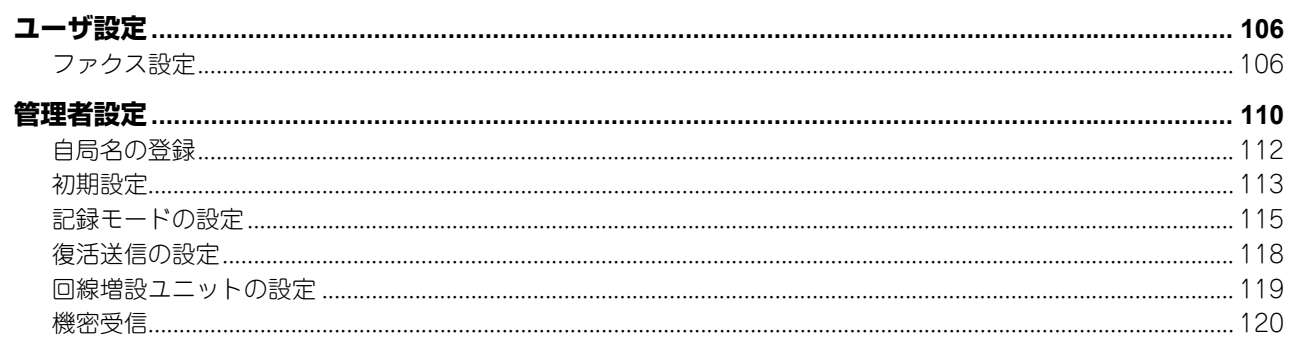

# 第7章 トラブルシューティング/その他

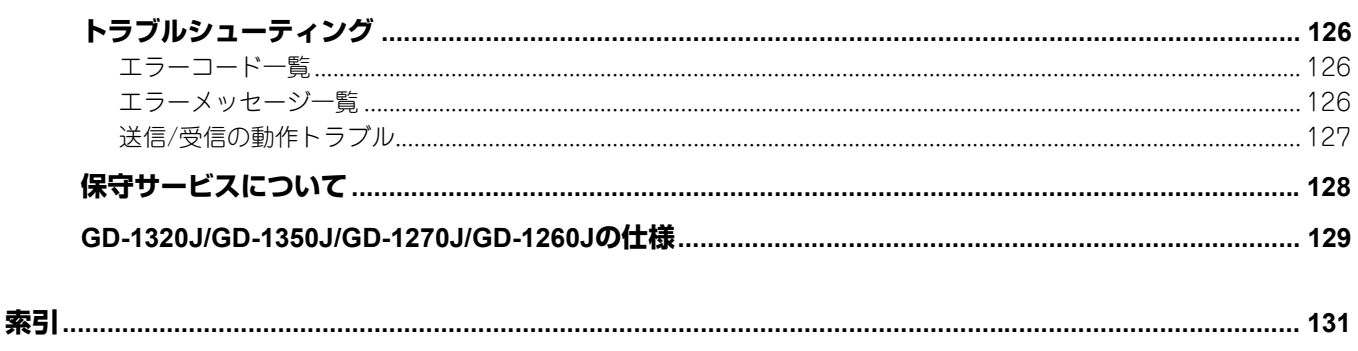

# <span id="page-8-0"></span>お使いになる前に

本機を使用する前に、知っておきたい基本的な事項について説明しています。

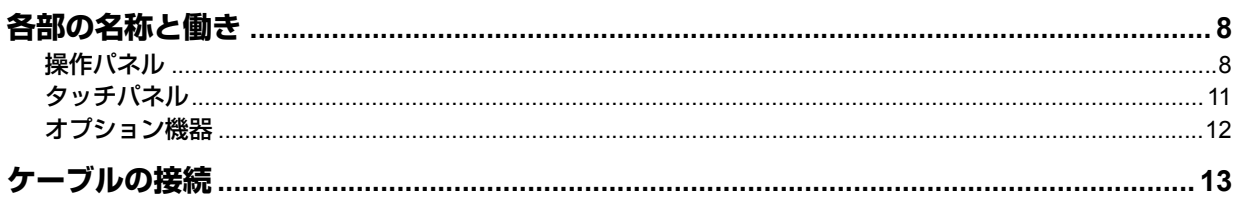

# <span id="page-9-2"></span><span id="page-9-0"></span>**各部の名称と働き**

# <span id="page-9-3"></span><span id="page-9-1"></span>**■ 操作パネル**

ファクス機能で使用する操作パネルのボタンについて説明します。操作パネルに関する下記以外の詳細は、かんたん操作 ガイドを参照してください。

#### **e-STUDIO2550C Series / e-STUDIO5055C Series / e-STUDIO507 Series / Loops LP301**

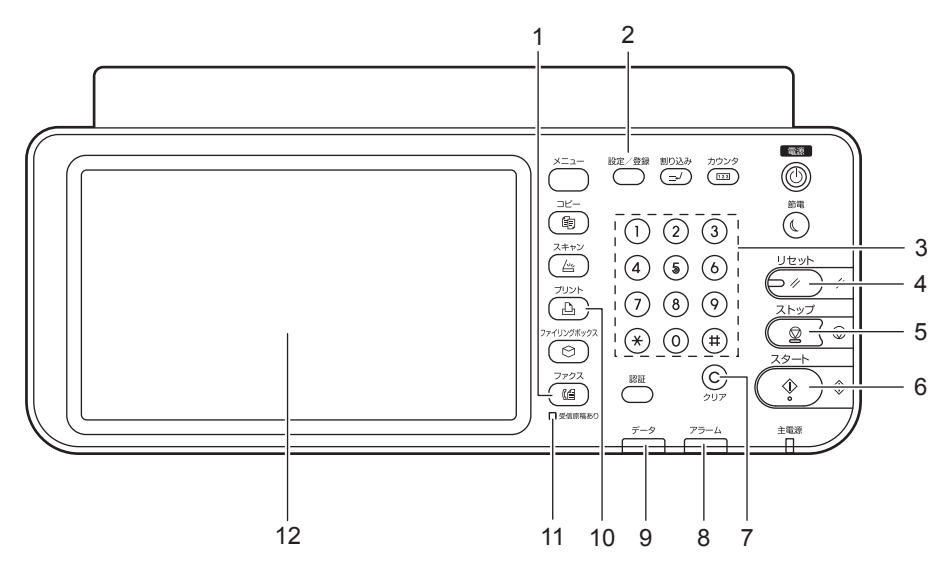

#### **e-STUDIO6570C Series / e-STUDIO6550C Series**

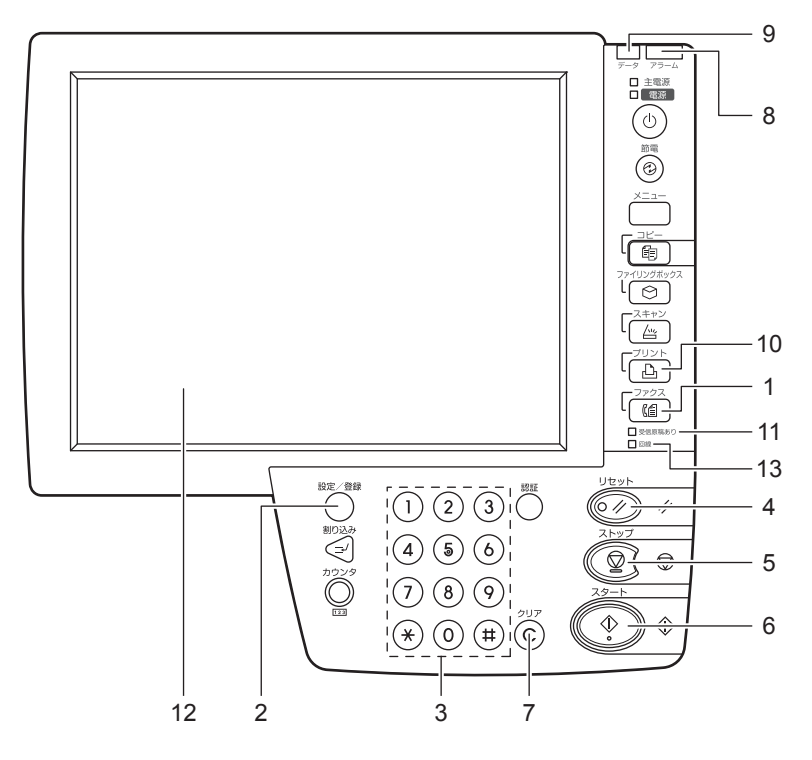

#### **e-STUDIO857 Series**

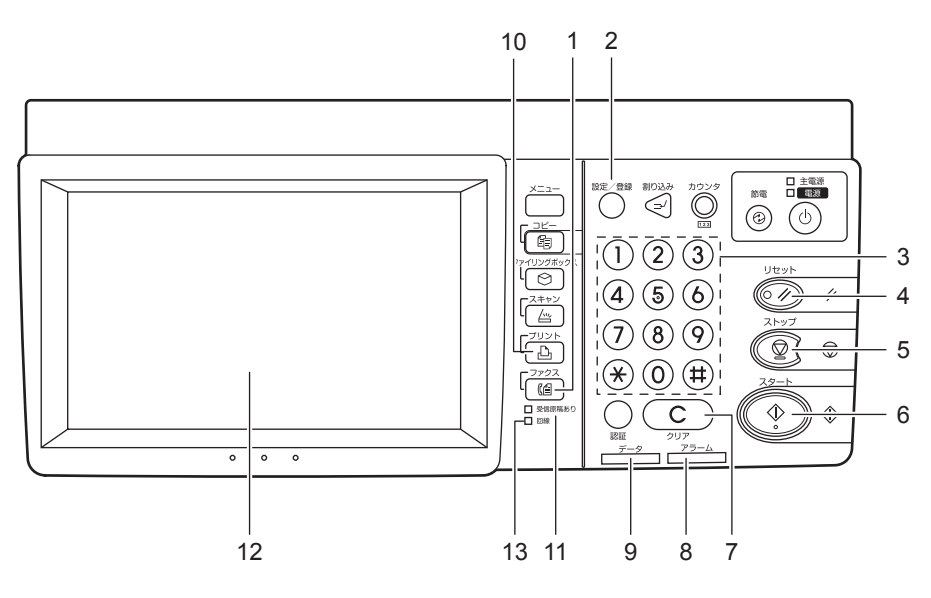

 $\mathbf 1$ 

#### **1)** [ファクス]ボタン

ファクス機能を使用するとき、このボタンを押してファクス画面を表示します。

補足

インターネットファクス機能を使用する際にも、このボタンを押します。インターネットファクス機能の詳細は、 スキャンガイドを参照してください。

**2)** [設定**/**登録]ボタン

ファクス機能の初期設定など、各種の設定/登録を行うときに押します。

**3)** テンキー

宛先のファクス番号など、多様な状況で数字を入力するときに押します。

**4)** [リセット]ボタン

現在の機能や操作を取り消して、元の状態へ戻すときに押します。

**5)** [ストップ]ボタン

原稿の読み取りを中止するときに押します。

#### **6)** [スタート]ボタン

ファクスを送信するときなど、原稿の読み取りを開始するときに押します。

**7)** [クリア]ボタン

テンキーなどで入力した値を取り消すときに押します。

**8)** アラームランプ

本機に不具合が発生し、何らかの対応が必要なときに点灯します。

**9)** データランプ

機密受信したファクスがあるときに点灯します。

#### 注意

スーパースリープモード移行時は、データランプは点灯しません。

- **10)**[プリント]ボタン 機密受信したファクスを印刷するときに押します。
- **11)** 受信原稿あり

まだ印刷されていないファクスがメモリに残っているときに点灯します。

#### **12)**タッチパネル

 [P.11 「タッチパネル」](#page-12-1)

#### **13)**回線

回線を使用しているときに点灯します。

# <span id="page-12-1"></span><span id="page-12-0"></span>**■ タッチパネル**

タッチパネルに表示されるファクス画面について説明します。タッチパネルに関する下記以外の詳細は、かんたん操作ガ イドを参照してください。

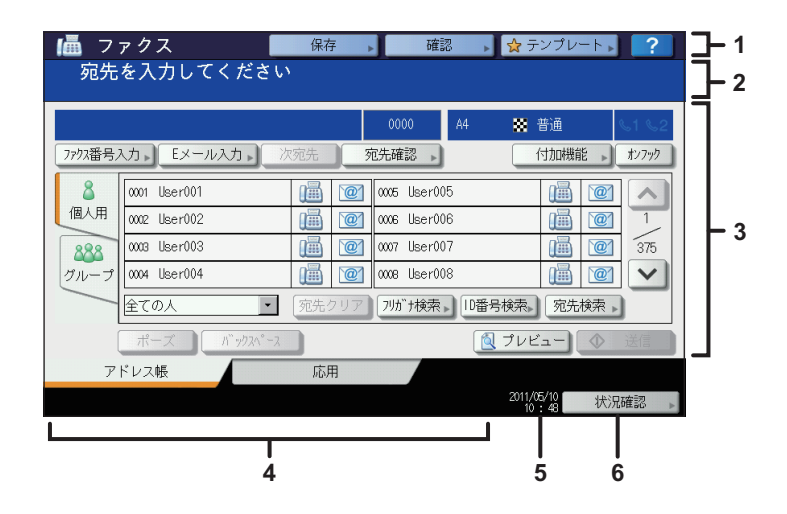

#### **1)** ヘッダエリア

現在選択している機能の名称、状況に応じて各種機能のボタンが表示されます。

#### **2)** メッセージ表示エリア

本機の状態や操作の指示など、各種のメッセージが表示されます。

#### **3)** 操作オブジェクトエリア

ボタンやテキストボックスなど、操作に関連した各種のオブジェクトが表示されます。

#### **4)** アラートメッセージ表示エリア

トナーカートリッジや廃トナーボックスの交換時期、機密受信したファクスがあるときなどに、各種のアラートメッ セージが表示されます。

**5)** 日付**/**時刻

現在の日付と時刻が表示されます。

#### **6)** [状況確認]ボタン

ジョブの状況や履歴を確認するときに押します。

#### 補足

部門管理機能またはユーザ管理機能を使用している場合は、操作画面を表示する前に部門コード/ユーザ名/パス ワードなどの入力が必要となります。操作の詳細は、かんたん操作ガイドを参照してください。

 $\mathbf{1}$ 

# <span id="page-13-1"></span><span id="page-13-0"></span>**■ オプション機器**

ファクス機能に関連したオプション機器について説明します。

- **FAX**ユニット ファクス機能を使用するためのユニットです。
- 回線増設ユニット(**GD-1260J**) 回線増設ユニットを装着すると、ファクスの送受信に2回線を使用することができます。
- ハンドセット(**GJ-1140J**)

ハンドセットを装着すると、通話、オフフック送信、手動受信などを行うことができます。 A:フックスイッチです。 B:受話音量(l:標準、ll:大)の切り替えスイッチです。

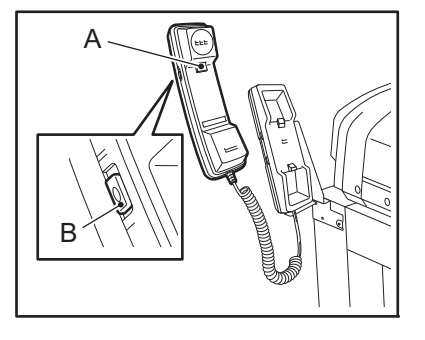

<span id="page-14-1"></span><span id="page-14-0"></span>本機の電源がオフになっていることを確認してからケーブル類の接続を行ってください。

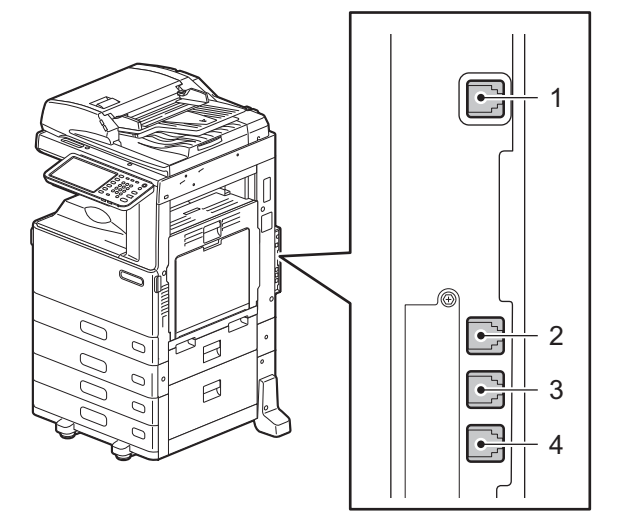

## **e-STUDIO6570C Series / e-STUDIO6550C Series**

**e-STUDIO2550C Series e-STUDIO5055C Series**

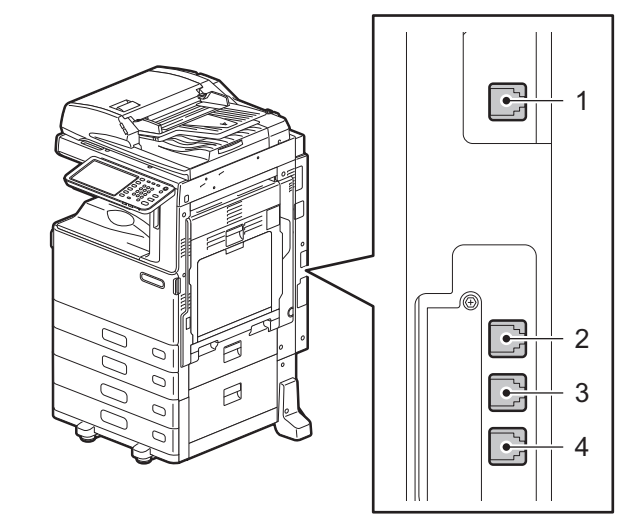

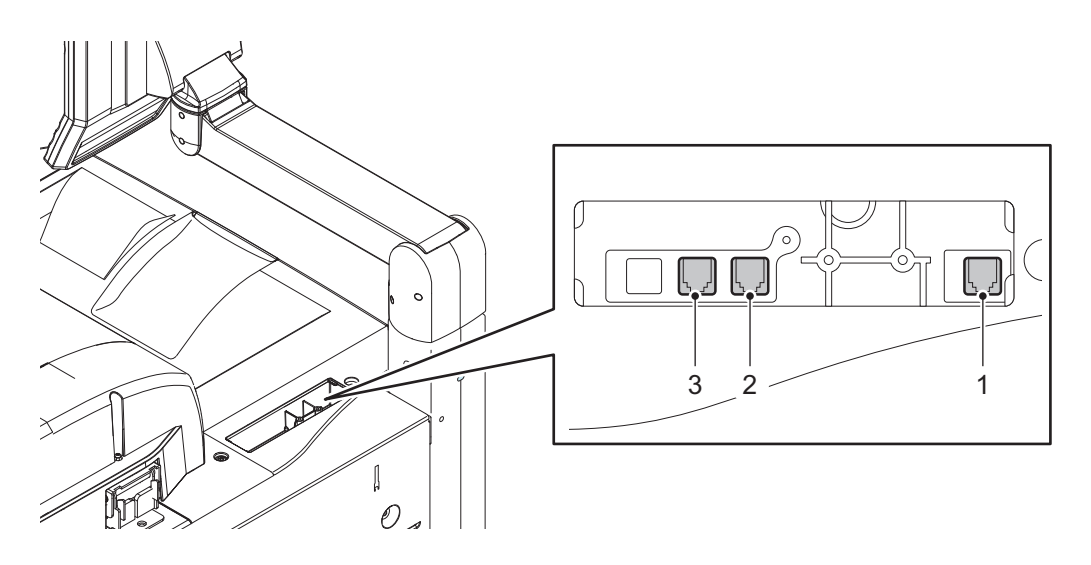

**e-STUDIO507 Series / Loops LP301**

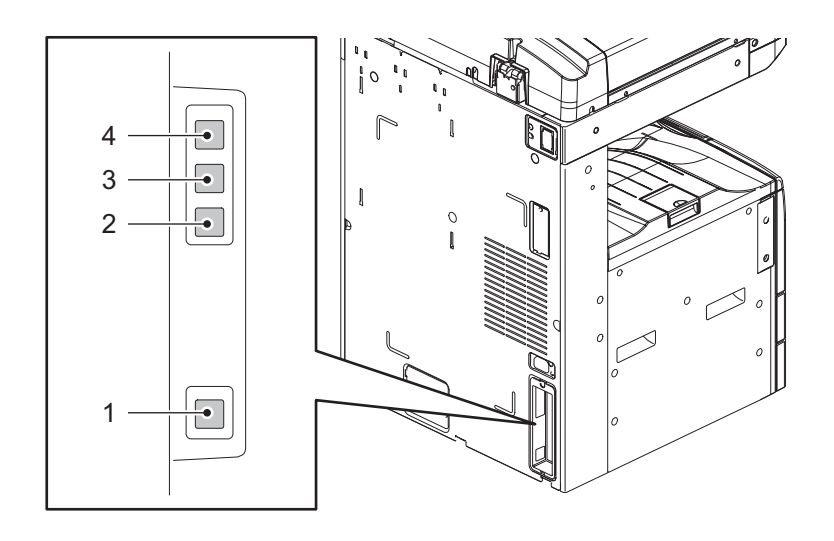

 $\mathbf{1}$ 

#### **e-STUDIO857 Series**

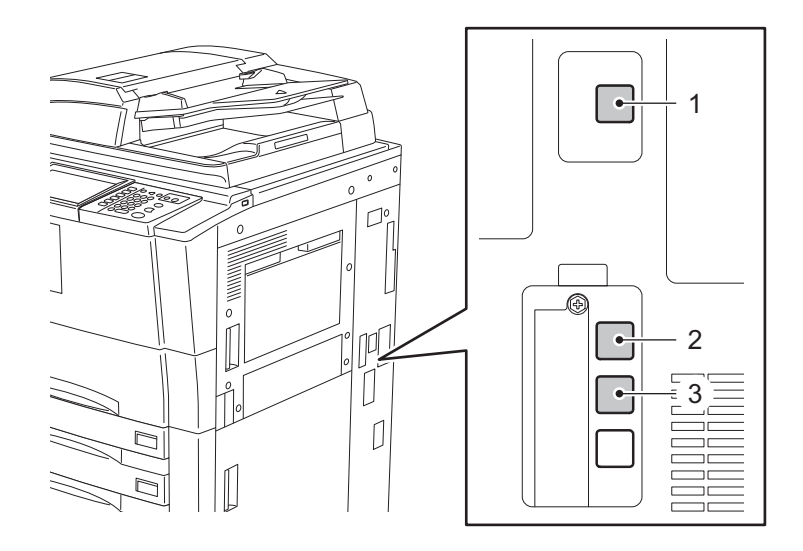

#### **1) LINE2**

回線増設ユニット装着時に公衆回線網へ接続します。

#### **2) LINE**

公衆回線網へ接続します。

#### **3) TEL**

外付け電話機を接続します。

#### **4) HANDSET**

ハンドセットを接続します。

注意

- 本機と外付け電話機は、公衆回線網へ並列に接続しないでください。
- TELコネクタに接続する外付け電話機は、留守番機能がない(またはオフにした)電話機を使用してください。

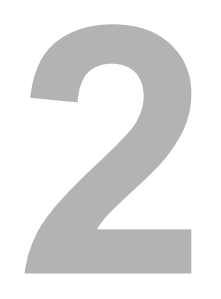

# <span id="page-16-0"></span>送信と受信のしかた

ファクスの送信と受信について説明しています。

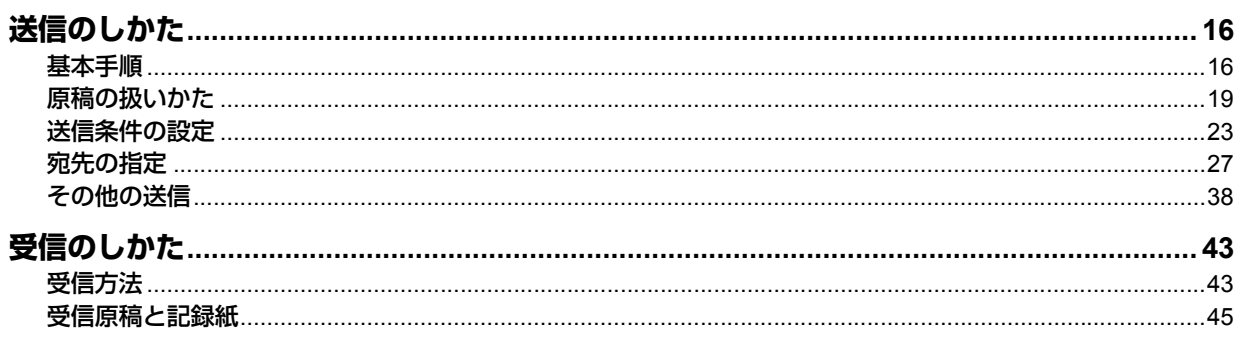

# <span id="page-17-2"></span><span id="page-17-0"></span>**送信のしかた**

# <span id="page-17-3"></span><span id="page-17-1"></span>**■ 基本手順**

ファクスの基本的な送信手順を説明します。操作の詳細は、各手順の注釈に示したページに掲載されていますので、必要 に応じて参照してください。 また、本項で説明している基本的な送信以外にも、便利な機能を利用したさまざまな送信方法があり、それらの操作は別 項にて説明しています。  [P.38 「その他の送信」](#page-39-1)  [P.55 「便利な使いかた」](#page-56-0)

**1** 原稿をセットします。

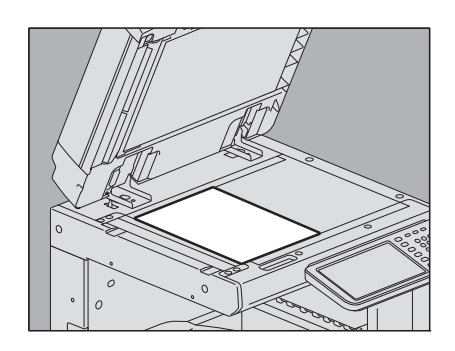

原稿のサイズや読み取り範囲などをよく確認し、原稿ガラスまたは自動両面原稿送り装置へ正しい方向でセット してください。(上図は原稿ガラスへ原稿をセットした例です。)  [P.19 「原稿の扱いかた」](#page-20-1)

# **2 操作パネルの [ファクス] ボタンを押します。**

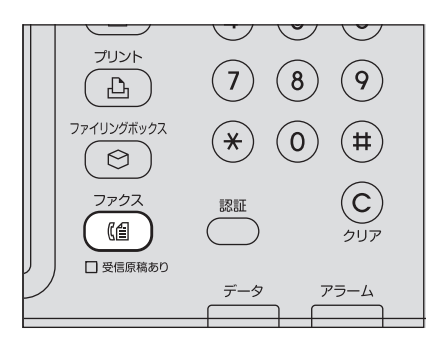

ファクス画面が表示されます。なお、何も操作しないままオートクリア設定時間(出荷時設定45秒)が経過する と、初期画面へ自動的に戻ります。

# **3** [付加機能]を押して、送信条件を設定します。

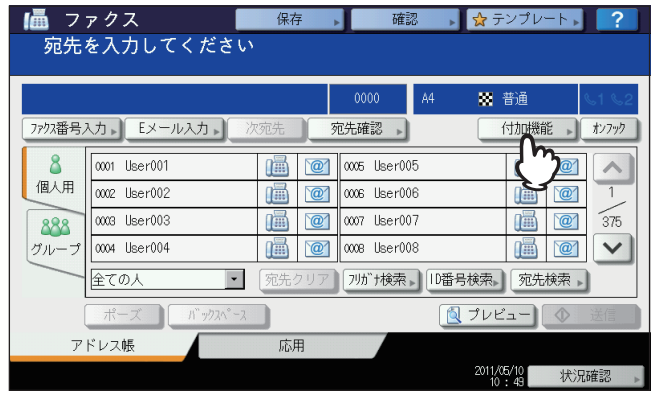

送信条件設定画面が表示されます。解像度、原稿モード、読み取り濃度、送信方法、その他の送信条件を必要に 応じて設定してください。  [P.23 「送信条件の設定」](#page-24-1)

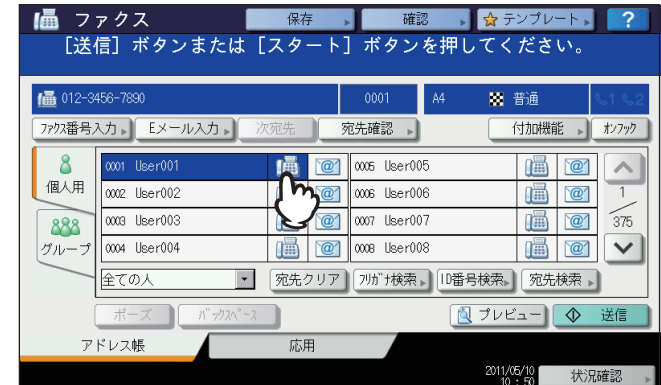

操作パネルのテンキーにより直接ダイヤルするか、アドレス帳を利用して宛先を指定してください。  [P.27 「宛先の指定」](#page-28-1)

**5** プレビュー画面を表示したい場合は、[プレビュー]を押してください。

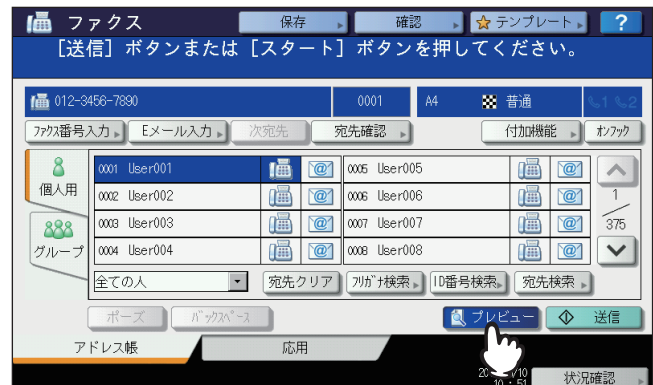

この機能は、ハードディスクが装着されている機体で使用できます。  [P.41 「プレビューを表示する」](#page-42-0)

**6** [送信]を押します。

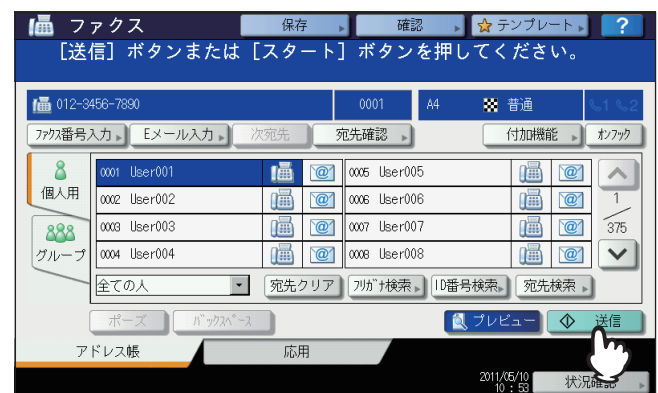

ファクスが送信(または送信予約)されます。

補足

- [送信]の代わりに、操作パネルの [スタート] ボタンを押しても同様です。
- 送信方法がメモリ送信の場合、原稿をいったんメモリへ蓄積してから自動的に送信します。送信方法がダ イレクト送信の場合、直ちに宛先へ接続して原稿の送信を開始します。(送信方法は送信条件設定画面にて 設定します。)
- 送信方法がメモリ送信の場合、原稿読み取り途中にメモリオーバーが発生すると、その原稿はメモリへ蓄 積されません。その際には、原稿の枚数を減らすか、ダイレクト送信へ切り替えて再送信してください。
- 現在の送信状況を確認したり、送信を中止(ジョブ削除)したりすることができます。 P.47 [「通信の確認と取り消し」](#page-48-0)

#### リダイヤル機能

メモリ送信の際、宛先の回線が使用中でファクスが送信できなかった場合は、自動的にリダイヤルして再送信を行いま す。なお、この機能の出荷時設定は、リダイヤル間隔が1分、リダイヤル回数が3回です。

#### 列信化機能

メモリ送信により蓄積された送信予約のうち、同一宛先の送信予約が複数存在すると、それらを一度にまとめて送信して 通信費を節約します。ただし、同一宛先の送信予約であっても、送信条件が異なっていたり、部門管理またはユーザ管理 を行っている場合に部門またはユーザが異なっていたりすると、それらの送信予約に対して本機能は適用されません。

#### 次原稿の送信

原稿ガラスへ原稿をセットした場合は、読み取りが完了すると、次原稿の確認画面が表示されます。継続して次の原稿を 読み取るときは、原稿をセットしてから操作パネルの[スタート]ボタンを押し、すべての原稿の読み取りが完了したら 「終了]を押してください。なお、自動両面原稿送り装置へ原稿をセットした場合は、読み取りの途中で「継続】ボタン を押すと、読み取り完了後に次原稿の確認画面を表示することができます。

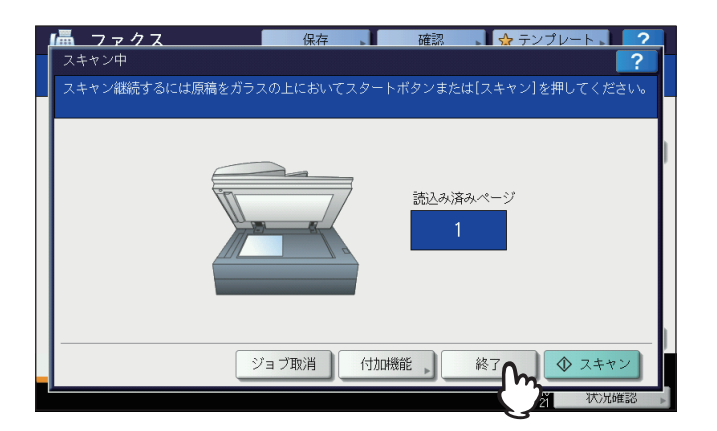

- この画面のまま何も操作しないでオートクリア設定時間(出荷時設定45秒)が経過すると、読み取り済みの原稿は送 信されます。
- メモリ送信の場合は、[ジョブ削除]を押すと、送信を取り消すことができます。  [P.51 「メモリ送信の取り消し」](#page-52-1)
- [付加機能]を押すと、ページごとに送信条件を設定変更することができます。  [P.26 「ページごとの設定変更」](#page-27-0)

# <span id="page-20-1"></span><span id="page-20-0"></span>**■ 原稿の扱いかた**

# **□ 送信可能な原稿**

本機からファクス送信することができる原稿は以下のとおりです。

自動両面原稿送り装置には、普通紙/再生紙/ファイル穴付き紙(2穴、3穴、4穴)などの種類で、片面または両面の原稿 をセットすることができます。原稿ガラスには、自動両面原稿送り装置と同じ種類の片面原稿、それ以外にもOHPフィ ルム、トレーシングペーパー、冊子、その他の立体物などをセットすることができます。

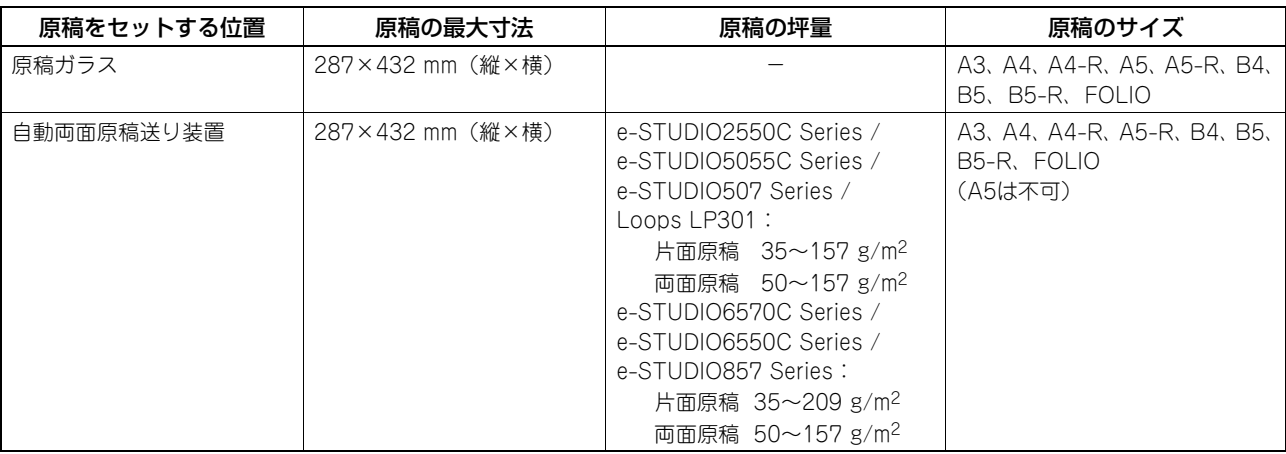

注意

- 原稿ガラスに4 kg以上の重い物を載せたり、原稿を強く押し付けたりしないでください。
- 原稿サイズがA4/A5-R/B5-Rの場合、以下のように原稿が自動的に回転して送信されます。

 $A4 \rightarrow A4-R$ 

 $A5-R \rightarrow A5$ 

 $B5-R \rightarrow B5$ 

- 以下のような原稿は、サイズを正しく検知できません。使いたい原稿のサイズを指定してください。
	- OHPフィルムやトレーシングペーパーなどの、透明度の高い原稿
	- 全面または周囲が黒っぽい原稿
	- 新聞、雑誌など不定型サイズの原稿

詳しくは、コピーガイドを参照してください。

#### **□ 原稿の読み取り範囲**

原稿の読み取り範囲は以下のとおりです。読み取り範囲外(網かけ部分)に文字などがあっても、宛先の記録紙には印刷 されません。

1. A3、A4-R、A5-R、B4、B5-R、FOLIO

2. A4、A5、B5

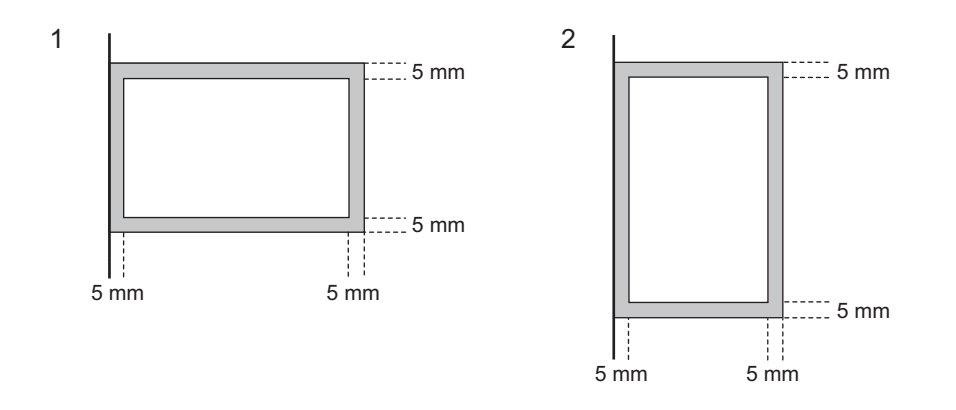

# **□ 原稿ガラスへセット**

原稿ガラスへ原稿をセットする方法です。宛先へ送信される原稿の順序は、原稿ガラスへセットした原稿の順序と同じに なります。

# 八注意

原稿ガラスの上に重い物(**4 kg**以上)を載せたり、強く押したりしないこと

ガラスが割れ、けがの原因となります。

**1** 原稿カバーまたは自動両面原稿送り装置を開け、送信面を下向きにして原稿を置きます。

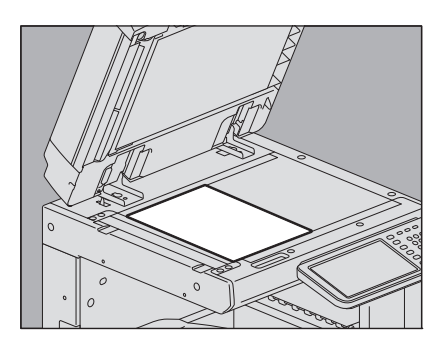

原稿サイズ検知のため、自動両面原稿送り装置は60度以上開けてください。

**2** 原稿ガラスの左奥コーナーに突き当てるようにセットします。

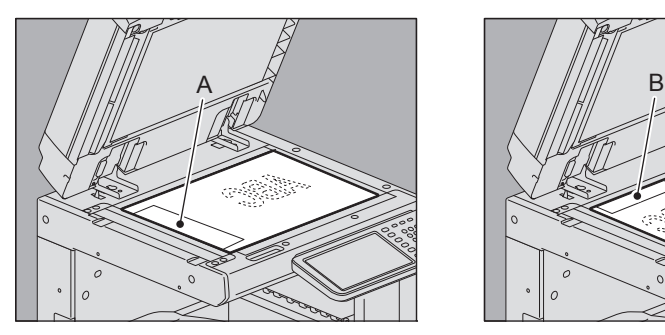

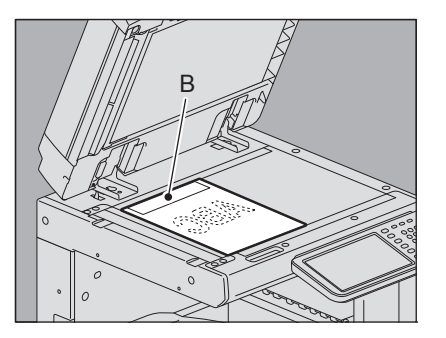

- サイズが異なる原稿でも送信することができます。
- A4以外の原稿を左上図の方向でセットした場合、A部へ発信元情報が記録されるように宛先へ送信します。
- A4原稿を右上図の方向でセットした場合、B部へ発信元情報が記録されるように宛先へ送信します。
- 発信元情報には、自局名の登録内容が反映されます。  [P.112 「自局名の登録」](#page-113-0)
- **3** 原稿カバーまたは自動両面原稿送り装置を静かに閉めます。

# **□ 自動両面原稿送り装置へセット**

自動両面原稿送り装置へ原稿をセットする方法です。セットした原稿は、上から順に読み取られて宛先へ送信されます。

**1** 原稿をよくそろえて送信面を上向きにしてセットし、サイドガイドを原稿の幅に合わせま す。

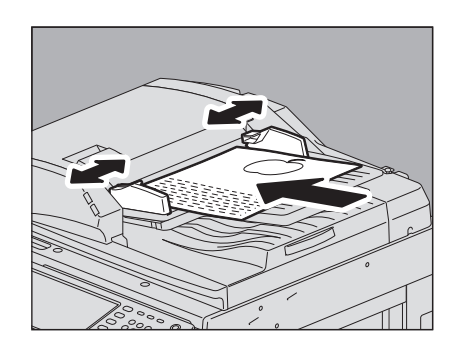

- 原稿のサイズに関係なく、原稿の量は100枚 (35~80 g/m<sup>2</sup>) または積載高さが16 mmを超えないようにし てください。
- 両面原稿をセットして送信することもできます。  [P.56 「両面原稿送信」](#page-57-0)

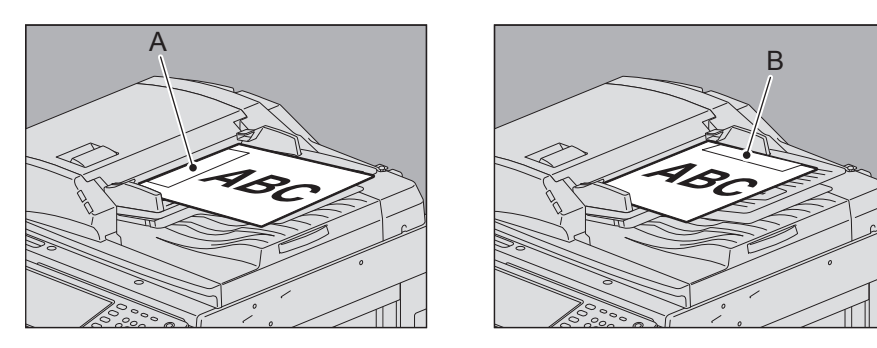

- A4以外の原稿を左上図の方向でセットした場合、A部へ発信元情報が記録されるように宛先へ送信します。
- A4原稿を右上図の方向でセットした場合、B部へ発信元情報が記録されるように宛先へ送信します。
- 発信元情報には、自局名の登録内容が反映されます。  [P.112 「自局名の登録」](#page-113-0)

#### 異幅サイズの混載

異なる幅の原稿を混載する場合は、最も幅が広い原稿に合わせてサイドガイドを調整し、原稿を手前側に突き当てるよう にしてセットします。混載可能な原稿サイズは以下のとおりです。

• A3, A4, B4, B5, A4-R, FOLIO

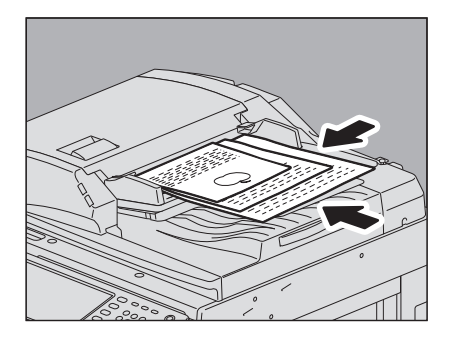

補足

異幅サイズの原稿を混載して送信する場合は、送信条件として「異幅サイズ混載」を有効にする必要があります。 P.23 [「送信条件の設定」](#page-24-1)

#### 自動両面原稿送り装置使用時のお願い

以下のような原稿は、原稿づまりや破損の原因となりますので、使用しないでください。

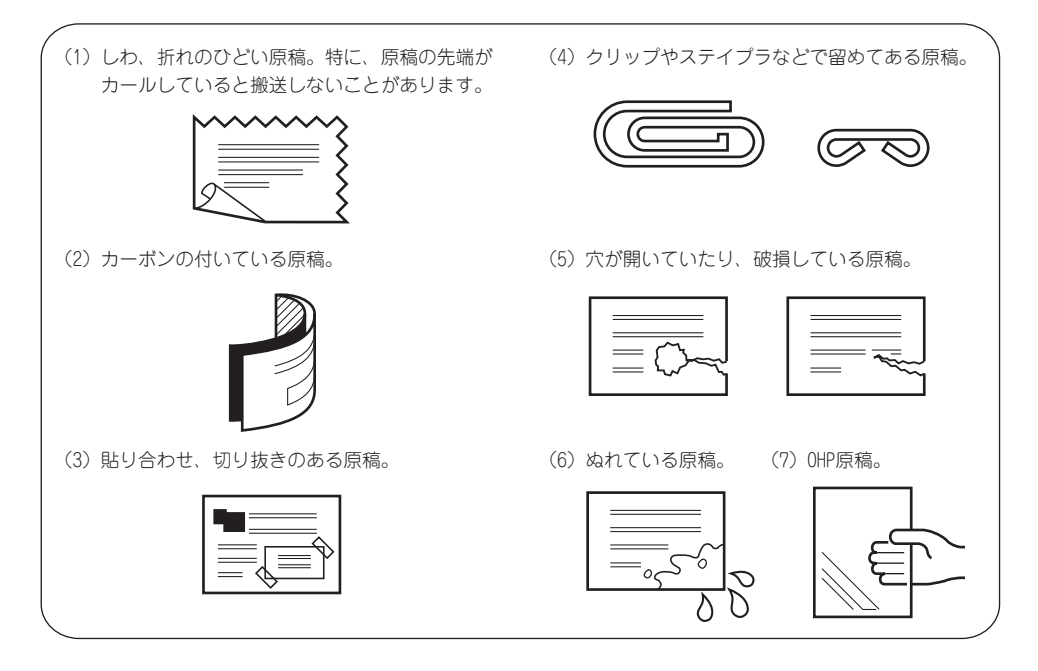

また、以下のような原稿は、取り扱いに十分ご留意ください。

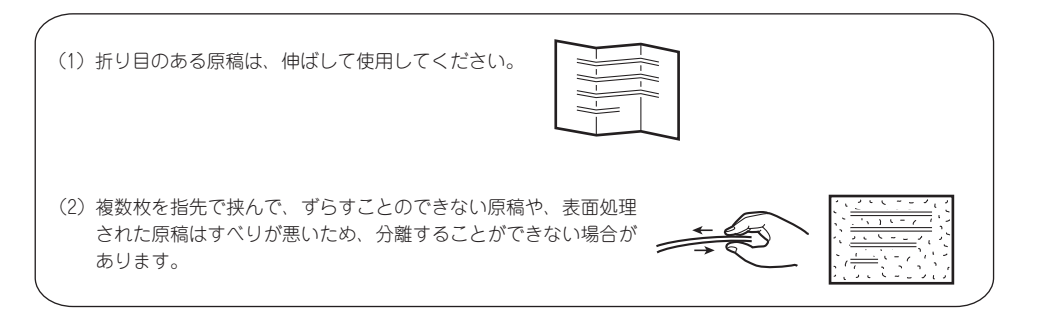

# <span id="page-24-1"></span><span id="page-24-0"></span>**■ 送信条件の設定**

ファクスの送信条件を設定します。

#### 補足

- ここで設定した送信条件は、当該送信のみに有効であり、送信後には自動的に初期設定へ戻ります。
- 解像度、原稿モード、送信方法、濃度調整、ECM の各項目は、初期設定値を変更することができます。 P.106 [「ファクス設定」](#page-107-1)

# <span id="page-24-2"></span>**□ 設定のしかた**

ファクス画面にて[付加機能]を押すと、以下のような送信条件設定画面が表示されます。各項目を設定した後、[OK] を押してください。

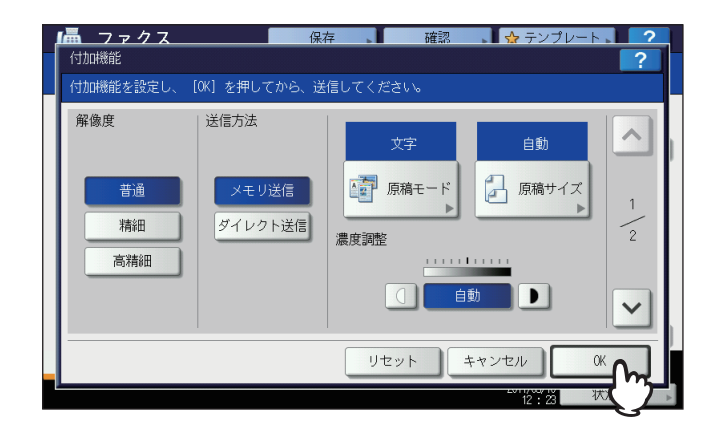

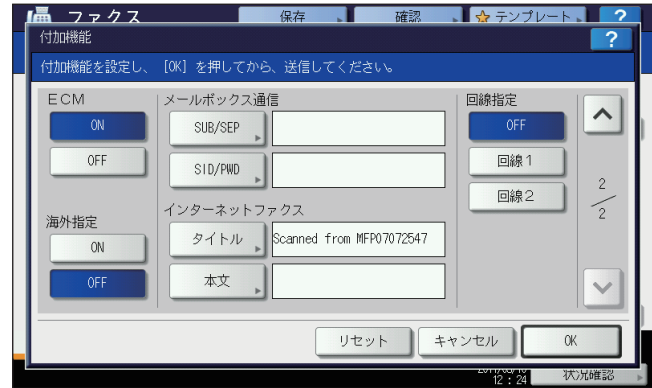

- または を押すと、ページが切り替わります。
- 「リセット〕を押すと、操作を取り消して前画面へ戻ります。

#### 解像度

原稿の精細度に応じた読み取り解像度を設定します。

- 普通: 普通の大きさの文字による原稿に適しています。
- 精細: 小さな文字や細かい図などを含む原稿に適しています。
- 高精細: 精密な図などを含む原稿に適しています。

#### 補 足

宛先のファクス機に同じ解像度の受信能力がない場合は、解像度を自動的に変換して送信します。また、解像度を細 かくするほど送信時間は長くなります。

#### 送信方法

ファクスの送信方法を設定します。

- メモリ送信: 原稿をいったんメモリへ蓄積してから自動的に送信します。メモリ送信は、1送信当たり最大1000 ページ、100件まで予約することができます。ハードディスクが装着されていない場合は、50件ま で予約することができます。
- ダイレクト送信: 直ちに宛先へ接続して原稿の送信を開始します。1ページごとに読み取りと送信を繰り返しますの で、複数ページの原稿などは送信操作完了までに時間がかかりますが、宛先へ送信していることを その場で確認することができます。

#### 原稿モード

原稿のタイプに応じた読み取りモードを設定します。

- 文字: 文字や線画による原稿に適しています。
- 文字/写真: 文字と写真が混在している原稿に適しています。
- 写真: 写真原稿に適しています。

補足

文字/写真モードと写真モードは、文字モードよりも送信時間が長くなることがあります。

#### 原稿サイズ

原稿の読み取りサイズを設定します。

- 自動: 原稿のサイズを自動的に検知して読み取ります。
- 異幅サイズ混載: 自動両面原稿送り装置により異幅サイズの原稿を混載する場合に選択します。
- サイズ指定: セットした原稿のサイズにかかわらず、任意のサイズで読み取る場合にサイズ指定します。

#### 補足

B5/B5-Rサイズの原稿は、それらのサイズが受信できないファクス機へ送信すると、縮小して送信されることがあり ます。これを回避する場合は、B5サイズの原稿をセットしたときはA4サイズを指定し、B5-Rサイズの原稿をセット したときはA4-Rサイズを指定してください。

#### 濃度調整

原稿の読み取り濃度を設定します。

自動: 原稿の濃度を自動的に検知して、適切な濃度で読み取ります。

手動調整: | □ または | ■ を押して任意の濃度に設定します。

#### **ECM**

ECM(Error Correction Mode)通信のオン/オフを切り替えます。ECMとは、国際的に標準化された自動エラー訂正 方式による通信モードのことです。ECM通信をオンにすると、通信障害などにより送信データが影響を受けても、自動 的に影響を受けた部分だけを再送信しますので、画像の乱れがない通信を行うことができます。

#### 注意

- 送信側および受信側ともにECM通信機能を装備していないとECM通信は行われません。
- ECM 通信中に障害などで影響を受けた場合は、通信時間が正常時に比べ若干長くなります。また、ECM 通信を 行った場合も、回線の状況によってはエラーが発生することがあります。
- 通話にECM通信は使用できません。

#### 海外指定

海外通信指定のオン/オフを切り替えます。海外通信指定をオンにすると、通常よりも通信速度が遅くなり、回線の影響 によるエラーが発生しにくくなります。

#### メールボックス通信

ITU-T(国際電気通信連合の通信規格などを制定する部門)規格に準拠した通信にて、相手ファクス機へ送信するサブア ドレスやパスワードなどの項目を入力します。(各項目ともに最大20桁まで入力可。)

SUB(Subaddress): 原稿データを相手ファクス機へ送信するための情報です。

SEP (Selective Polling): 原稿データを相手ファクス機から取り出すための情報です。

SID(Sender Identification): SUBのパスワードです。

PWD(Password): SEPのパスワードです。

#### 補足

この機能を利用するためには、相手ファクス機がITU-T規格のサブアドレスやパスワードを設定することができる機 種(Fコード対応機種など)である必要があります。

#### インターネットファクス

通常のファクス送信時には使用しません。 タイトル: インターネットファクスのタイトルです。 本文: インターネットファクスの本文です。

#### 回線指定

回線増設ユニット装着時、送信に使用する回線を切り替えます。  [P.119 「回線増設ユニットの設定」](#page-120-0) 自動: 自動的に回線を切り替えます。 回線 1: 回線 1を使用します。 回線 2: 回線 2を使用します。

# <span id="page-27-0"></span>**□ ページごとの設定変更**

送信条件のうち、読み取りに関する項目(解像度、原稿モード、濃度調整、原稿サイズ)をページごとに設定変更するこ とができます。

**1** 宛先を指定し、送付ボタンを押すと原稿の読み取りを開始します。原稿の読み取りが完了す ると、次原稿の確認画面が表示されますので、[付加機能]を押します。

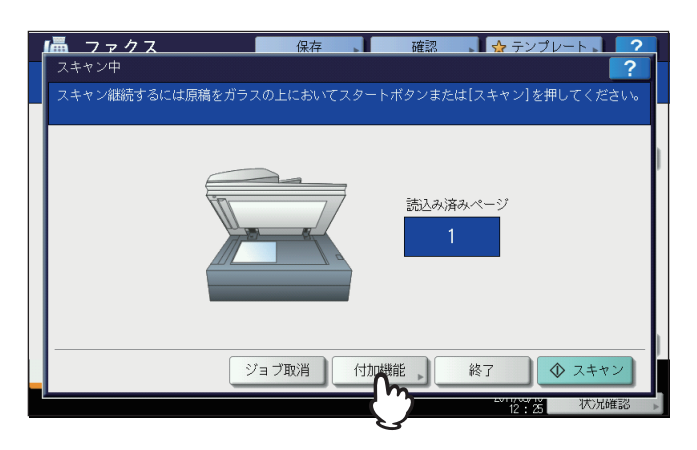

上図は、原稿ガラスへ原稿をセットした場合の例です。自動両面原稿送り装置へ原稿をセットした場合は、読み 取りの途中で[継続]を押すと、読み取り完了後に次原稿の確認画面が表示されます。また、読み取りの途中で 操作パネルの[ストップ]ボタンを押すと、読み取りを中断して次原稿の確認画面を表示することができます。

**2** 読み取り条件の設定画面が表示されますので、設定を変更した後、[**OK**]を押します。

 [P.23 「設定のしかた」](#page-24-2)

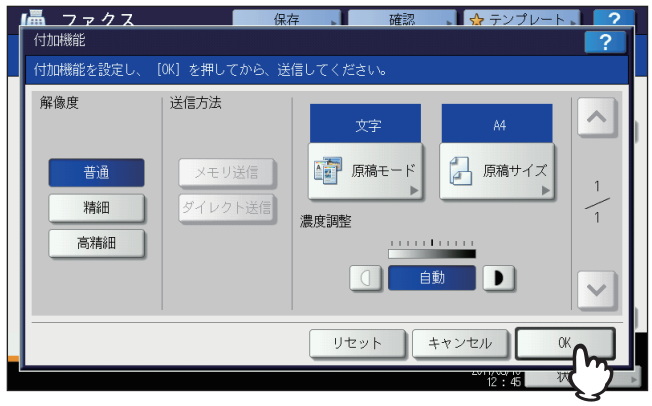

# <span id="page-28-1"></span><span id="page-28-0"></span>**■ 宛先の指定**

ファクスの宛先を指定します。操作パネルから直接ダイヤルする方法、アドレス帳から選択する方法など、各種の指定方 法があります。

#### 補 足

アドレス帳を利用するためには、あらかじめアドレス帳へ宛先のファクス番号を登録しておく必要があります。操作 の詳細は、設定管理ガイドまたは**TopAccess**ガイドを参照してください。

# **□ 直接ダイヤル**

操作パネルからファクス番号を入力して宛先を指定します。

**1** [ファクス番号入力]を押します。

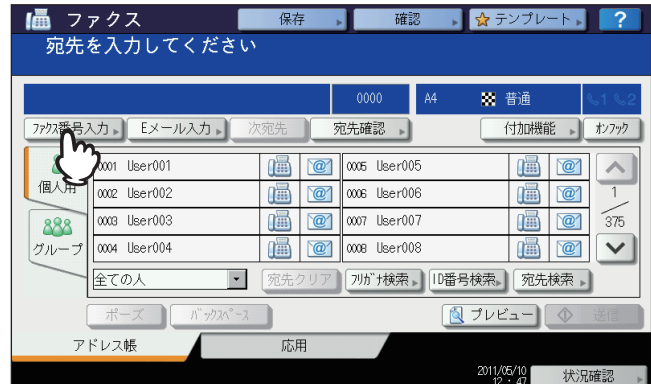

**2** 宛先のファクス番号を入力した後、[**OK**]を押します。

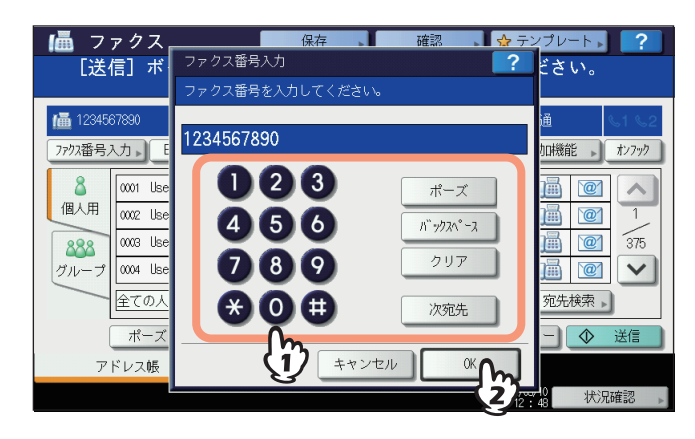

- 操作パネルのテンキーを使用して、宛先を入力することもできます。
- [バックスペース]を押すと、入力したファクス番号を1文字ずつ削除します。
- [クリア] ボタンを押すと、入力したファクス番号をすべて削除します。

**3** ファクス画面に表示されたファクス番号を確認します。

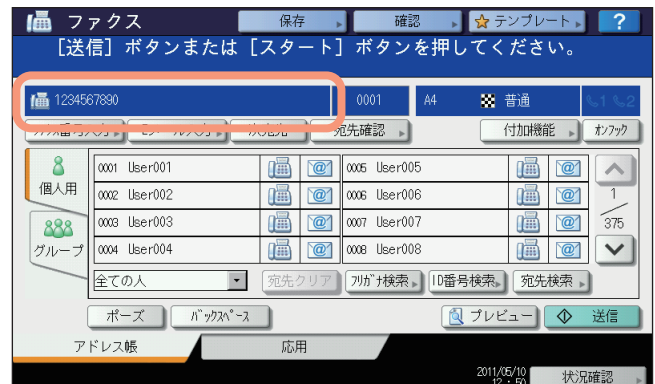

- [バックスペース]を押すと、入力したファクス番号を1文字ずつ削除します。
- 操作パネルの[クリア]ボタンを押すと、入力したファクス番号をすべて削除します。
- [宛先確認]を押すと、指定したすべての宛先を確認したり、不要な宛先を削除したりすることができます。  [P.37 「宛先確認」](#page-38-0)

#### 注意

構内交換機を経由して外線を使用する場合、"0"発信してから外線につながるまで多少時間がかかるため、送 信エラーが発生することがあります。このようなときは、"0"の後に[ポーズ]を押してポーズを入力してく ださい。入力した箇所へ自動的に約3秒間の間隔を入れてダイヤルしますので、送信エラーが少なくなります。 (ポーズは"-"として画面上に表示されます。)

#### 補足

#### 同報送信するには

送信方法がメモリ送信の場合、複数の宛先(最大400件)を指定して同報送信を行うことができます。[次宛 先]を押してから宛先のファクス番号を入力し、この操作を必要回数繰り返してください。他の方法と組み合 わせて宛先(合計最大400件)を指定することも可能です。

# **□ アドレス指定**

アドレス帳から宛先を選択して指定します。

<mark>1</mark> [個人用] タブを押してアドレス一覧を表示した後、宛先のファクスアイコン ( <mark>) 第</mark>) を押 します。

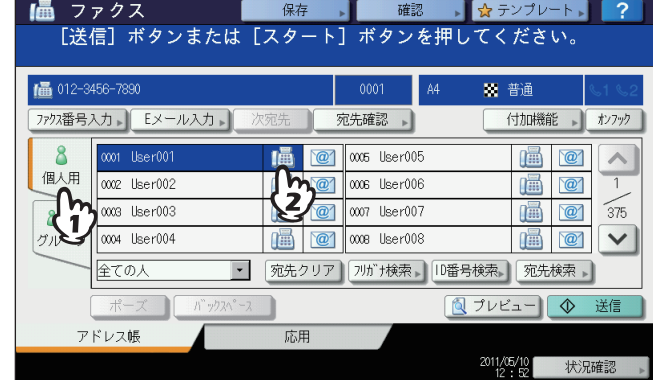

- または を押すと、ページが切り替わります。
- ファクスアイコンの代わりに宛先名欄を押しても選択可能です。この場合、宛先にファクス番号とEメールア ドレスが登録されていると、その両方を選択することになります。
- 選択済みの宛先を再度押すと、その選択が取り消されます。
- [宛先確認]を押すと、指定したすべての宛先を確認したり、不要な宛先を削除したりすることができます。  [P.37 「宛先確認」](#page-38-0)
- プルアップメニューを押すと、特定の文字が含まれる項目のみを絞り込み検索できます。
- アドレス一覧は、姓と名合わせて全角9文字/半角18文字まで表示できます。姓、名の順で、姓が長い場合、姓 のみの表示になることがあります。

補 足

#### 同報送信するには

送信方法がメモリ送信の場合、複数の宛先(最大400件)を指定して同報送信を行うことができます。宛先の 選択操作を必要回数繰り返してください。同報送信は、他の方法と組み合わせて宛先を指定(合計最大400件) することも可能です。

# **□ グループ指定**

アドレス帳からグループを選択して宛先を指定します。

**1** [グループ]タブを押してグループ一覧を表示した後、グループ名の欄を押します。

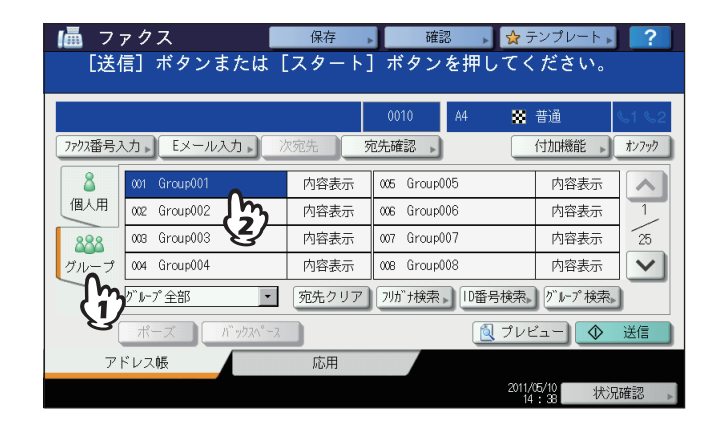

- へ または へ を押すと、ページが切り替わります。
- 選択済みのグループを再度押すと、その選択が取り消されます。
- [内容表示]を押すと、そのグループに登録されている宛先を確認することができます。
- 「宛先確認]を押すと、指定したすべての宛先を確認したり、不要な宛先を削除したりすることができます。  [P.37 「宛先確認」](#page-38-0)
- プルアップメニューを押すと、特定の文字が含まれる項目のみを絞り込み検索できます。

#### 補足

#### 同報送信するには

送信方法がメモリ送信の場合、複数のグループ(最大200グループ、合計宛先最大400件)を指定して同報送 信を行うことができます。宛先の選択操作を必要回数繰り返してください。同報送信は、他の方法と組み合わ せて宛先を指定(合計最大400件)することも可能です。ハードディスクが装着されていない場合は、同時に 最大40グループ、1グループ当たり80件までの宛先を指定できます。

### **□ ID番号検索**

アドレス帳から宛先をID番号検索して指定します。

**1** [**ID**番号検索]を押します。

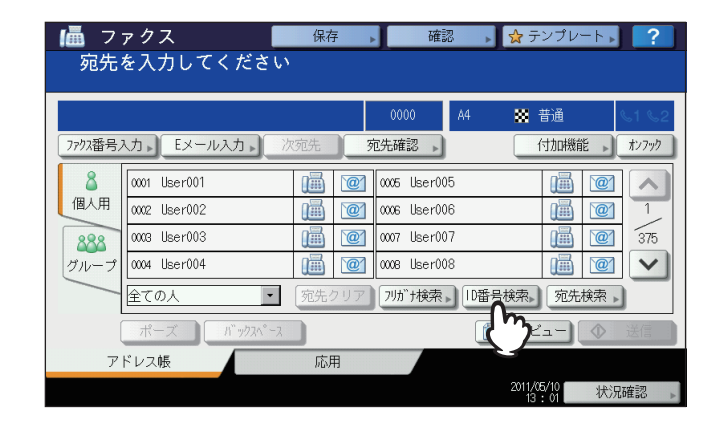

**2** 操作パネルのテンキーで**ID**番号(**1**~**3000**)を入力した後、[**OK**]を押します。

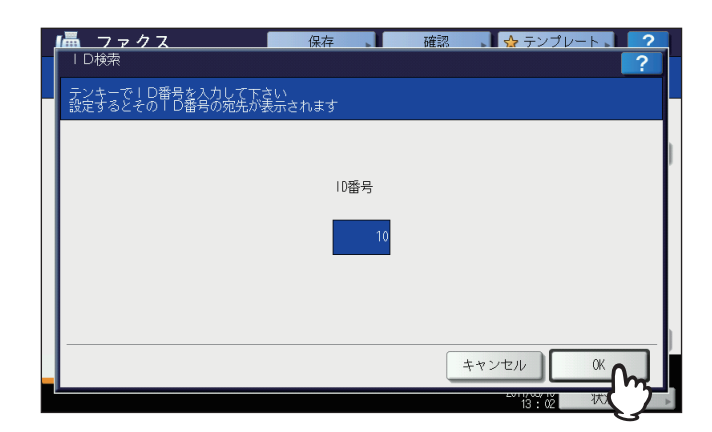

ID番号とは、宛先名の欄に表示されている「0001」から「3000」までの番号です。

**3** 入力したID番号が含まれるページが表示されますので、宛先のファクスアイコン (<mark>通</mark>) を 押します。

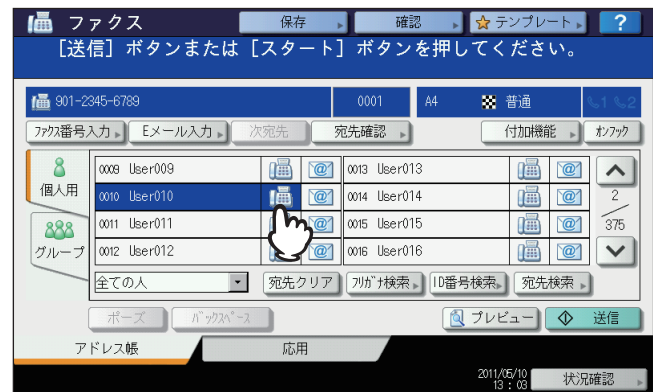

- へ または へ を押すと、ページが切り替わります。
- ファクスアイコンの代わりに宛先名欄を押しても選択可能です。この場合、宛先にファクス番号とEメールア ドレスが登録されていると、その両方を選択することになります。
- 選択済みの宛先を再度押すと、その選択が取り消されます。
- [宛先確認]を押すと、指定したすべての宛先を確認したり、不要な宛先を削除したりすることができます。  [P.37 「宛先確認」](#page-38-0)

#### 補足

#### 同報送信するには

送信方法がメモリ送信の場合、複数の宛先(最大400件)を指定して同報送信を行うことができます。宛先の 選択操作を必要回数繰り返してください。同報送信は、他の方法と組み合わせて宛先を指定(合計最大400件) することも可能です。

# **□ 宛先検索**

アドレス帳またはLDAPサーバーから宛先を検索して指定します。

#### 補足

LDAP(Lightweight Directory Access Protocol)サーバーを検索先として利用するためには、接続可能なLDAPサー バー名が本機にあらかじめ登録されている必要があります。LDAPサーバーに関する詳細は、ネットワーク管理者へ お問い合わせください。

**1** [宛先検索]または[グループ検索]を押します。

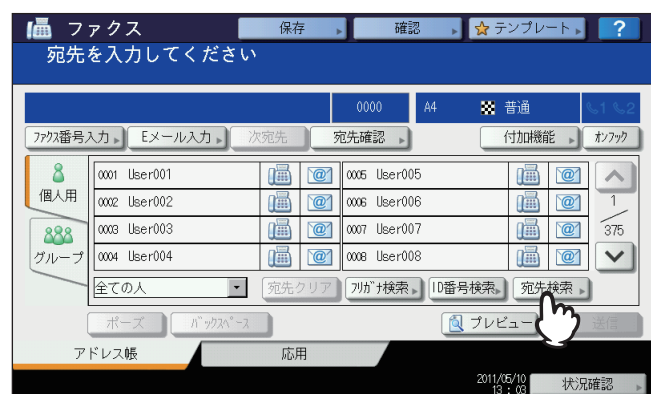

- アドレス一覧を表示した状態で[宛先検索]を押すと、宛先の検索画面が表示されます。LDAPサーバーを検 索先とする場合は、この操作を行ってください。
- グループ一覧を表示した状態で[グループ検索]を押すと、グループの検索画面が表示されます。
- **2** 検索のキーワードとする項目のボタンを押してキーワードを入力した後、[検索実行]を押 します。

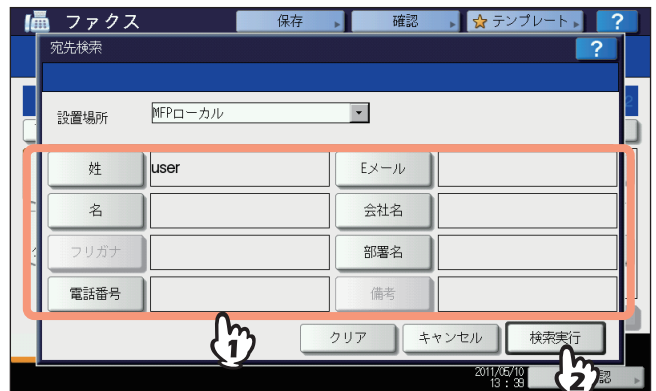

- 文字入力操作に関する詳細は、かんたん操作ガイドを参照してください。
- [クリア] を押すと、検索キーワードの入力がすべて取り消されます。
- 複数のキーワードを入力して、AND(すべてのキーワードを含む)検索をすることができます。

#### **LDAP**サーバーの選択

LDAPサーバーから宛先を検索する場合は、宛先の検索画面にて[プルダウンメニュー]を押すと、接続されてい るLDAPサーバーの一覧が表示されます。検索先とするLDAPサーバーを選択した後、[OK]を押してください。

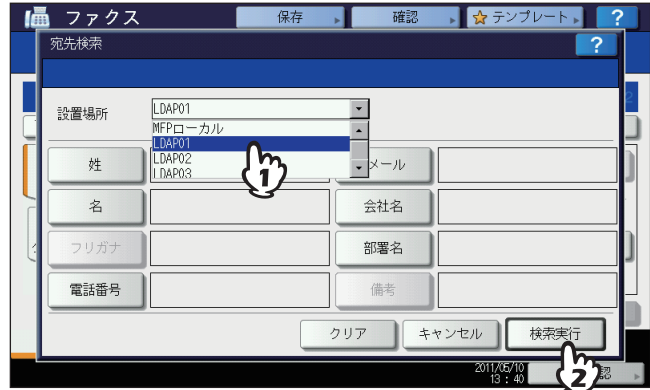

3 検索に該当する宛先の一覧が表示されますので、宛先のファクスアイコン (Dm) を押した 後、[**OK**]を押します。

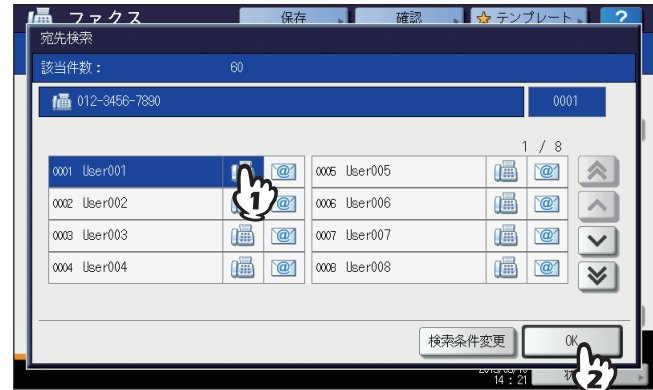

- < |< | または < |v| を押すと、ページが切り替わります。< または |v| を押すと、5ページスキップできます。
- ファクスアイコンの代わりに宛先名欄を押しても選択可能です。この場合、宛先にファクス番号とEメールア ドレスが登録されていると、その両方を選択することになります。
- 選択済みの宛先を再度押すと、その選択が取り消されます。
- [宛先確認]を押すと、指定したすべての宛先を確認したり、不要な宛先を削除したりすることができます。  [P.37 「宛先確認」](#page-38-0)
- 検索条件を変更する場合には、[条件変更]を押します。手順2の画面に戻りますので、再度検索条件を指定し てください。

補足

#### 同報送信するには

送信方法がメモリ送信の場合、複数の宛先(最大400件)を指定して同報送信を行うことができます。宛先の 選択操作を必要回数繰り返してください。同報送信は、他の方法と組み合わせて宛先を指定(合計最大400件) することも可能です。

# **□ フリガナ検索**

アドレス帳から宛先をフリガナ検索して指定します。この指定方法は、フリガナが登録されている宛先に対してのみ有効 です。

**1** [フリガナ検索]を押します。

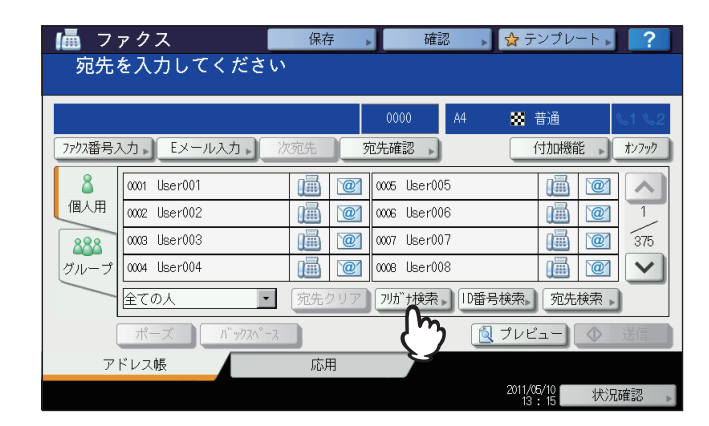

**2** 検索する宛先のフリガナを入力した後、[**OK**]を押します。

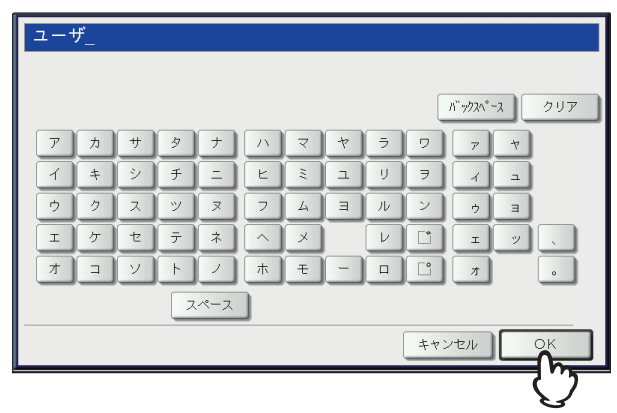
3 検索に該当する宛先の一覧が表示されますので、宛先のファクスアイコン ( <mark>) …</mark>) を押した 後、[**OK**]を押します。

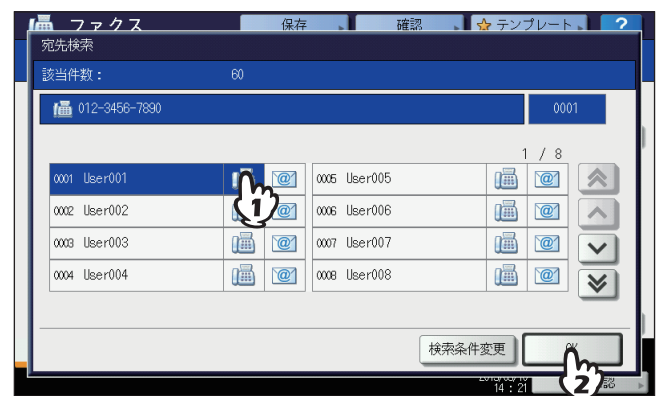

- < | おたは < | を押すと、ページが切り替わります。 < | < | または | < | を押すと、5ページスキップできます。
- ファクスアイコンの代わりに宛先名欄を押しても選択可能です。この場合、宛先にファクス番号とEメールア ドレスが登録されていると、その両方を選択することになります。
- 選択済みの宛先を再度押すと、その選択が取り消されます。
- [宛先確認]を押すと、指定したすべての宛先を確認したり、不要な宛先を削除したりすることができます。  [P.37 「宛先確認」](#page-38-0)
- 検索条件を変更する場合には、[条件変更]を押します。手順2の画面に戻りますので、再度検索条件を指定し てください。

補足

### 同報送信するには

送信方法がメモリ送信の場合、複数の宛先(最大400件)を指定して同報送信を行うことができます。宛先の 選択操作を必要回数繰り返してください。同報送信は、他の方法と組み合わせて宛先を指定(合計最大400件) することも可能です。

# **□ 海外送信**

ファクスを海外へ送信する場合は、ダイヤル方法などが国内送信のときと異なります。ダイヤル方法に関する詳細は、国 際電話サービス事業者へお問い合わせください。一般的な例を以下に示します。

### マイライン**/**マイラインプラスに加入していない場合

「国際電話サービス事業者識別番号」+「010」+「国・地域コード」+「地域番号」+「相手先の電話番号」 例)アメリカ(1)のニューヨーク(212)にあるA社(1234567890)へファクス送信する 「国際電話サービス事業者識別番号」+「010」+「1」+「212」+「1234567890」

### マイライン**/**マイラインプラスに加入している場合

「010」+「国・地域コード」+「地域番号」+「相手先の電話番号」(国際電話サービス事業者識別番号は不要)  $\ket{\varnothing}$  アメリカ(1)のニューヨーク(212)にあるA社(1234567890)へファクス送信する  $[010] + [1] + [212] + [1234567890]$ 

### 注意

- マイライン/マイラインプラスは、東日本電信電話株式会社(NTT東日本)および西日本電信電話株式会社(NTT 西日本)のサービスです。
- 各社交換機の都合により、国・地域コードの前に3 回ほどポーズを入れなければならないことがあります。また、 国際電話サービス事業者やそのサービスによっては、「010」をダイヤルすると、通信できないことがあります。
- ダイヤル方法が正しくても、回線の影響により正常に送信できないことがあります。このようなときには、送信 条件の海外通信指定をオンにし、通信速度を遅くしてください。 P.23 [「送信条件の設定」](#page-24-0)

# <span id="page-38-0"></span>**□ 宛先確認**

指定したすべての宛先を確認したり、不要な宛先を削除したりします。

**1** [宛先確認]を押します。

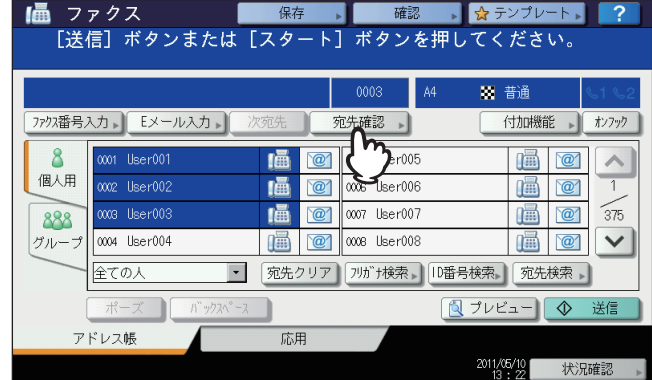

**2** 宛先一覧画面が表示されます。宛先を削除する場合は、宛先を選択した後、[削除]を押し ます。

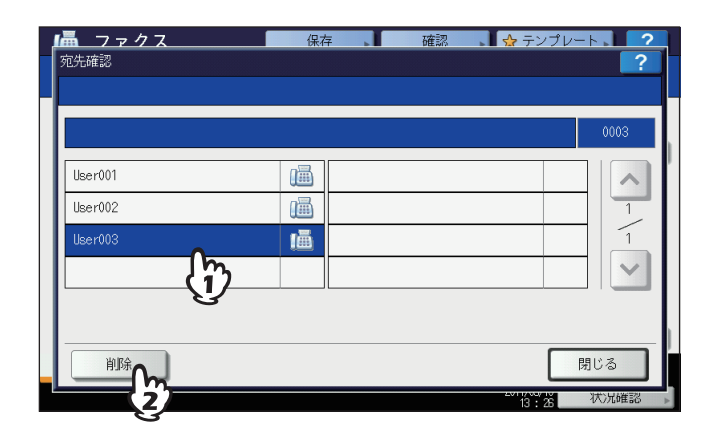

- または を押すと、ページが切り替わります。
- [閉じる]を押すと、前の画面へ戻ります。

# **■ その他の送信**

# **□ オンフック送信**

ハンドセットまたは外付け電話機の受話器を置いたままダイヤルし、ファクスをダイレクト送信します。なお、このオン フック送信は、画面右上にある <>> <>> <>> が消灯しているときに行うことができます。

### 注意

回線増設ユニット(オプション)を装着している場合、回線2からはオンフック送信はできません。

**1** 原稿をセットします。

 [P.19 「原稿の扱いかた」](#page-20-0)

- **2** 操作パネルの[ファクス]ボタンを押します。  [P.16 「基本手順」](#page-17-0)
- **3** [付加機能]を押して、送信条件を設定します。  [P.23 「送信条件の設定」](#page-24-0)
- **4** [オンフック]を押します。

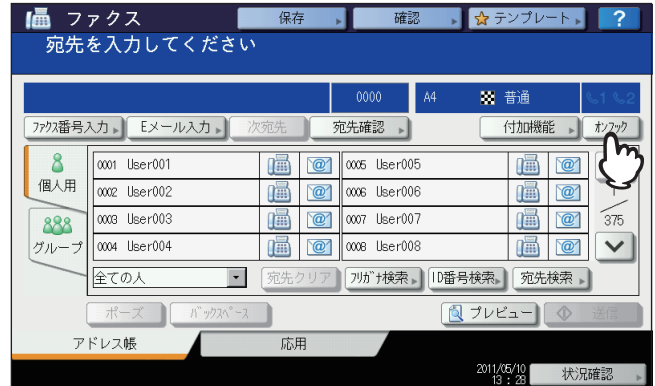

- 内部スピーカからモニタ音が聞こえることを確認してください。
- 再度[オンフック]を押すと、操作を取り消すことができます。

### 注意

宛先の指定に宛先検索またはフリガナ検索を利用する場合は、先に次手順の宛先指定操作を行ってください。 [オンフック]は、宛先を指定してから押します。

# **5** 宛先を指定します。

 [P.27 「宛先の指定」](#page-28-0)

### 注意

- 直接ダイヤルの場合は、操作パネルのテンキーを押すごとにダイヤルします。ファクス番号を間違えた際 は、[オンフック]を押して回線を切り、それを再度押してからダイヤルし直してください。
- 宛先検索またはフリガナ検索により宛先を指定した場合は、[オンフック]を押した後、[ダイヤル]を押 してください。

# **6** 宛先へ接続されて内部スピーカから「ピーッ」というアンサー音が聞こえた後、[送信]を 押します。

 [P.16 「基本手順」](#page-17-0)

### 注意

宛先への接続時、アンサー音ではなく相手の声が聞こえるなどして通話状態になった場合は、ハンドセット (または外付け電話機の受話器)を持ち上げて、ファクスの受信操作をするように相手へ依頼してください。

# **□ オフフック送信**

ハンドセットまたは外付け電話機の受話器を持ち上げてダイヤルし、ファクスをダイレクト送信します。なお、このオフ フック送信は、画面右上にある が消灯しているときに行うことができます。

- **1** 原稿をセットします。  [P.19 「原稿の扱いかた」](#page-20-0)
- 2 操作パネルの [ファクス] ボタンを押します。  [P.16 「基本手順」](#page-17-0)
- **3** [付加機能]を押して、送信条件を設定します。  [P.23 「送信条件の設定」](#page-24-0)

**4** ハンドセット(または外付け電話機の受話器)を持ち上げます。

# 注意

宛先の指定に宛先検索またはフリガナ検索を利用する場合は、先に次手順の宛先指定操作を行ってください。 ハンドセットは、宛先を指定してから持ち上げます。

# **5** 宛先を指定します。

 [P.27 「宛先の指定」](#page-28-0)

# 注意

- 外付け電話機を使用している場合は、電話機によりダイヤルしてください。
- 直接ダイヤルや外付け電話機でダイヤルする場合は、番号を指定するごとにダイヤルします。ファクス番 号を間違えた際は、ハンドセット(または外付け電話機の受話器)を置いて回線を切り、それを再度持ち 上げてからダイヤルし直してください。
- 宛先検索またはフリガナ検索により宛先を指定した場合は、ハンドセットを持ち上げた後、[ダイヤル] を 押してください。
- **6** 宛先へ接続されて内部スピーカから「ピーッ」というアンサー音が聞こえた後、[送信]を 押します。

 [P.16 「基本手順」](#page-17-0)

### |注意|

宛先への接続時、アンサー音ではなく相手の声が聞こえるなどして通話状態になった場合は、ファクスの受信 操作をするように相手へ依頼してください。

**7** ハンドセット(または外付け電話機の受話器)を置きます。

# $\overline{2}$ 送信と受信のしかた 送信と受信のしかた

# **□ トーン送出**

ダイヤル回線の使用時にプッシュホンサービスを利用します。

### 補足

トーン送出機能は、オンフックダイヤル時にのみ有効です。

**ダイヤルを行う前に、操作パネルの [#] ボタンを押します。** 

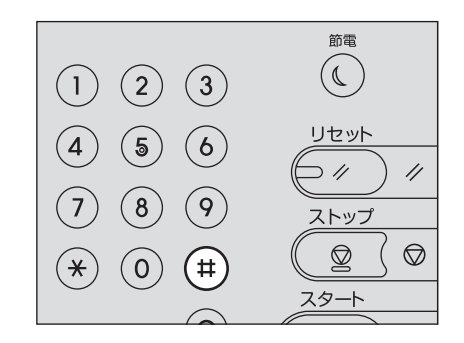

- [ファクス番号入力]を押して、タッチパネルから入力することもできます。
- プッシュホンサービスに関する詳細は、サービス提供業者へお問い合わせください。

# **□ プレビューを表示する**

プレビュー機能を使うと、ファクスを送信する前に、画像をタッチパネル上で確認できます。この機能は、ハードディス クが装着されている機体で使用できます。

**1** ファクスメニュー画面で[プレビュー]を押します。

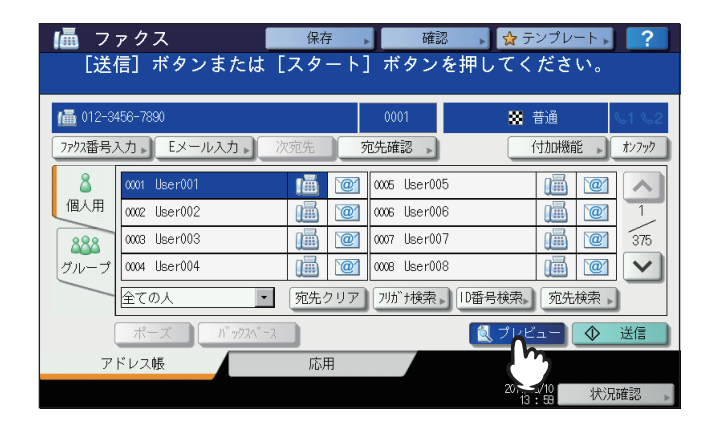

- プレビュー機能を使う場合は、ファクス送信前に宛先を指定した後で、[送信]を押す前に[プレビュー]を 押してください。
- **2** [送信]を押します。

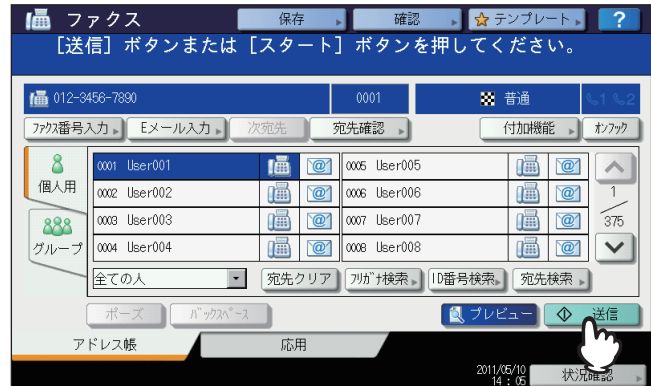

**3** プレビューが表示されたらファクス画像を確認します。そのまま送信する場合は、[**OK**]を 押してください。ファクスが送信されます。

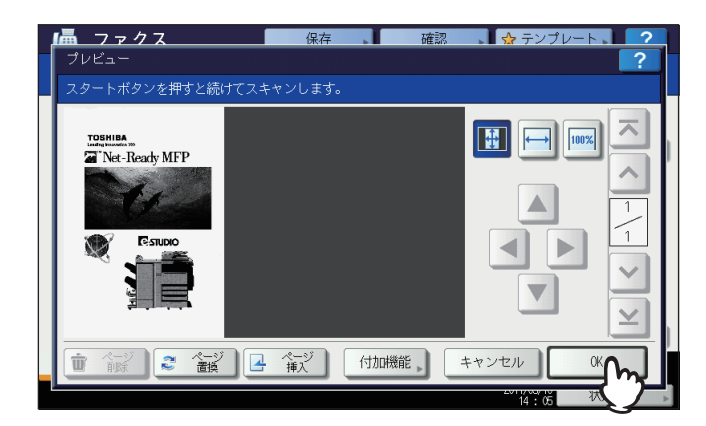

- 続けて別の原稿をスキャンしたい場合は原稿を原稿ガラスまたは自動両面原稿送り装置にセットし、操作パネ ルの[スタート]を押してください。
- プレビューしているページを削除する場合は、[ページ削除]を押してください。
- プレビューしているページを別の原稿に入れ替えたい場合は、[ページ置換]を押して、新たな原稿をセットし、 [OK]を押してください。
- プレビューしているページの前に別の原稿をスキャンして挿入したい場合は、[ ページ挿入 ] を押してくださ い。
- 設定を変更して読み込み直したい場合は、[付加機能]を押してください。  [P.23 「送信条件の設定」](#page-24-0)

# **受信のしかた**

# **■ 受信方法**

ファクスの受信方法について説明します。現在設定されている受信モードに応じて、各項目を参照してください。なお、 受信モードや着信モードは管理者メニューにより設定します。現在の設定に関する詳細は、管理者へお問い合わせくださ い。また、本項で説明している受信方法以外にも、便利な機能を利用したいくつかの受信方法があり、それらの操作は別 項にて説明しています。  [P.59 「ポーリング通信」](#page-60-0)

 [P.62 「Fコード通信」](#page-63-0)

# **□ 自動受信**

着信すると自動的にファクス受信します。ファクスを受信する際、ユーザの操作は必要ありません。

補足

回線増設ユニットを装着している場合、回線2の受信方法は自動受信限定です。

# **□ 手動受信**

着信したときにハンドセットまたは外付け電話機の受話器を使用して、手動でファクス受信します。

- **1** 着信したらハンドセット(または外付け電話機の受話器)を持ち上げます。 通話目的の電話がかかってきた場合は、そのまま通話することができます。
- **2** ハンドセット(または外付け電話機の受話器)から「ポー」という発信音が聞こえたら、操 作パネルの [ファクス] ボタンを押します。  [P.16 「基本手順」](#page-17-0)
- **3** [応用]タブを押した後、[手動受信]を押します。

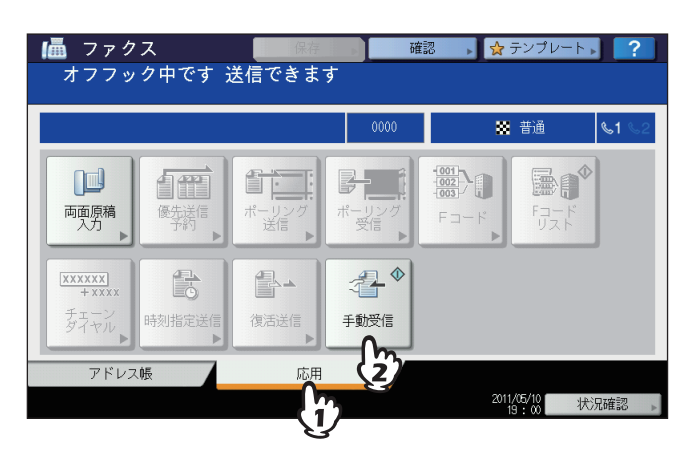

**4** 受信可能であることを示すメッセージが画面に表示されますので、操作パネルの[スター ト]ボタンを押した後、ハンドセット(または外付け電話機の受話器)を置きます。

# **□ TEL/FAX自動切り替え受信**

着信すると通話/ファクスを自動的に判別して切り替えます。

### ファクス着信

着信すると自動的にファクス受信します。ファクスを受信する際、ユーザの操作は必要ありません。

### 通話着信

呼び出し音が鳴りますので、ハンドセットまたは外付け電話機の受話器を持ち上げて通話してください。なお、外付け電 話機によりリモート受信の操作を行うと、ファクス受信へ切り替えることができます。

### 注意

- 呼び出し音は、回線が接続されている状態での疑似音ですので、鳴っている間でも相手には電話料金がかかりま す。
- 呼び出し中に相手が電話を切っても、呼び出し音が約30秒間鳴り続けることがあります。

# **□ リモート受信**

着信したときに外付け電話機を使用してファクス受信します。このリモート受信は、受信モードに手動受信またはTEL/ FAX自動切り替え受信が設定されている場合に操作することができます。

### **1** 着信したら外付け電話機の受話器を持ち上げます。

- 呼び出し音が2回以上鳴ってから受話器を持ち上げてください。
- 通話目的の電話がかかってきた場合は、そのまま通話することができます。
- **2** 外付け電話機の受話器から「ポー」という発信音が聞こえたら、設定に応じて以下の操作を 行います。

### ダイヤル方式

ダイヤル方式の場合は、回線種別により操作が異なります。

パルス回線: 外付け電話機にて[5]をダイヤルした後、受話器を置きます。

トーン回線: 外付け電話機にて[5][#]をダイヤルした後、受話器を置きます。

### |注意|

回線種別はダイヤル時に判別することができます。ダイヤルしたときに、「ピッポッパッ」と鳴るのがトーン 回線(プッシュ回線)、「カタカタカタ」と鳴るのがパルス回線(ダイヤル回線)です。ただし、正確な情報に 関しては、回線業者との契約内容を確認してください。

### 簡易方式

受話器を持ち上げてから15秒以内に受話器を置いてください。

# **□ メモリ受信**

本機が以下のような状態にある場合は、ファクスを印刷することはできませんので、受信したファクスのデータをメモリ へ蓄積し、本機が印刷可能な状態になり次第、自動的にファクスの印刷を行います。なお、メモリ受信機能は常に有効で すので、設定操作を行う必要はありません。

- コピーまたは印刷の動作中
- 他ファクスの印刷中
- リストまたはレポートの印刷中
- 記録紙がなくなったとき
- 記録紙が紙づまりを起こしたとき
- トナーがなくなったとき

# **■ 受信原稿と記録紙**

# **□ 記録紙サイズ**

A3、B4、A4、B5、A5、FOLIOサイズの記録紙を使用することができます。 記録紙の印字範囲は以下のとおりです。印字範囲外(網かけ部分)に文字などがあっても、記録紙には印刷されません。

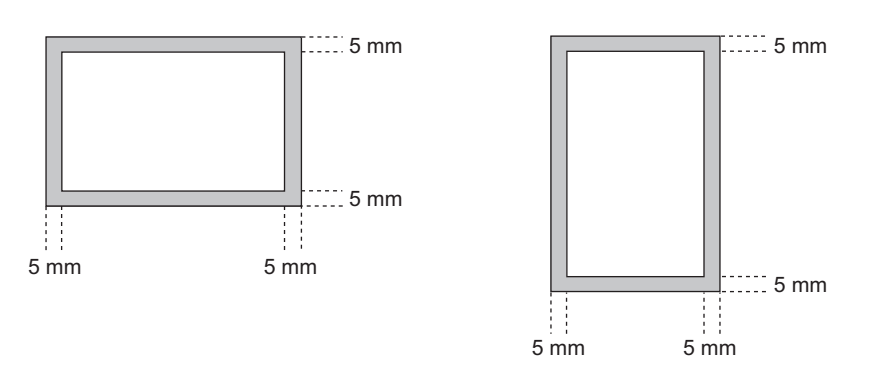

補足

- 記録紙はカセットまたは大容量給紙装置へセットしてください。手差しトレイは使用できません。
- フィニッシャの装着に関係なく、記録紙は排紙トレイへ排紙されます。
- ファクス専用カセットを設定することができます。操作の詳細は、コピーガイドを参照してください。

# **□ 受信印刷の初期設定**

受信したファクスの印刷は、原稿と同じ幅の記録紙が用いられ、原稿の長さに応じて「縮小印刷」と「切り捨て印刷」(出 荷時の初期設定はいずれもオン)が適用されます。  [P.115 「記録モードの設定」](#page-116-0)

### 原稿の長さが記録紙の印字範囲より短い(または同じ長さ)

原稿を原寸のまま記録紙へ印刷します。

### 原稿の長さが記録紙の印字範囲より長い

以下に従って印刷されます。

- 長さの差が10 mm以内の場合は、その部分を切り捨てて印刷(切り捨て印刷)します。
- 長さの差が10 mmを超えた場合は、原稿を90%縮小して印刷(縮小印刷)します。また、縮小しても1枚の記録紙に 収まらない場合は、原稿よりも大きな記録紙を用いて印刷するか、原稿が収まるサイズの記録紙がないときには分割 して印刷します。

# **□ 記録紙優先順位**

「縮小印刷」と「切り捨て印刷」がいずれもオンに設定されている場合は、以下の優先順位により記録紙が用いられます。

- 1. 原稿のサイズと同一サイズ/同一方向の記録紙。
- 2. 原稿のサイズと同一サイズ/他方向の記録紙。
- 3. 原稿のサイズより大きくて同一方向の記録紙。

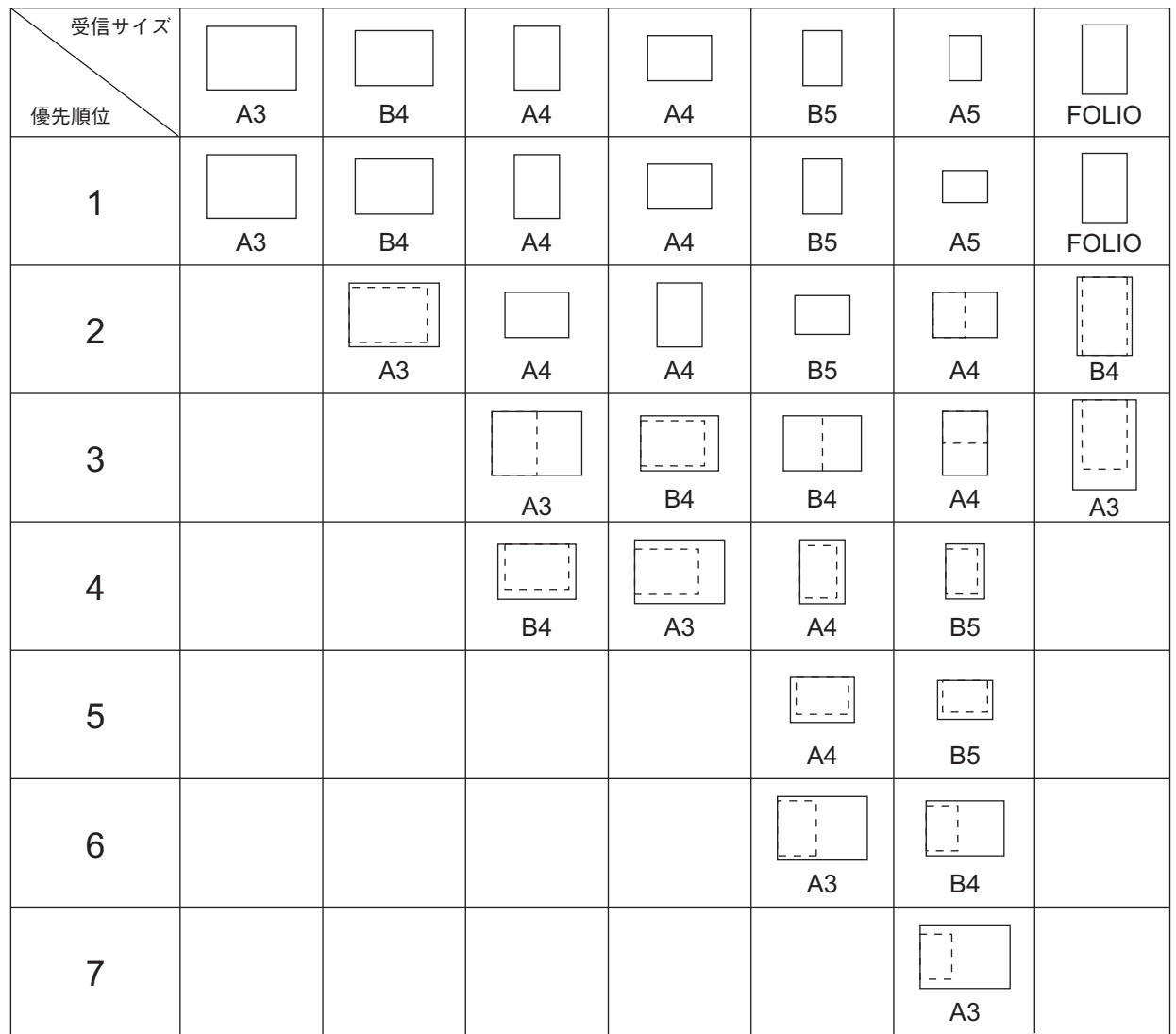

### 注意

- 同一サイズの記録紙がない場合、原則として原稿のサイズより大きな記録紙へ印刷しますが、受信側(本機)で 利用可能な記録紙に合わせて、送信側ファクス機が原稿サイズを縮小(例: A3 → A4)して送信してくることが あります。
- 「縮小印刷」と「切り捨て印刷」の設定値により、記録紙の優先順位は変わります。これらに関する詳細は、サー ビスエンジニアまたは弊社販売店へお問い合わせください。

# 3

# 通信の確認と取り消し

ファクス通信の確認と取り消しについて説明しています。

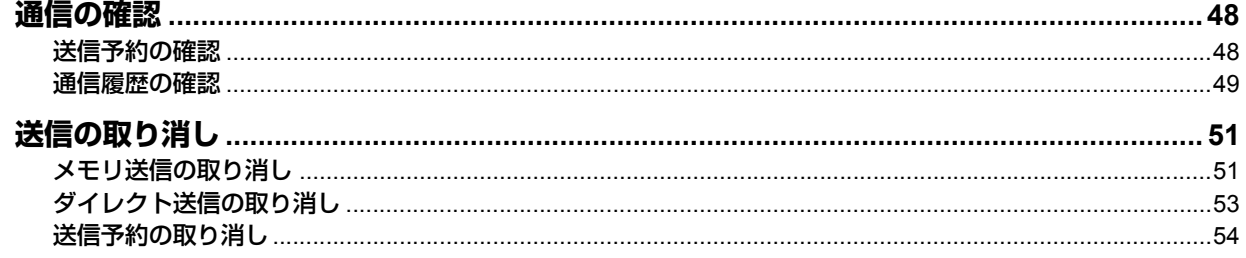

# <span id="page-49-0"></span>**通信の確認**

# <span id="page-49-1"></span>**■ 送信予約の確認**

ファクスの送信予約状況を確認します。

**1** [状況確認]を押します。

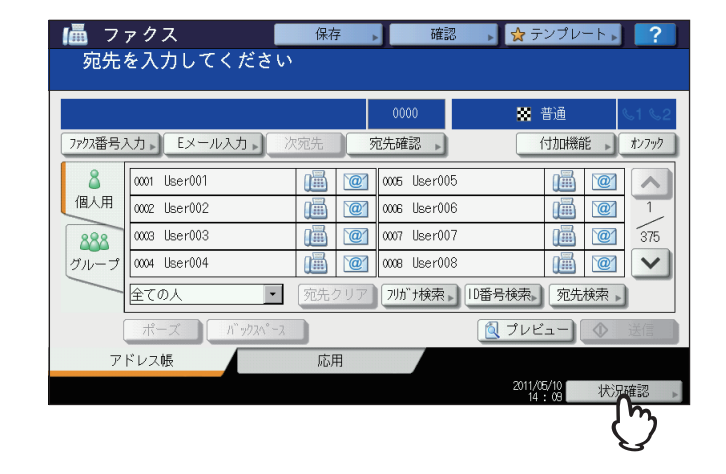

**2** [ファクス]を押します。

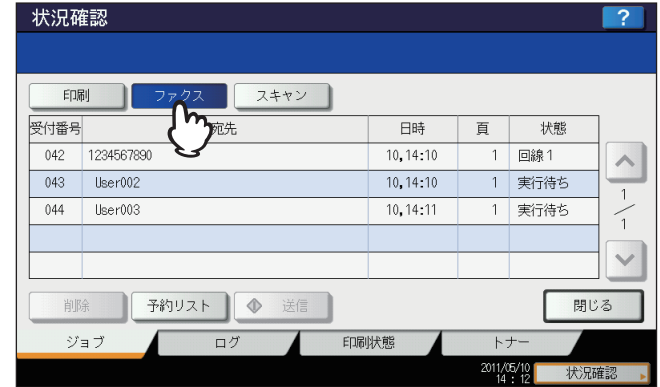

- 送信予約が新しい順に上からリストアップされます。
- へ または へ を押すと、ページが切り替わります。
- [予約リスト]を押すと、送信予約の一覧を印刷することができます。
- 「状態」欄に表示される情報には、以下のような意味があります。

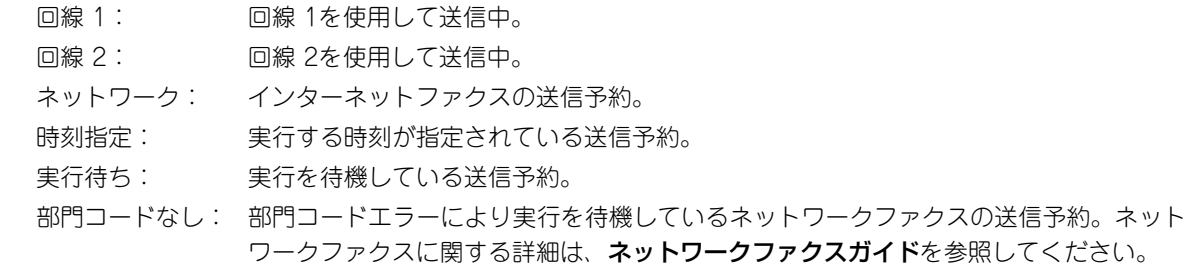

# <span id="page-50-0"></span>**■ 通信履歴の確認**

ファクスの通信(送信/受信)履歴を確認します。

**1** [状況確認]を押します。

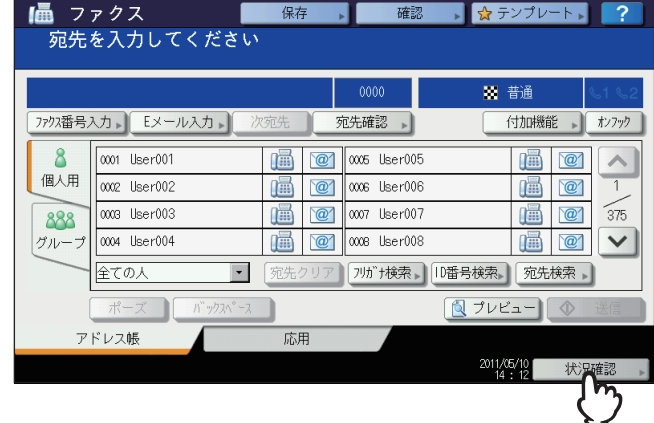

**2** [ログ]タブを押した後、[送信]または[受信]を押します。

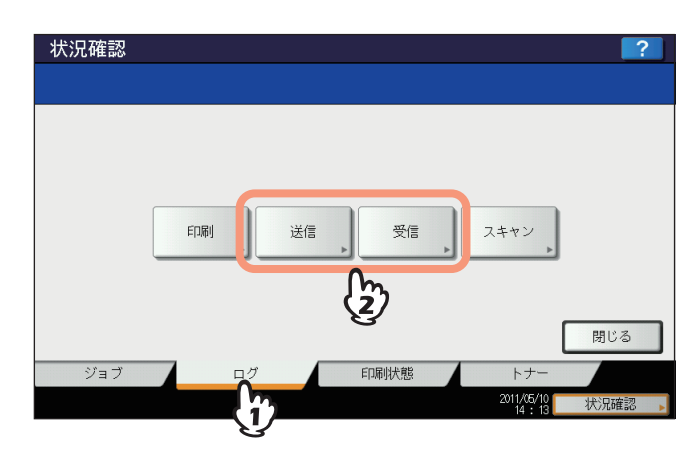

**3** 通信履歴の一覧が表示されます。

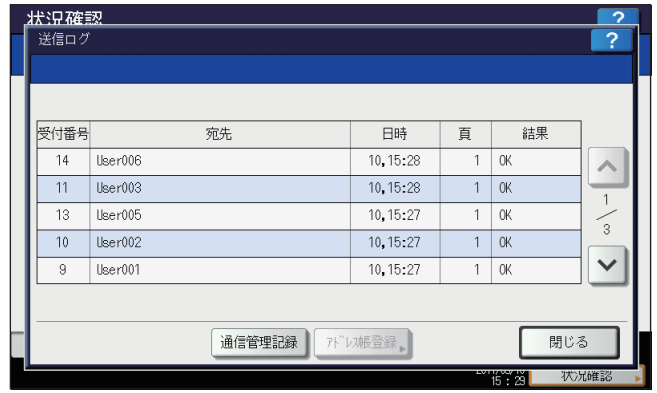

- 通信履歴が新しい順に上からリストアップされます。
- または を押すと、ページが切り替わります。
- 通信履歴の最大記録数は、過去最新の40件または120件です。この最大記録数は、管理者設定メニューにより 設定します。操作の詳細は、**設定管理ガイド**を参照してください。
- [通信管理記録]を押すと、送信履歴または受信履歴の一覧を印刷することができます。  [P.88 「通信管理記録\(送信管理記録/受信管理記録\)」](#page-89-0)

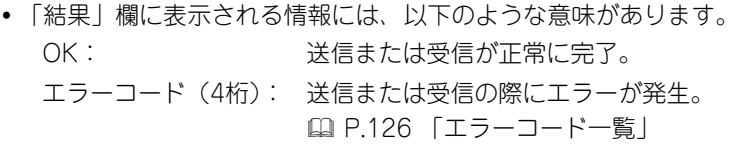

### アドレス帳登録

送信履歴または受信履歴に記録されている通信を選択してから[アドレス帳登録]を押すと、その宛先をアドレ ス帳へ登録することができます。アドレス帳の登録操作に関する詳細は、設定管理ガイドを参照してください。

### 注意

- 送信履歴からアドレス帳登録可能な通信は、直接ダイヤルまたは LDAP サーバー検索により宛先指定され た、ファクス送信とEメール送信です。
- 受信履歴からアドレス帳登録可能な通信は、直接ダイヤルまたは LDAP サーバー検索により宛先指定され た、ポーリング受信とEメール受信です。

# <span id="page-52-2"></span><span id="page-52-0"></span>**送信の取り消し**

# <span id="page-52-1"></span>**■ メモリ送信の取り消し**

現在原稿を読み取っているメモリ送信を取り消します。

# **□ 原稿ガラスの使用時**

原稿ガラスへ原稿をセットしたときのメモリ送信取り消し方法です。

**1** 原稿読み取り後に表示される次原稿の確認画面にて、[ジョブ取消]を押します。

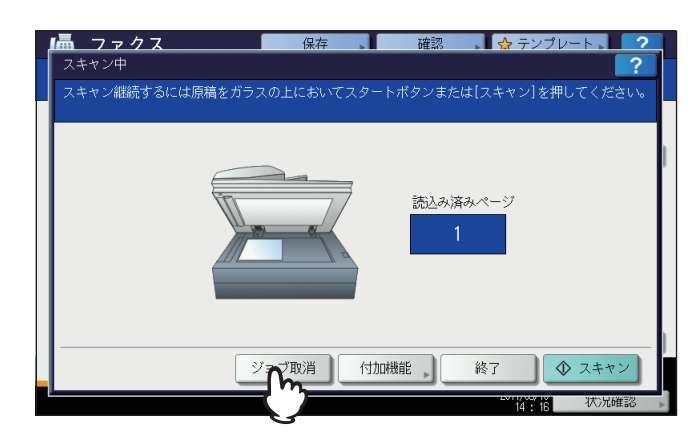

次原稿の確認画面が表示された後、何も操作しないままオートクリア設定時間 (出荷時設定45秒) 経過すると、 読み取り済みの原稿は送信されます。

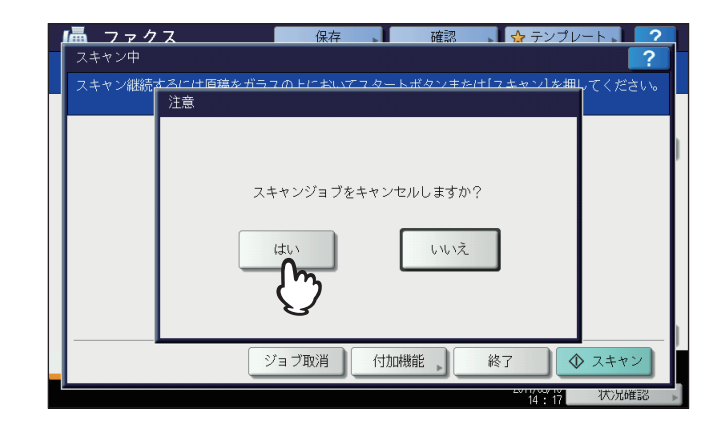

**2** 削除の確認画面が表示されますので、[はい]を押します。

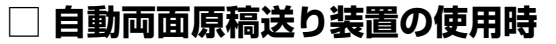

自動両面原稿送り装置へ原稿をセットしたときのメモリ送信取り消し方法です。

**1** 原稿の読み取り中に、操作パネルの[ストップ]ボタンを押します。

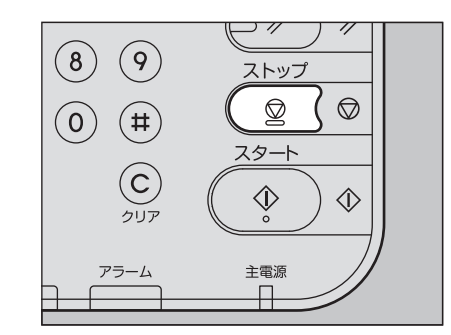

読み取り動作が一時中断されます。

**2** 次原稿の確認画面が表示されますので、[ジョブ取消]を押します。

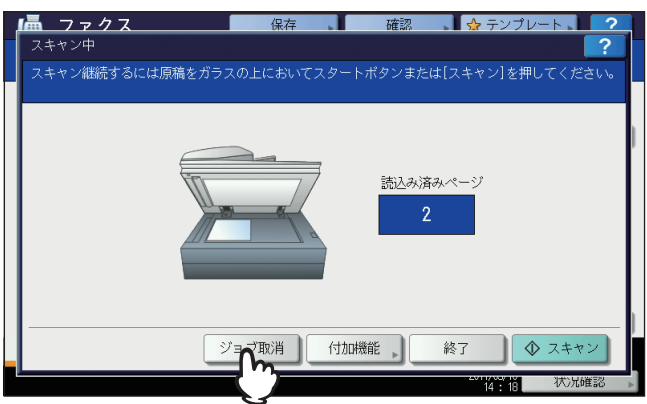

- [終了] を押すと、読み取り済みの原稿が送信されます。
- 次原稿の確認画面が表示された後、何も操作しないままオートクリア設定時間(出荷時設定45秒)経過した場 合も、メモリ送信が取り消されます。
- **3** 削除の確認画面が表示されますので、[はい]を押します。

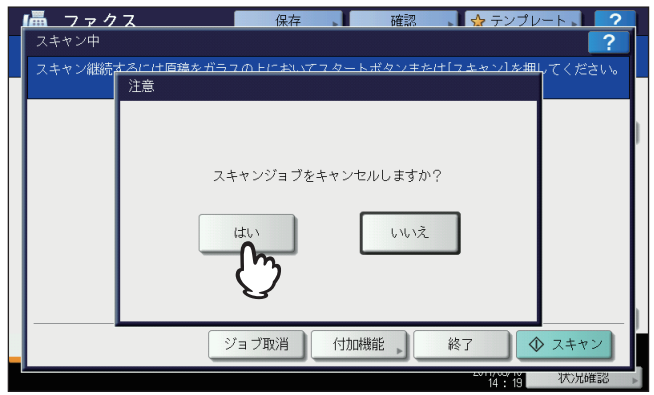

# <span id="page-54-0"></span>**■ ダイレクト送信の取り消し**

現在原稿を読み取っているダイレクト送信を取り消します。

### 注意

ダイレクト送信の場合、ここで説明している取り消し操作を行っても、すでに読み取られた原稿については送信が完 了しています。

**1** 原稿の読み取り中に、操作パネルの[ストップ]ボタンを押します。

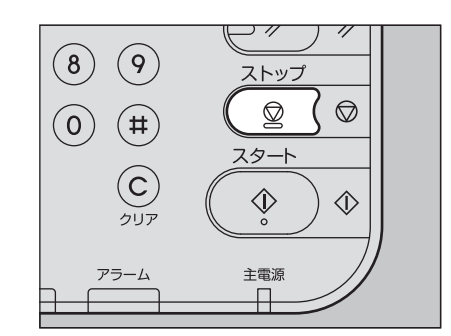

読み取りと送信が中止されます。

# <span id="page-55-1"></span><span id="page-55-0"></span>**■ 送信予約の取り消し**

送信予約の一覧を表示して、待機中または送信中の送信予約を取り消します。

- **1** [状況確認]を押した後、[ファクス]を押します。 送信予約の一覧が表示されます。この操作は、送信予約を確認するときと同様です。  [P.48 「送信予約の確認」](#page-49-1)
- **2** 送信予約を選択した後、[削除]を押します。削除するジョブは複数選択できます。

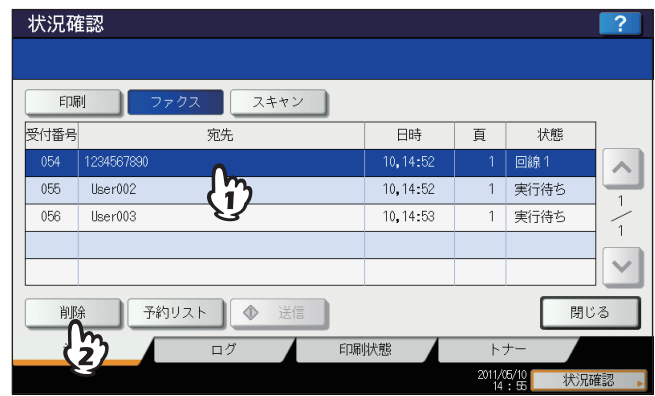

「状態」欄にて、「実行待ち」と表示されているのが待機中の予約、「回線 1」または「回線 2」と表示されている のが送信中の予約です。なお、時刻指定送信やポーリング送受信の予約を取り消すこともできます。

# **3** 削除の確認画面が表示されますので、[削除する]を押します。

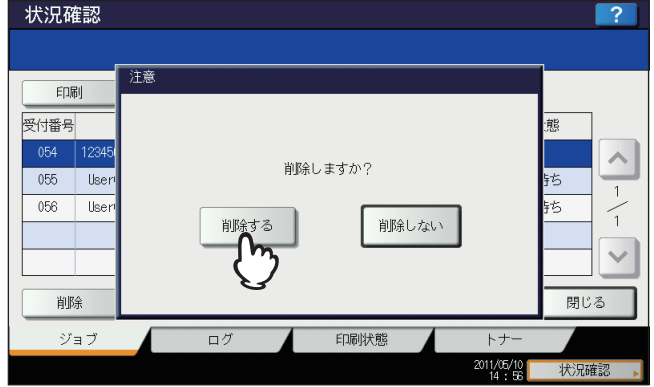

# 4

# 便利な使いかた

本機の便利な機能について説明しています。

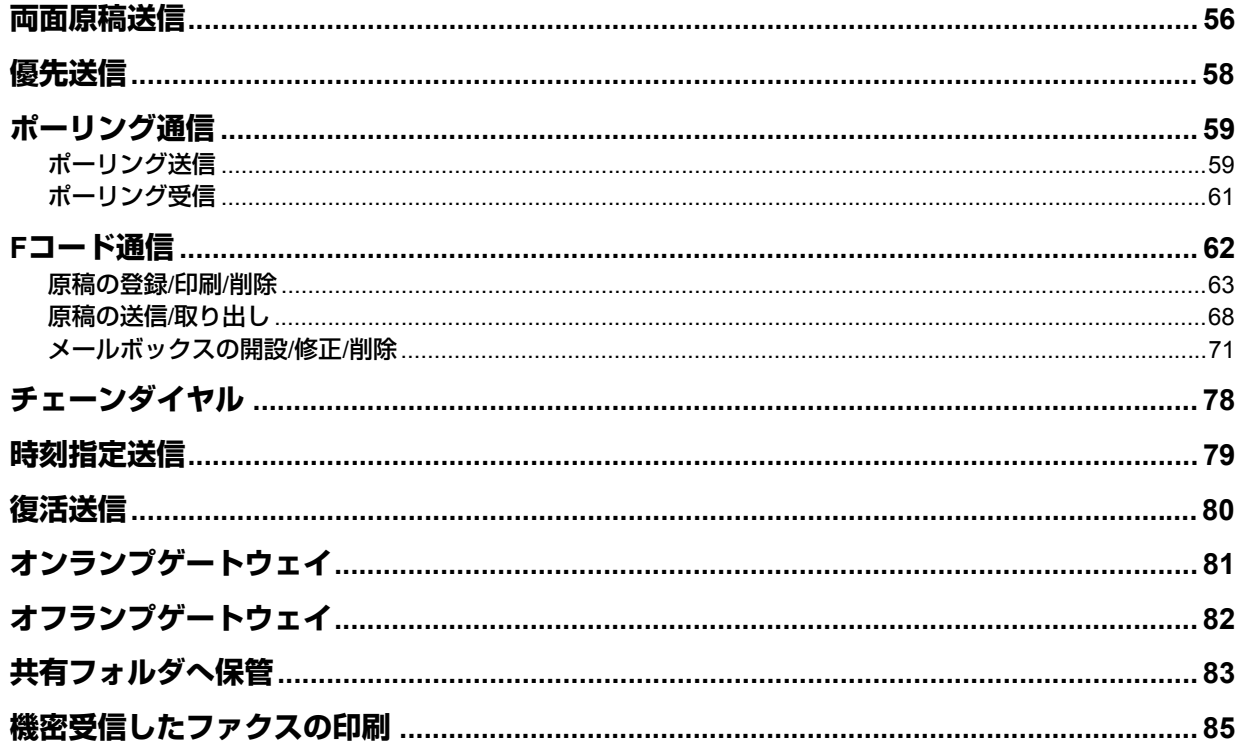

# <span id="page-57-0"></span>**両面原稿送信**

自動両面原稿送り装置を使用して両面原稿をファクス送信します。

### 補足

ここで設定した両面原稿送信は、当該送信のみに有効であり、送信後には自動的に初期設定へ戻ります。

### **1** 自動両面原稿送り装置へ原稿をセットします。

 [P.19 「原稿の扱いかた」](#page-20-1)

A4サイズの両面原稿をセットする場合は、とじ位置に応じて原稿のセット方向を変えてください。

1. 左右とじの場合

2. 上下とじの場合

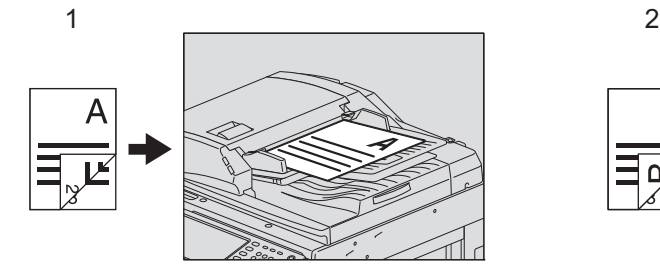

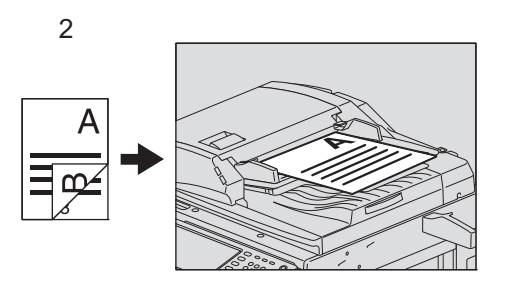

- 2 操作パネルの [ファクス] ボタンを押します。  [P.16 「基本手順」](#page-17-1)
- **3** [付加機能]を押して、送信条件を設定します。  [P.23 「送信条件の設定」](#page-24-1)
- **4** [応用]タブを押した後、[両面原稿入力]を押します。

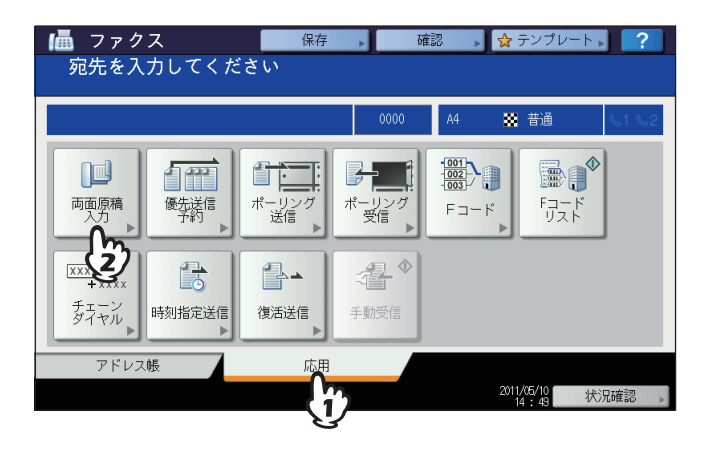

**5** とじ位置に応じて[両面(左**/**右とじ)]または[両面(上**/**下とじ)]を押した後、[**OK**]を 押します。

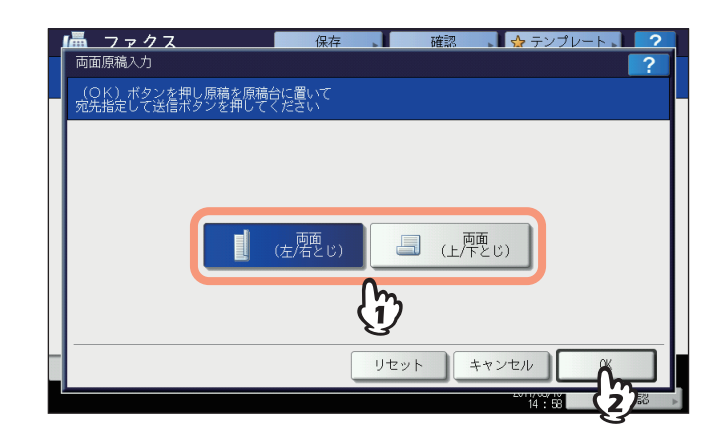

**6** 宛先を指定します。

 [P.27 「宛先の指定」](#page-28-1)

**7** [送信]を押します。  [P.16 「基本手順」](#page-17-1)

便利な使いかた 便利な使いかた

 $\overline{\mathbf{4}}$ 

# <span id="page-59-0"></span>**優先送信**

現在予約されている通信(リダイヤル待ちを含む)よりも優先してファクスを送信します。

補 足

ここで設定した優先送信は、当該送信のみに有効であり、送信後には自動的に初期設定へ戻ります。

- **1** 原稿をセットします。  [P.19 「原稿の扱いかた」](#page-20-1)
- **2** 操作パネルの[ファクス]ボタンを押します。  [P.16 「基本手順」](#page-17-1)
- **3** [付加機能]を押して、送信条件を設定します。  [P.23 「送信条件の設定」](#page-24-1)
- **4** [応用]タブを押した後、[優先送信予約]を押します。

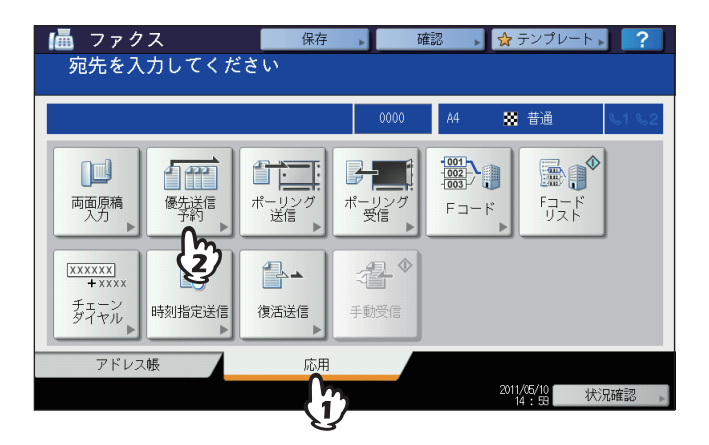

**5** [**OK**]を押します。

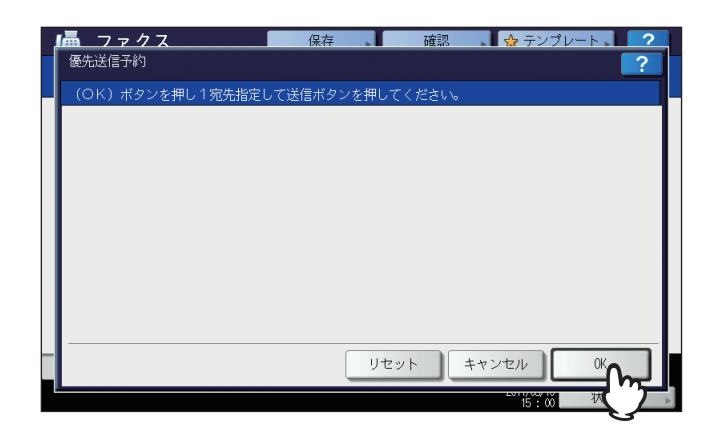

# **6** 宛先を指定します。

 [P.27 「宛先の指定」](#page-28-1)

補 足

優先送信を行う場合、複数の宛先を指定することはできません。

**7** [送信]を押します。

 [P.16 「基本手順」](#page-17-1)

# <span id="page-60-1"></span><span id="page-60-0"></span>**ポーリング通信**

ポーリング通信とは、送信側ファクス機のメモリに蓄積された原稿データを、受信側ファクス機の操作により受信するこ とができる機能です。ここでは、本機を送信側ファクス機として用いる操作を「ポーリング送信」、本機を受信側ファク ス機として用いる操作を「ポーリング受信」として説明します。

# <span id="page-60-2"></span>**■ ポーリング送信**

原稿データをメモリへ蓄積し、それを受信側ファクス機からの要求により送信します。なお、原稿データへパスワードや 受信側電話番号を設定し、それらが一致しない受信要求に対しては送信しないようにすることができます。

### 注意

パスワードの照合を用いたポーリング通信を行う場合は、送信側と受信側ともに弊社製のファクス機(複合機)を使 用する必要があります。

**1** 原稿をセットします。

 [P.19 「原稿の扱いかた」](#page-20-1)

- **2** 操作パネルの[ファクス]ボタンを押します。  [P.16 「基本手順」](#page-17-1)
- **3** [付加機能]を押して、送信条件を設定します。
	- [P.23 「送信条件の設定」](#page-24-1)
- **4** [応用]タブを押した後、[ポーリング送信]を押します。

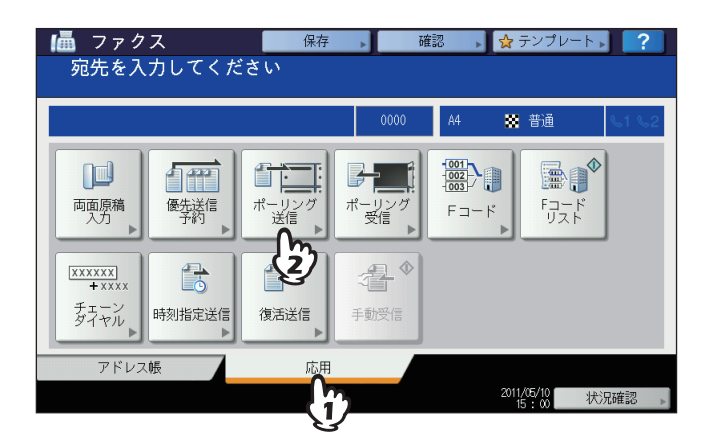

**5** パスワードおよび**TEL**番号(受信側電話番号)を設定する場合は、それに該当するボタンを 押すと入力画面が表示されますので、パスワード(**4**桁)および**TEL**番号(最大**20**桁)を入 力した後、[**OK**]を押します。

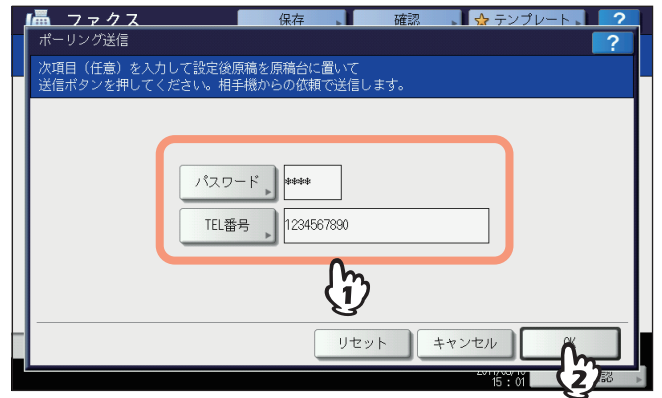

- [パスワード]および [TEL番号]の各項目は、いずれか片方でも設定可能です。
- [パスワード]および[TEL番号]の各項目を設定する必要がない場合は、未入力のまま[OK]を押してください。

**6** 操作パネルの [スタート] ボタンを押します。

- メモリへ蓄積した原稿データは、受信側ファクス機から要求があると自動的に送信され、その後にメモリから 削除されます。
- ポーリング送信を取り消して、メモリから原稿データを削除することができます。  [P.54 「送信予約の取り消し」](#page-55-1)

# <span id="page-62-0"></span>**■ ポーリング受信**

送信側ファクス機へ原稿データの受信要求を出し、原稿データを受信します。

- **1** 操作パネルの[ファクス]ボタンを押します。  [P.16 「基本手順」](#page-17-1)
- 2 [応用] タブを押した後、[ポーリング受信] を押します。

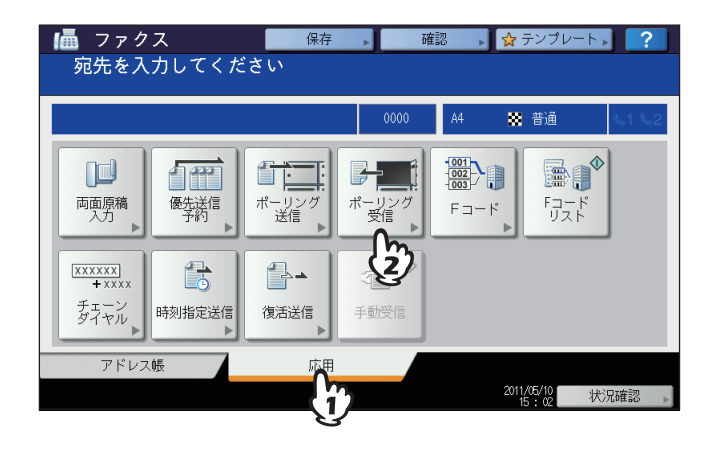

**3** 送信側ファクス機の原稿データにパスワードが設定されている場合は、[パスワード]を押 すと入力画面が表示されますので、パスワードを入力した後、[**OK**]を押します。

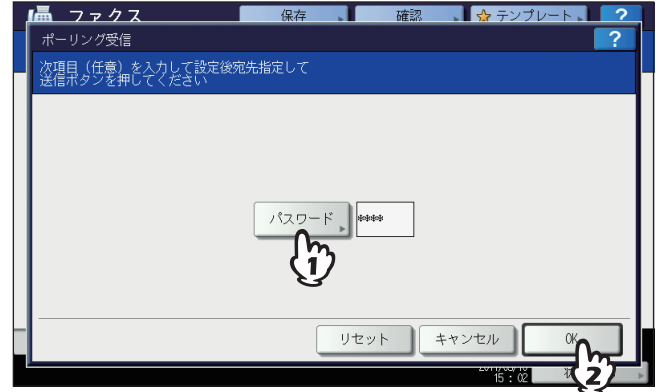

パスワードを入力する必要がない場合は、未入力のまま[OK]を押してください。

### **4** 宛先(送信側ファクス機)を指定します。

 [P.27 「宛先の指定」](#page-28-1)

補足

本機は、1件の宛先を指定した個別ポーリング受信と、複数件の宛先を指定したマルチポーリング受信に対応 しています。

# **5** [送信]を押します。

 [P.16 「基本手順」](#page-17-1)

### 補 足

時刻指定送信を併用して、指定した日時にポーリング受信を行うことができます。その際には、[送信]を押 す前に、時刻指定送信の設定を行ってください。 P.79 [「時刻指定送信」](#page-80-0)

 $\overline{\mathbf{4}}$ 

# <span id="page-63-1"></span><span id="page-63-0"></span>**Fコード通信**

Fコード\*通信とは、Fコード通信機能に対応したファクス機どうしで通信する機能であり、メールボックスを使用して原 稿の登録や取り出しを行うことができます。

Fコード通信に使用するメールボックスには以下の3種類があり、これらは事前に開設しておく必要があります。また、機 密性を確保するため、すべてのメールボックスに対してパスワードを設定することができます。  [P.71 「メールボックスの開設/修正/削除」](#page-72-0)

### 親展

親展は、原稿を一度取り出すとその原稿は消去されるため、特定の相手へ送信したい原稿を登録するのに適しています。 なお、原稿登録済みの親展へさらに原稿を登録した場合、その原稿は既存原稿に追加して登録されます。

### 掲示板

掲示板は、原稿を何度取り出してもその原稿は消去されないため、複数の相手へ送信したい原稿を登録するのに適してい ます。なお、原稿登録済みの掲示板へさらに原稿を登録した場合、その原稿は既存原稿と書き換わって登録されます。

### 中継同報

中継同報は、他のファクス機から送信されてきた原稿を、あらかじめ登録しておいた複数の宛先へ中継配信します。な お、中継配信の結果を「中継孫局結果表」として指定した宛先へ送信したり、中継配信する原稿を印刷(常時またはエ ラー発生時)したりすることができます。

### <中継同報の使用例>

大阪市内にある複数の営業所へ東京営業所から同じ内容の原稿を送信する場合、東京営業所から大阪A営業所に設定した 中継同報へ原稿を送信し、それを大阪A営業所から各営業所へ中継配信すると、通信費を節約することができます。

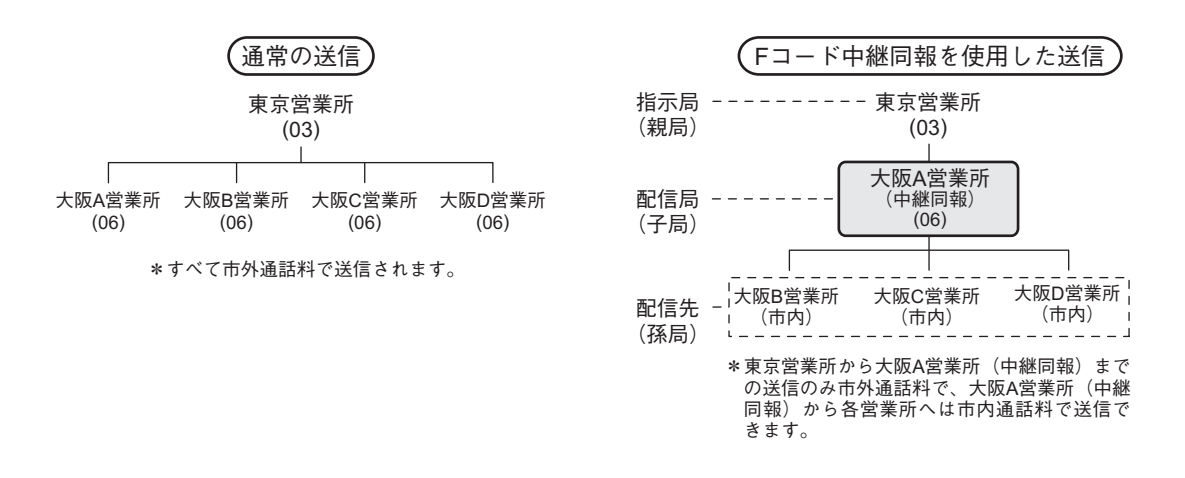

補 足

送信元のファクス番号を箱番号とした転送メールボックスを作成し、TSI(送信者情報)転送機能を利用することが できます。この機能は、箱番号に該当する送信元からの原稿をあらかじめ設定したエージェント(共有フォルダへ保 管/Eメール送信/ファイリングボックスへ保管)に従って転送する機能であり、TopAccessの操作により設定します。 操作の詳細は、**TopAccess**ガイドを参照してください。

\* Fコードとは、ITU-T T.30 で勧告された「サブアドレス」の使いかたを通信機械工業会(現:情報通信ネットワーク産業協会)が一部統一化 して付けた呼称です。

# <span id="page-64-0"></span>**■ 原稿の登録/印刷/削除**

本機のメールボックスに対する操作について説明します。

# <span id="page-64-1"></span>**□ 原稿の登録**

本機の親展または掲示板へ原稿を登録します。

### 補足

原稿を親展または掲示板へ登録する場合は、それらをあらかじめ開設しておく必要があります。 P.71 [「メールボックスの開設](#page-72-0)/修正/削除」

- **1** 原稿をセットします。  [P.19 「原稿の扱いかた」](#page-20-1)
- 2 操作パネルの [ファクス] ボタンを押します。  [P.16 「基本手順」](#page-17-1)
- **3** [付加機能]を押して、送信条件を設定します。  [P.23 「送信条件の設定」](#page-24-1)
- **4** [応用]タブを押した後、[**F**コード]を押します。

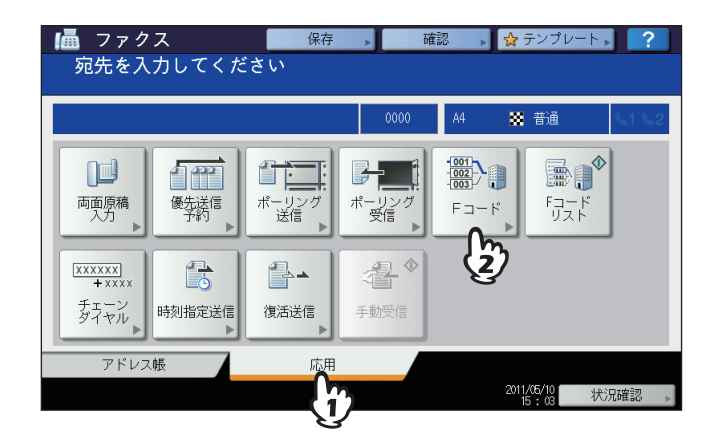

**5** 「種別」項にて[親展]または[掲示板]を押し、「モード」項にて[登録]を押した後、 [**OK**]を押します。

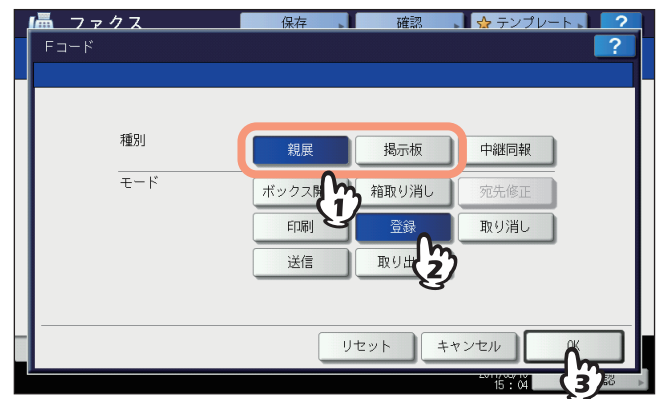

指定した種別のメールボックスが開設されていない場合は、それを示すメッセージが表示され、操作を続行する ことはできません。

**6** [箱番号]を押すと入力画面が表示されますので、箱番号を入力した後、[**OK**]を押します。

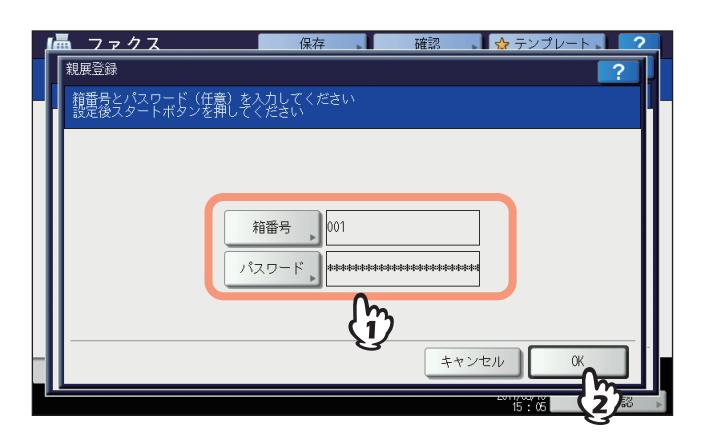

- 指定した掲示板にパスワードが設定されている場合は、[箱番号]と同様に[パスワード]も入力してくださ い。親展を指定した場合、パスワードは照合されませんので入力する必要はありません。
- 箱番号やパスワードを間違えている場合は、それを示すメッセージが表示され、操作を続行することはできま せん。

# **7** 操作パネルの[スタート]ボタンを押します。

登録を中止する場合は、操作パネルの [ストップ] ボタンを押した後、[ジョブ削除]を押してください。

# **□ 原稿の印刷**

本機の親展または掲示板に登録されている原稿を印刷します。

- **1** 操作パネルの[ファクス]ボタンを押します。  [P.16 「基本手順」](#page-17-1)
- **2** [応用]タブを押した後、[**F**コード]を押します。 この操作の画面例は、原稿を登録するときと同様です。  [P.63 「原稿の登録」](#page-64-1)
- **3** 「種別」項にて[親展]または[掲示板]を押し、「モード」項にて[印刷]を押した後、 [**OK**]を押します。

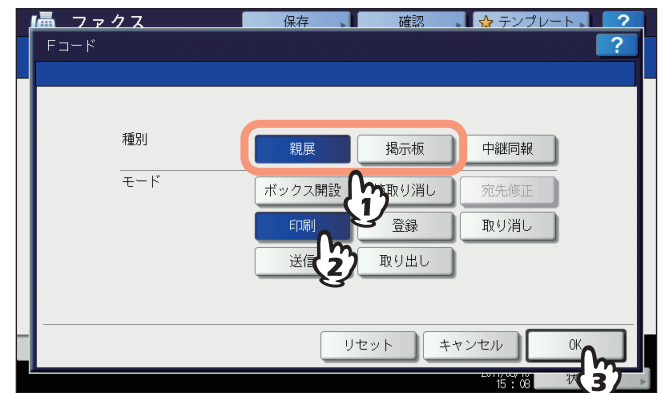

指定した種別のメールボックスが開設されていない場合は、それを示すメッセージが表示され、操作を続行する ことはできません。

**4** [箱番号]を押すと入力画面が表示されますので、箱番号を入力します。

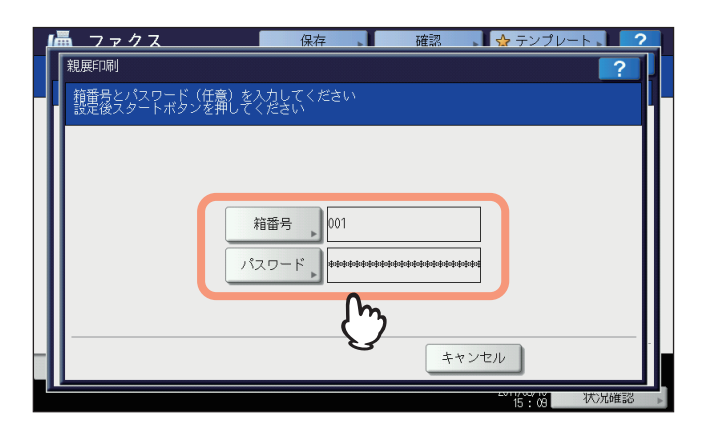

指定した親展にパスワードが設定されている場合は、[箱番号]と同様に [パスワード] も入力してください。掲 示板を指定した場合、パスワードは照合されませんので入力する必要はありません。

# 5 操作パネルの [スタート] ボタンを押します。

箱番号やパスワードを間違えている場合は、それを示すメッセージが表示され、操作を続行することはできませ ん。

# **□ 原稿の削除**

本機の親展または掲示板に登録されている原稿を削除します。

- **1** 操作パネルの[ファクス]ボタンを押します。  [P.16 「基本手順」](#page-17-1)
- **2** [応用]タブを押した後、[**F**コード]を押します。 この操作の画面例は、原稿を登録するときと同様です。  [P.63 「原稿の登録」](#page-64-1)
- **3** 「種別」項にて[親展]または[掲示板]を押し、「モード」項にて[取り消し]を押した 後、[**OK**]を押します。

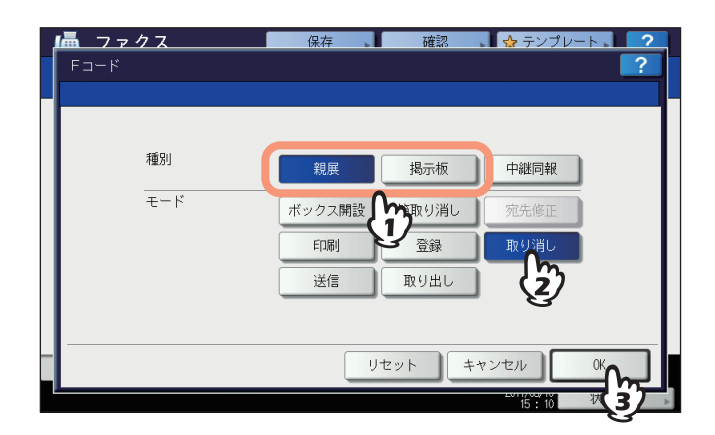

指定した種別のメールボックスが開設されていない場合は、それを示すメッセージが表示され、操作を続行する ことはできません。

# **4** [箱番号]を押すと入力画面が表示されますので、箱番号を入力した後、[**OK**]を押します。

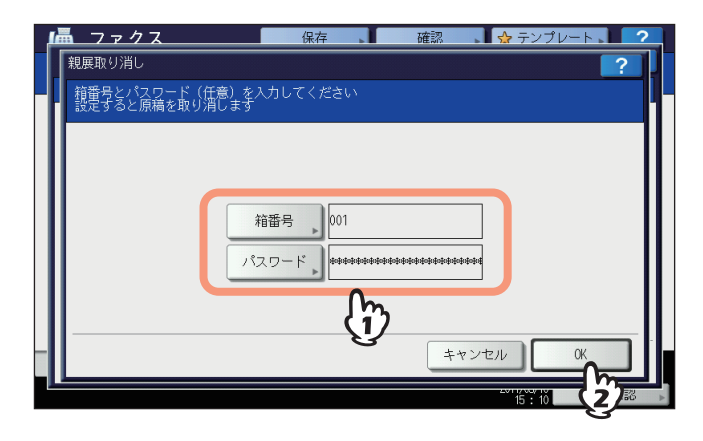

指定したメールボックスにパスワードが設定されている場合は、[箱番号]と同様に[パスワード]も入力してく ださい。

**5** 削除の確認画面が表示されますので、[はい]を押します。

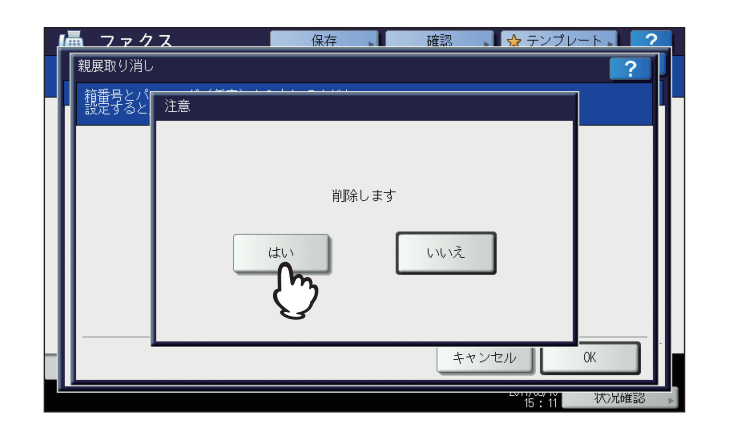

箱番号やパスワードを間違えている場合は、それを示すメッセージが表示され、操作を続行することはできませ  $\Lambda$ 。

# <span id="page-69-0"></span>**■ 原稿の送信/取り出し**

相手側ファクス機のメールボックスに対する操作について説明します。

# <span id="page-69-1"></span>**□ 原稿の送信**

相手側ファクス機の親展/掲示板/中継同報へ原稿を送信します。

- **1** 原稿をセットします。  [P.19 「原稿の扱いかた」](#page-20-1)
- 2 操作パネルの [ファクス] ボタンを押します。  [P.16 「基本手順」](#page-17-1)
- **3** [付加機能]を押して、送信条件を設定します。  [P.23 「送信条件の設定」](#page-24-1)
- **4** [応用]タブを押した後、[**F**コード]を押します。

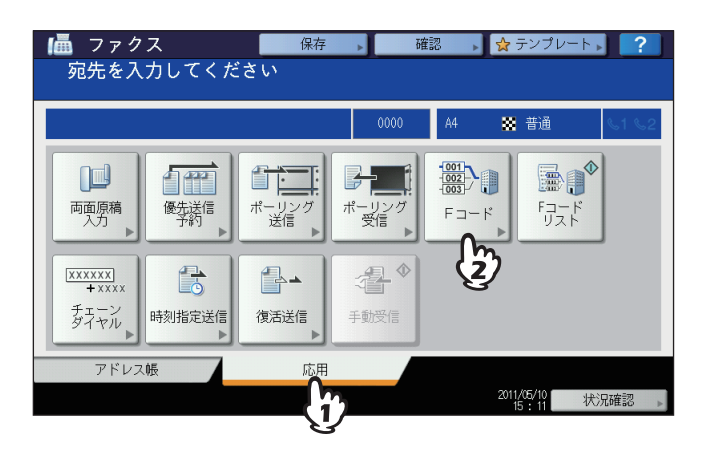

**5** 「種別」項にて[親展]**/**[掲示板]**/**[中継同報]のいずれかを押し、「モード」項にて[送 信]を押した後、[**OK**]を押します。

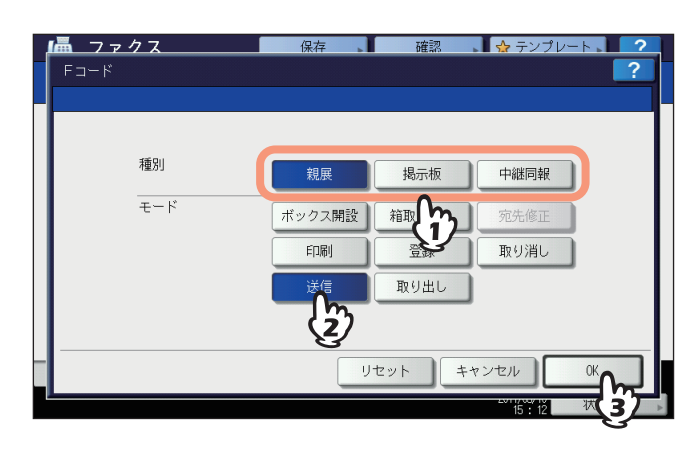

**6** [箱番号]を押すと入力画面が表示されますので、箱番号を入力した後、[**OK**]を押します。

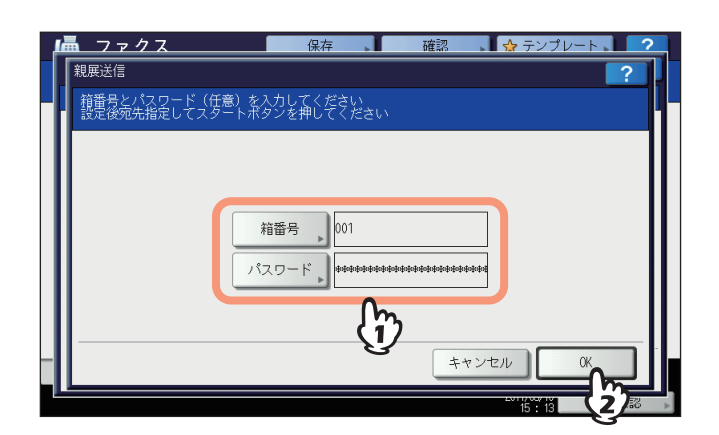

指定したメールボックスにパスワードが設定されている場合は、[箱番号]と同様に[パスワード]も入力してく ださい。

### 補足

ここで指定した箱番号/パスワードは、ITU-T規格に準拠したコマンドのSUB (箱番号)/SID (パスワード) と して、相手側ファクス機へ送信されます。

# **7** 宛先を指定します。

 [P.27 「宛先の指定」](#page-28-1)

**8** [送信]を押します。  [P.16 「基本手順」](#page-17-1)

> 原稿の送信を取り消すことができます。  [P.51 「送信の取り消し」](#page-52-2)

# **□ 原稿の取り出し**

相手側ファクス機の親展または掲示板から原稿を取り出します。

- **1** 操作パネルの[ファクス]ボタンを押します。  [P.16 「基本手順」](#page-17-1)
- **2** [応用]タブを押した後、[**F**コード]を押します。 この操作の画面例は、原稿を送信するときと同様です。  [P.68 「原稿の送信」](#page-69-1)
- **3** 「種別」項にて[親展]または[掲示板]を押し、「モード」項にて[取り出し]を押した 後、[**OK**]を押します。

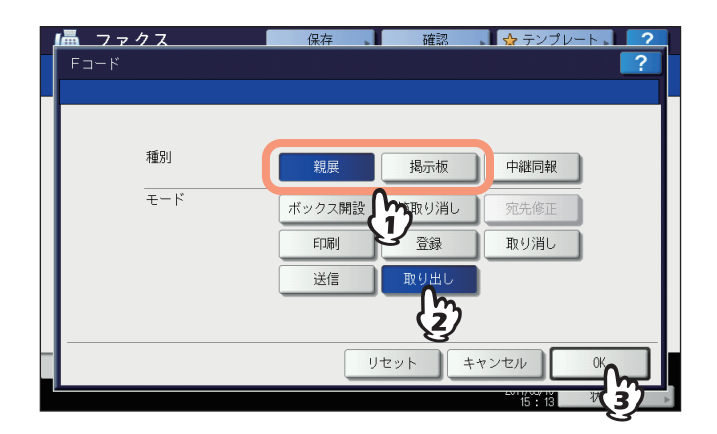

**4** [箱番号]を押すと入力画面が表示されますので、箱番号を入力した後、[**OK**]を押します。

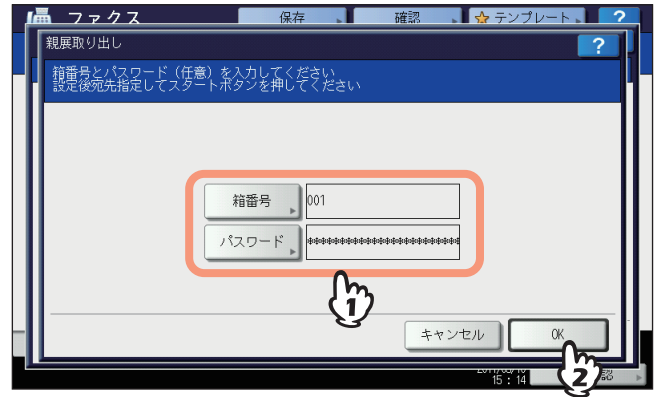

指定したメールボックスにパスワードが設定されている場合は、「箱番号」と同様に「パスワード]も入力してく ださい。

補足

ここで指定した箱番号/パスワードは、ITU-T規格に準拠したコマンドのSUB (箱番号)/SID (パスワード) と して、相手側ファクス機へ送信されます。

# **5** 宛先を指定します。

 [P.27 「宛先の指定」](#page-28-1)

**6** [送信]を押します。

 [P.16 「基本手順」](#page-17-1)
# <span id="page-72-1"></span>**■ メールボックスの開設/修正/削除**

本機のメールボックスを管理する操作について説明します。

補足

本機に現在登録されているメールボックスの状態をリストにより確認することができます。 P.90 「F[コードリスト」](#page-91-0)

### <span id="page-72-0"></span>**□ 親展/掲示板の開設**

本機の親展または掲示板を開設します。

- **1** 操作パネルの[ファクス]ボタンを押します。  [P.16 「基本手順」](#page-17-0)
- **2** [応用]タブを押した後、[**F**コード]を押します。

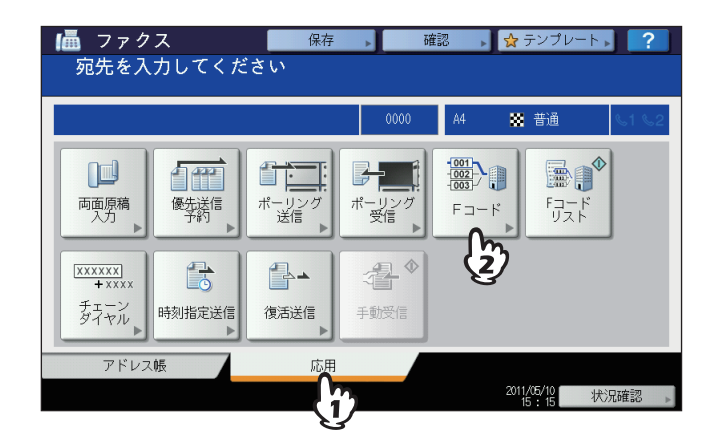

**3** 「種別」項にて[親展]または[掲示板]を押し、「モード」項にて[箱開設]を押した後、 [**OK**]を押します。

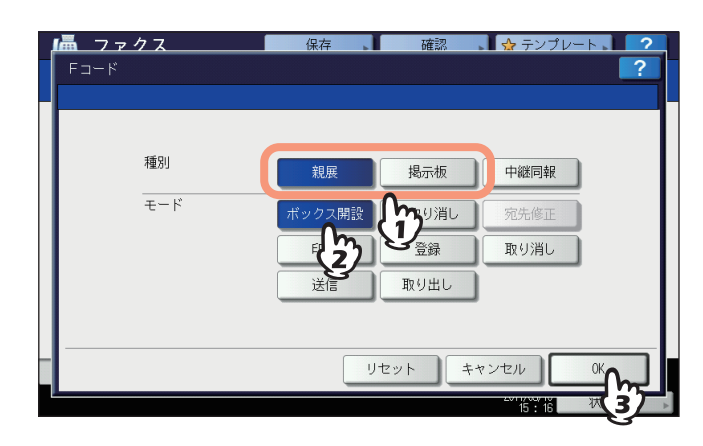

 $\overline{4}$ 

**4** [箱番号]を押すと入力画面が表示されますので、箱番号(最大**20**桁)を入力した後、[**OK**] を押します。

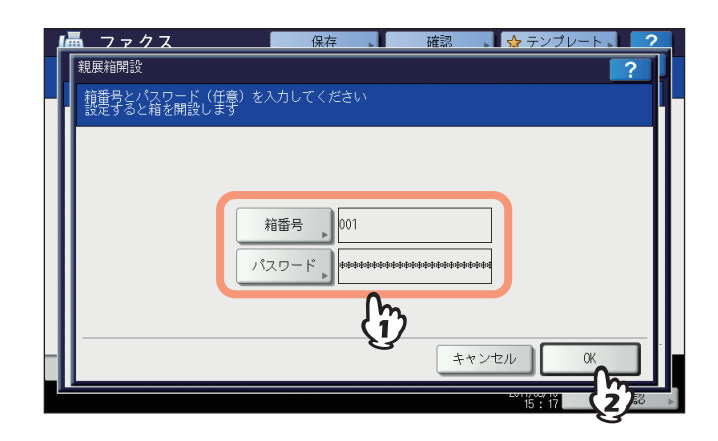

- パスワード (最大20桁) を設定する場合は、[箱番号] と同様に [パスワード] も入力してください。
- 指定した箱番号がすでに登録されている場合は、それを示すメッセージが表示され、操作を続行することはで きません。

### **□ 中継同報の開設/修正**

本機の中継同報を開設または修正します。

- **1** 操作パネルの[ファクス]ボタンを押します。  [P.16 「基本手順」](#page-17-0)
- **2** [応用]タブを押した後、[**F**コード]を押します。 この操作の画面例は、親展/掲示板を開設するときと同様です。  [P.71 「親展/掲示板の開設」](#page-72-0)
- **3** 「種別」項にて[中継同報]を押し、「モード」項にて[箱開設]または[宛先修正]を押し た後、[**OK**]を押します。

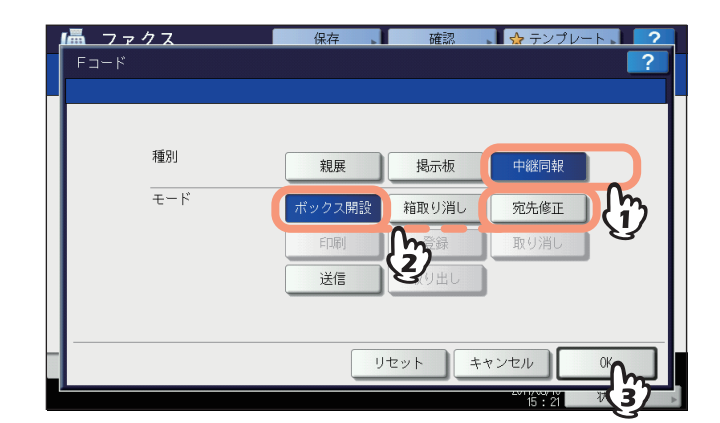

修正操作の際、指定した中継同報が開設されていない場合は、それを示すメッセージが表示され、操作を続行す ることはできません。

**4** [箱番号]を押すと入力画面が表示されますので、箱番号(最大**20**桁)を入力した後、[**OK**] を押します。

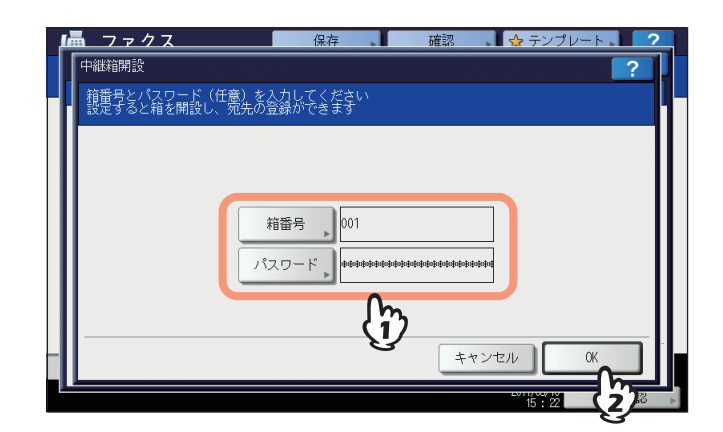

- パスワード (最大20桁) を設定する場合は、[箱番号] と同様に [パスワード] も入力してください。
- 箱番号やパスワードを間違えている場合は、それを示すメッセージが表示され、操作を続行することはできま せん。

# **5** 登録する宛先を指定した後、[**OK**]を押します。

 [P.27 「宛先の指定」](#page-28-0)

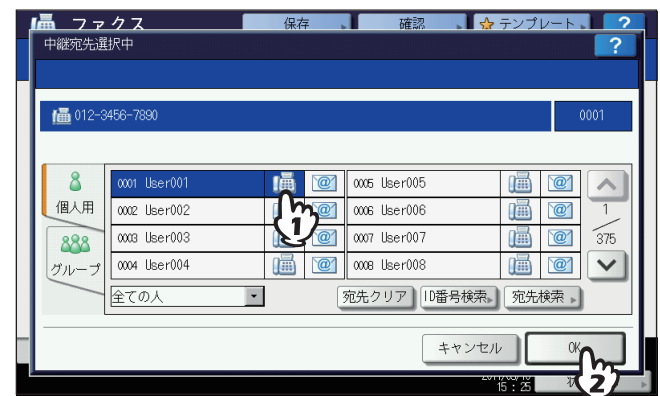

宛先はアドレス帳により指定してください。直接ダイヤルにより宛先を指定することはできません。

**6** 結果リストの送信確認画面が表示されますので、中継配信の結果リストを送信する場合は [はい]を押し、中継配信の結果リストを送信しない場合は [いいえ] を押します。

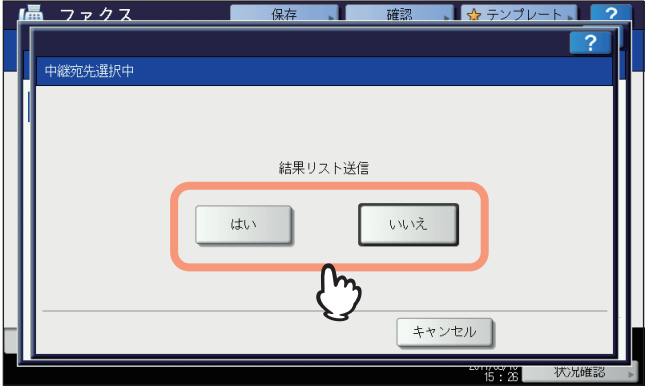

### 補足

中継配信の結果リスト(中継孫局結果表)は、通信エラー発生時に出力されるように初期設定されています。 なお、リストの自動出力は管理者設定メニューにより設定します。操作の詳細は、設定管理ガイドを参照して ください。

# **7** 結果リストを送信する宛先を指定した後、[**OK**]を押します。

 [P.27 「宛先の指定」](#page-28-0)

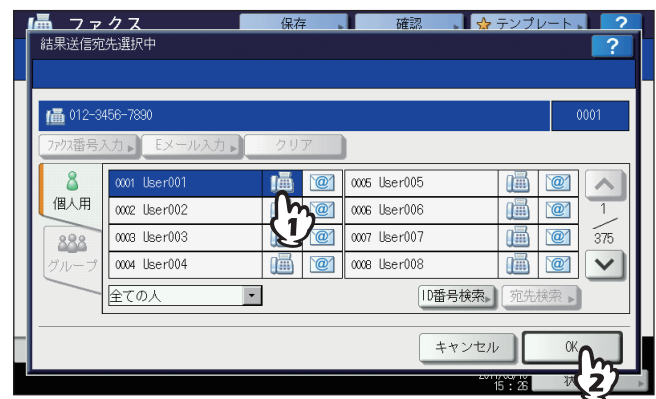

指定可能な宛先は1件です。

**8** 受信原稿の印刷確認画面が表示されますので、常に印刷する場合は[常時]を押し、エラー 発生時のみに印刷する場合は [エラー時] を押します。

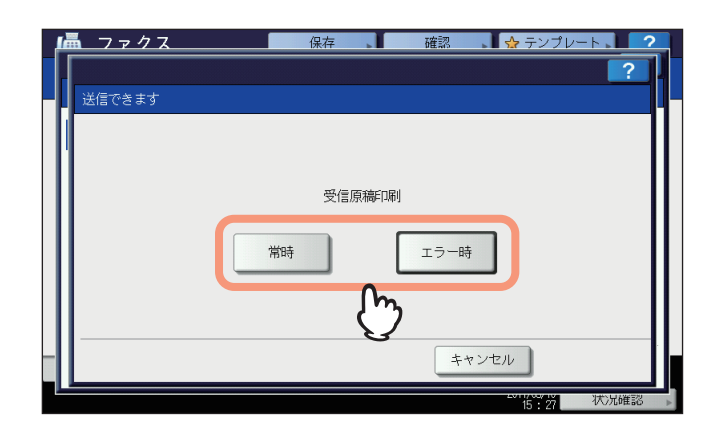

便利な使いかた

# **□ メールボックスの削除**

本機に登録されている親展/掲示板/中継同報を削除します。

補足

親展および掲示板は、原稿を登録したまま削除することはできません。操作の前に、あらかじめ原稿を削除しておい てください。

P.66 [「原稿の削除」](#page-67-0)

**1** 操作パネルの[ファクス]ボタンを押します。

 [P.16 「基本手順」](#page-17-0)

- **2** [応用]タブを押した後、[**F**コード]を押します。 この操作の画面例は、親展/掲示板を開設するときと同様です。  [P.71 「親展/掲示板の開設」](#page-72-0)
- **3** 「種別」項にて[親展]**/**[掲示板]**/**[中継同報]のいずれかを押し、「モード」項にて[箱 取り消し]を押した後、[**OK**]を押します。

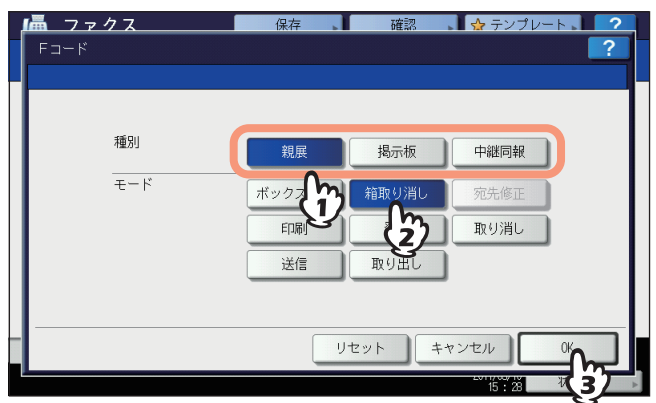

指定した種別のメールボックスが開設されていない場合は、それを示すメッセージが表示され、操作を続行する ことはできません。

**4** [箱番号]を押すと入力画面が表示されますので、箱番号を入力した後、[**OK**]を押します。

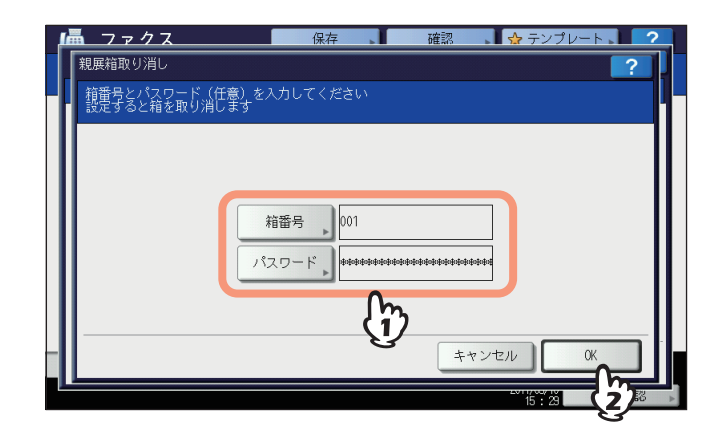

指定したメールボックスにパスワードが設定されている場合は、[箱番号]と同様に[パスワード]も入力してく ださい。

**5** 削除の確認画面が表示されますので、[はい]を押します。

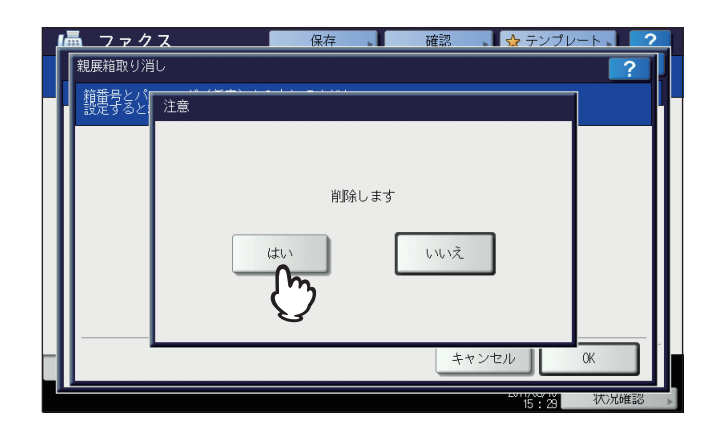

箱番号やパスワードを間違えている場合は、それを示すメッセージが表示され、操作を続行することはできませ  $\Lambda$ 。

# **チェーンダイヤル**

宛先の指定操作を連続して行い、複数の番号を組み合わせてダイヤルします。たとえば、国・地域コード/市外局番/ファ クス番号などをアドレス帳へ別々に登録しておき、それらを連続して指定することにより、一連の番号としてダイヤルす ることができます。

- **1** 原稿をセットします。  [P.19 「原稿の扱いかた」](#page-20-0)
- **2** 操作パネルの[ファクス]ボタンを押します。  [P.16 「基本手順」](#page-17-0)
- **3** [付加機能]を押して、送信条件を設定します。
	- [P.23 「送信条件の設定」](#page-24-0)
- **4** [応用]タブを押した後、[チェーンダイヤル]を押します。

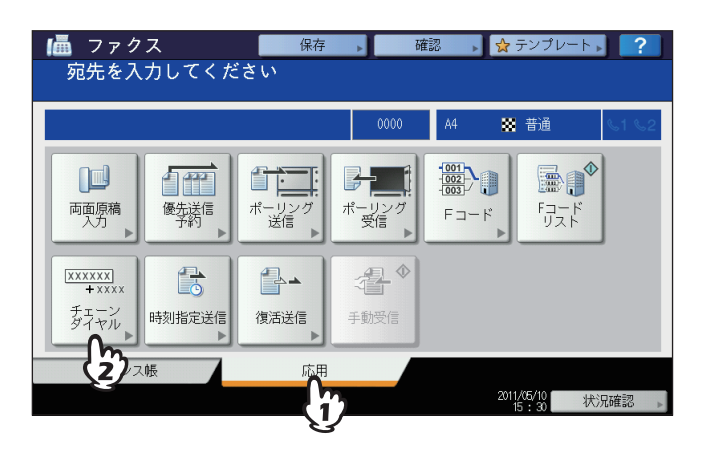

**5** 宛先の指定操作を必要回数繰り返します。

 [P.27 「宛先の指定」](#page-28-0)

番号は指定順に最大128桁まで組み合わせることができます。

**6** [送信]を押します。

 [P.16 「基本手順」](#page-17-0)

# **時刻指定送信**

指定した日時にファクスを送信します。電話料金の夜間割引を利用するときや海外通信などに便利です。

- **1** 原稿をセットします。  [P.19 「原稿の扱いかた」](#page-20-0)
- 2 操作パネルの [ファクス] ボタンを押します。  [P.16 「基本手順」](#page-17-0)
- **3** [付加機能]を押して、送信条件を設定します。

 [P.23 「送信条件の設定」](#page-24-0)

**4** [応用]タブを押した後、[時刻指定送信]を押します。

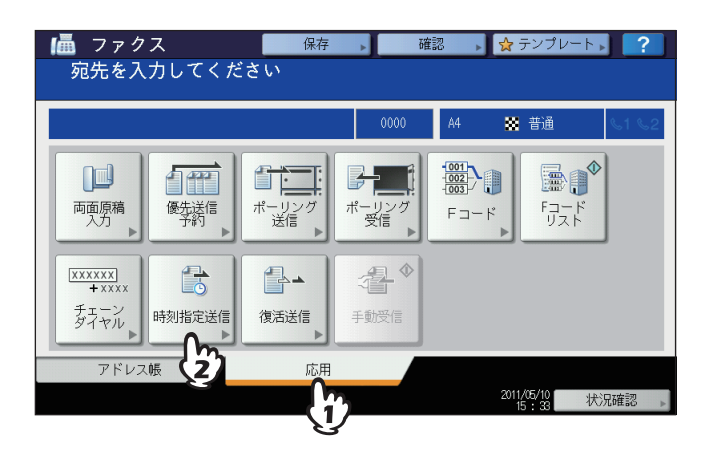

**5** 操作パネルのテンキーにより日時を入力した後、[**OK**]を押します。

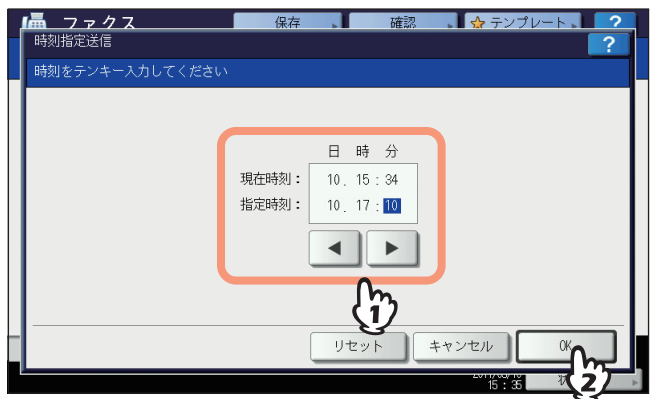

- 日時は1か月先まで指定することができます。
- または を押すと、カーソルが移動します。
- 時刻は24時間表記で指定してください。
- 誤入力した場合は、操作パネルの[クリア]ボタンを押した後、再入力してください。

### **6** 宛先を指定します。

 [P.27 「宛先の指定」](#page-28-0)

**7** [送信]を押します。

 [P.16 「基本手順」](#page-17-0)

### 日時指定の解除

送信予約の時刻指定を解除して、通常の送信を行うことができます。送信予約の確認画面にて、目的の送信予約 を選択した後、[送信]を押してください。  [P.48 「送信予約の確認」](#page-49-0)

# **復活送信**

規定回数のリダイヤルをしても送信できなかった原稿データをメモリに保持しておき、原稿をセットすることなく送信を やり直します。なお、この機能のオン/オフや原稿データのメモリ保持時間は管理者メニューにより設定します。現在の 設定に関する詳細は、管理者へお問い合わせください。  [P.118 「復活送信の設定」](#page-119-0)

- **1** 操作パネルの[ファクス]ボタンを押します。  [P.16 「基本手順」](#page-17-0)
- **2** [付加機能]を押して、送信条件を設定します。

 [P.23 「送信条件の設定」](#page-24-0)

**3** [応用]タブを押した後、[復活送信]を押します。

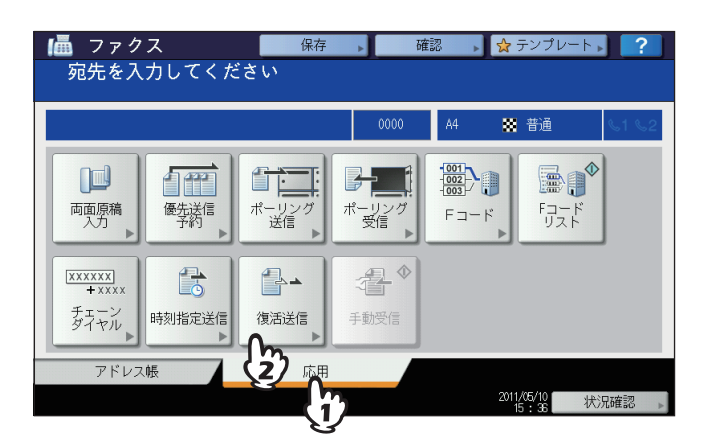

**4** 送信ジョブを選択した後、[送信]を押します。

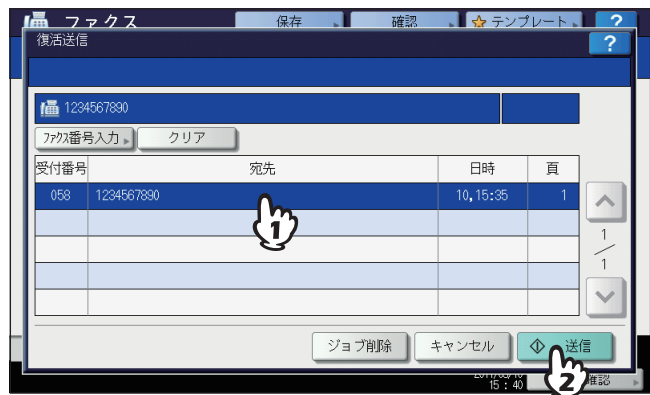

- 直接ダイヤルにより宛先指定した送信ジョブは、ファクス番号を変更することができます。
- [ジョブ削除]を押すと、選択した送信ジョブを削除することができます。

# **オンランプゲートウェイ**

オンランプゲートウェイとは、Fコード通信機能に対応した他のファクス機から送信されてきた原稿を、本機のメール ボックス(中継同報)を経由してEメールデータへ変換し、あらかじめ登録しておいたEメールアドレスへ送信する機能 です。

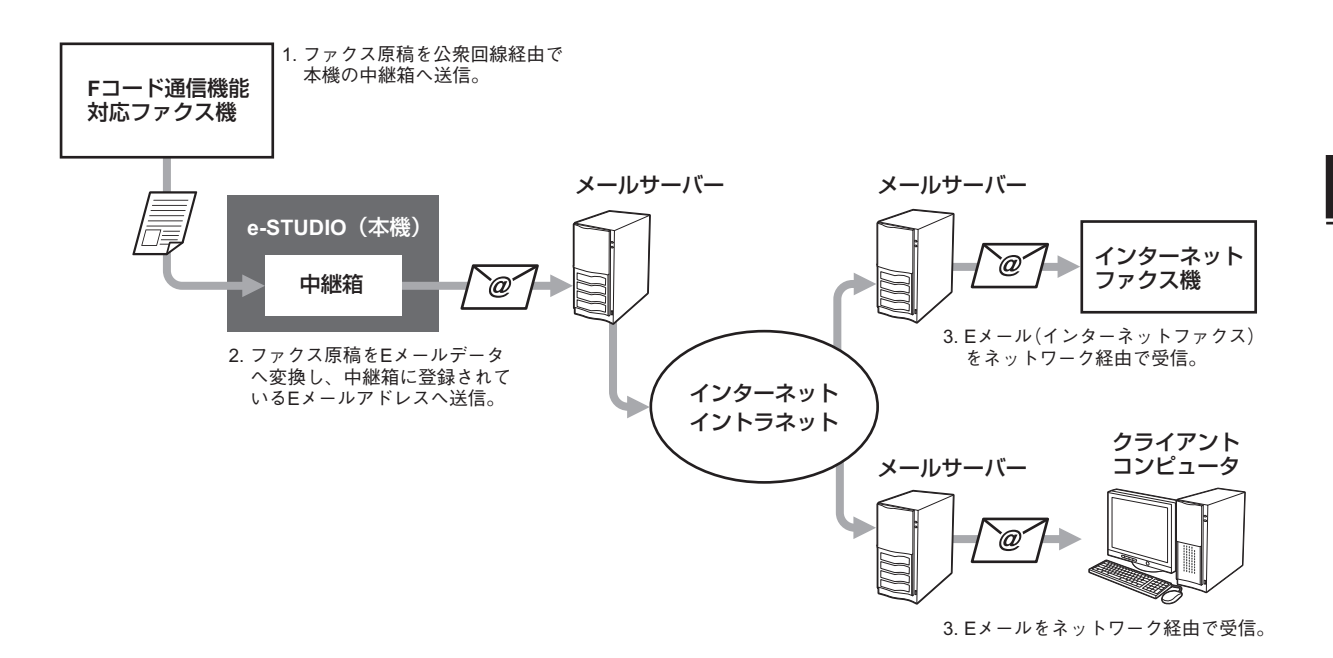

オンランプゲートウェイに用いるメールボックスは、Fコード通信に用いる中継同報と同じであり、ファクス番号とEメー ルアドレスを混在させて宛先登録することができます。中継同報の開設/修正/削除などのメールボックスに関連した機能 は、Fコード通信機能と同様の操作を行ってください。  [P.71 「メールボックスの開設/修正/削除」](#page-72-1)

補足

オンランプゲートウェイを利用するためには、本機のEメール設定やインターネットファクス設定を行う必要があり ます。操作の詳細は、**TopAccess**ガイドを参照してください。

 $\overline{\mathbf{4}}$ 

# **オフランプゲートウェイ**

オフランプゲートウェイとは、他の装置から送信されてきたEメールやインターネットファクスを、本機を経由して通常 のファクスへ変換し、送信元から指定された宛先へ公衆回線を通じてファクス送信する機能です。たとえば、海外などの 遠隔地へファクスを送信する際にこの機能を利用すると、現地に設置した本機への送信にはインターネットを使用し、本 機から最終宛先への送信には公衆回線を使用しますので、公衆回線の使用距離を短くして通信費を節約することができま す。

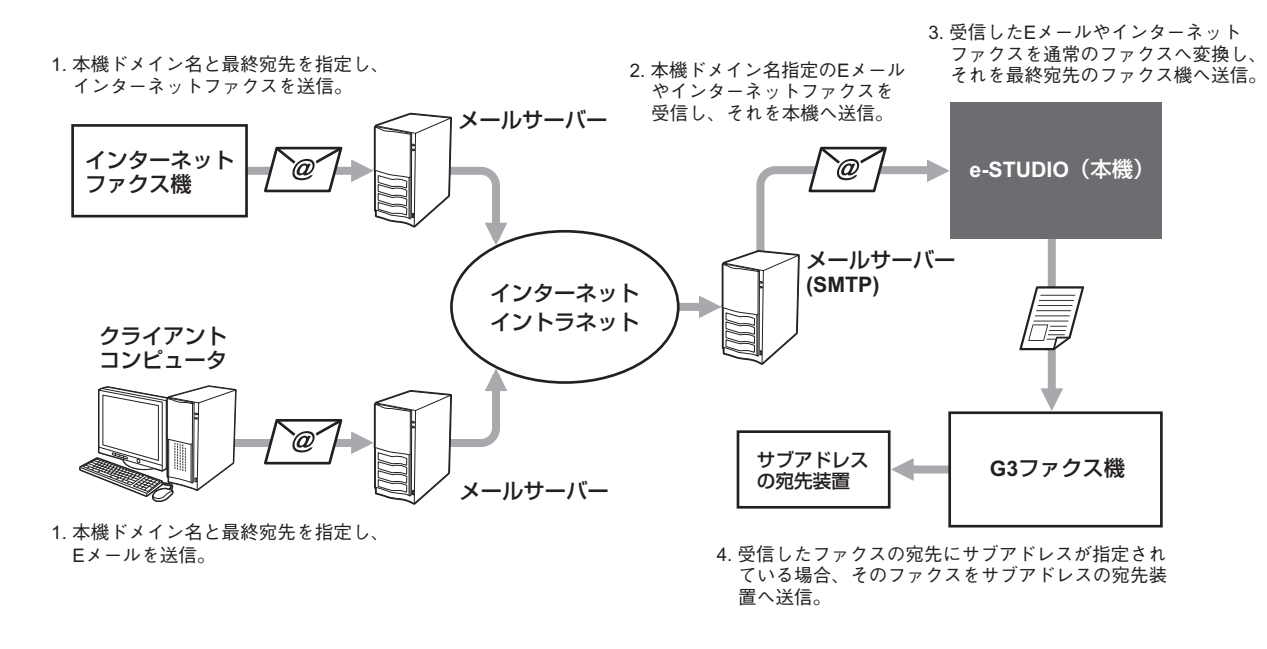

### **E**メールアドレスの指定

本機をオフランプゲートウェイとして利用する場合、本機へ送信するEメールやインターネットファクスは、以下の フォーマットに従ってEメールアドレスを指定するように送信者へ依頼してください。

• FAX=xxxxxxxx@FQDN 「xxxxxxxx」は最終宛先のファクス番号を指定します。 例)ファクス番号「1234567890」/ 本機ドメイン名(FQDN)「host1.toshibatec-ifax.com」 FAX=1234567890@host1.toshibatec-ifax.com

また、サブアドレスへ送信する場合は以下のようにします。

 FAX=xxxxxxxx/T33S=yyyy@FQDN 「xxxxxxxx」は最終宛先のファクス番号、「yyyy」はサブアドレスを指定します。 例)ファクス番号「1234567890」/ サブアドレス「1234」/ 本機のドメイン名(FQDN)「host1.toshibatec-ifax.com」 FAX=1234567890/T33S=1234@host1.toshibatec-ifax.com

### **SMTP**サーバーの設定

SMTP(Simple Mail Transfer Protocol)とは、Eメールの送受信に用いられるプロトコルです。本機をオフランプゲー トウェイとして利用するためには、EメールやインターネットファクスをSMTPにより受信することができるように、あ らかじめ本機の「SMTPサーバーの設定」を行う必要があります。操作の詳細は、**TopAccess**ガイドを参照してください。

# **共有フォルダへ保管**

ファクスを送信するのと同時に、その原稿データを本機ハードディスクまたはクライアントコンピュータの共有フォルダ へ保管します。この機能により保管したデータは、ネットワーク上のクライアントコンピュータから自由にアクセスする ことができます。なお、クライアントコンピュータの共有フォルダへデータを保管するためには、あらかじめ本機の「共 有フォルダに保管設定」を行う必要があります。操作の詳細は、**TopAccess**ガイドを参照してください。

### 注意

- ハードディスクが装着されている場合のみ、本体ハードディスクに保管できます。
- 共有フォルダに保管したデータは、万一の場合に備えてバックアップしておいてください。
- PDFセキュリティの強制暗号化がオンに設定されていると、この機能を実行することはできません。セキュリティ 設定に関する詳細は、設定管理ガイドを参照してください。
- **1** 原稿をセットします。  [P.19 「原稿の扱いかた」](#page-20-0)
- **|操作パネルの[ファクス]ボタンを押します。**  [P.16 「基本手順」](#page-17-0)
- **3** [保存]を押します。

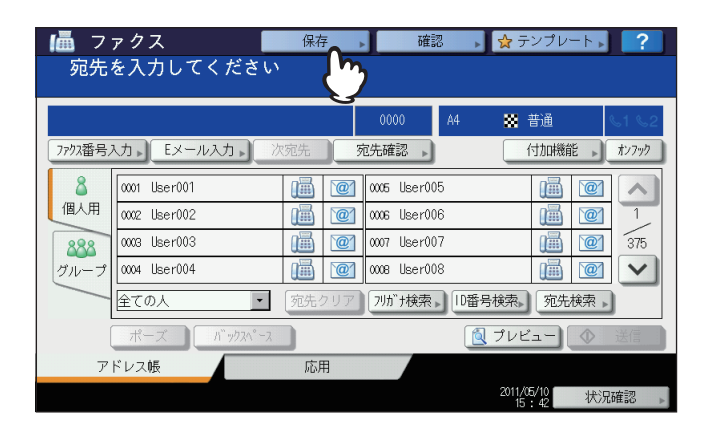

**4** [ファイル名]を押した後、ファイル名(最大**45**文字)を入力します。

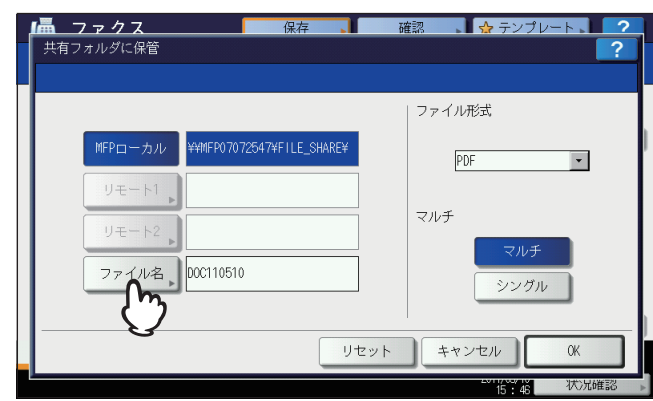

[ファイル名]を押すと、文字入力画面が表示されます。文字の入力操作に関する詳細は、かんたん操作ガイドを 参照してください。

 $\overline{\mathbf{4}}$ 

**5** 保管先の選択、ファイル形式の選択を行った後、[**OK**]を押します。

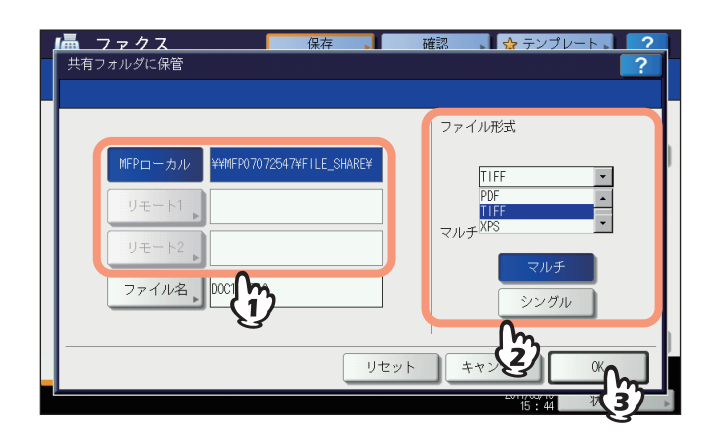

- 各ファイル形式(PDF/TIFF/XPS)ともに、「マルチ」を選択すると複数ページのファイル、「シングル」を 選択すると単一ページのファイルとして保管されます。
- ファイル形式はプルダウンメニューを押して、選択してください。

### 補足

本機ハードディスクの共有フォルダへ保管した場合、「FILE\_SHARE」フォルダ下の「TXFAX」フォルダへデー タが保管されます。また、ファイル形式にPDF-シングル / TIFF-シングル / XPS-シングルのいずれかを選択す ると、「TXFAX」フォルダ下にファイル名と同じ名称のフォルダが作成されて、そのフォルダへデータが保管 されます。

# **6** 宛先を指定します。

 [P.27 「宛先の指定」](#page-28-0)

**7** [送信]を押します。

 [P.16 「基本手順」](#page-17-0)

補足

ファクスの送信が完了すると、原稿データの保管も完了します。ただし、規定回数のリダイヤルをしてもファ クスが送信できなかった場合は、原稿データの保管のみが完了します。

# **機密受信したファクスの印刷**

操作パネルのデータランプが点灯している場合は、機密受信したファクスがあります。 ファクスは、印刷パスワードを入力することで印刷できます。  [P.8 「操作パネル」](#page-9-0)

注意

スーパースリープモード移行時は、データランプは点灯しません。

**1** 操作パネルの[プリント]ボタンを押します。

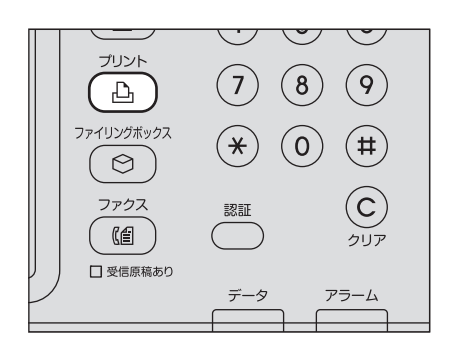

- 印刷画面が表示されます。なお、何も操作しないままオートクリア設定時間(出荷時設定 45 秒)が経過する と、初期画面へ自動的に戻ります。
- **2** プルダウンメニューをクリックした後に、[機密受信(回線**1**)]または、[機密受信(回線 **2**)]を選択します。

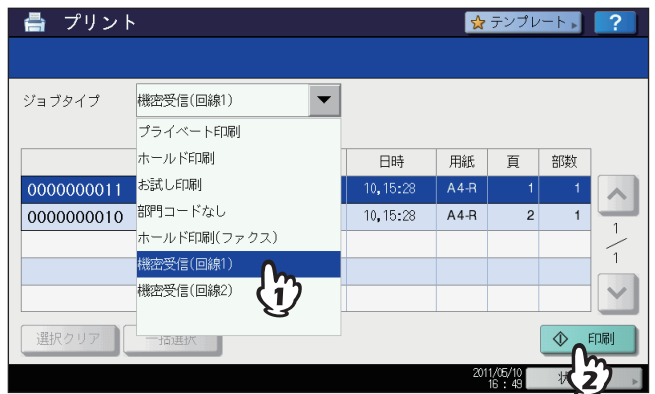

- ハイセキュリティモードで運用されている場合は、「機密受信(回線1)]と「機密受信(回線2)]は表示されま せん。
- **3** タッチパネルで印刷したいファクスを選択した後に、[印刷]を押します。

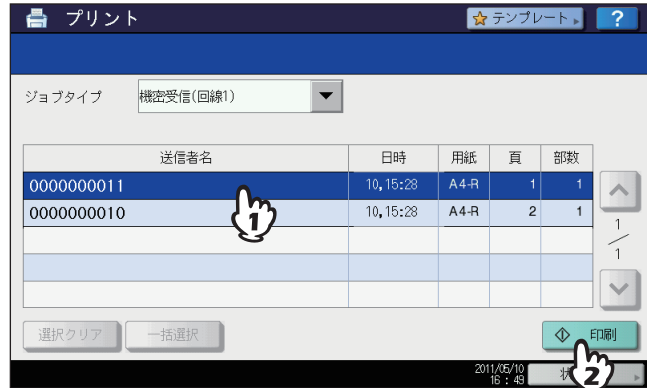

複数のファクスを同時に選択できます。

 $\overline{\mathbf{4}}$ 

[パスワード]を押します。

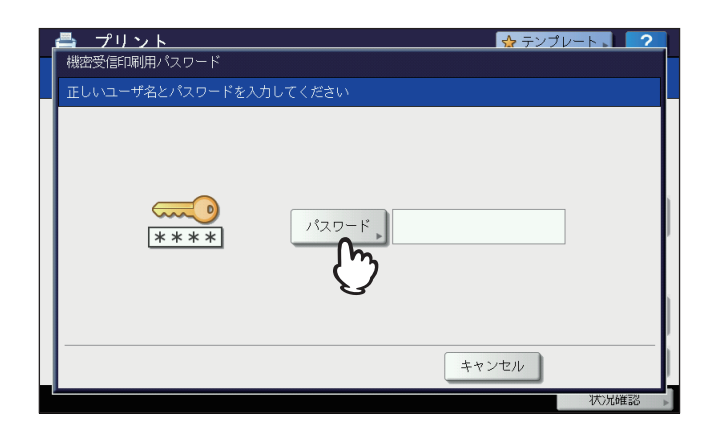

機密受信の印刷用パスワードを入力した後、[**OK**]を押すと、印刷が始まります。

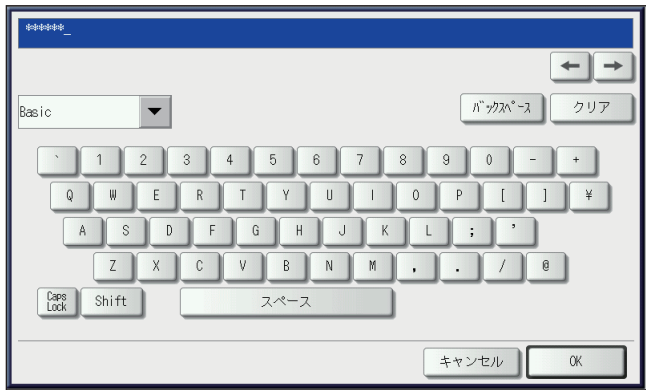

# 5

# リスト/レポートの印刷

各種のリストおよびレポートの印刷について説明します。

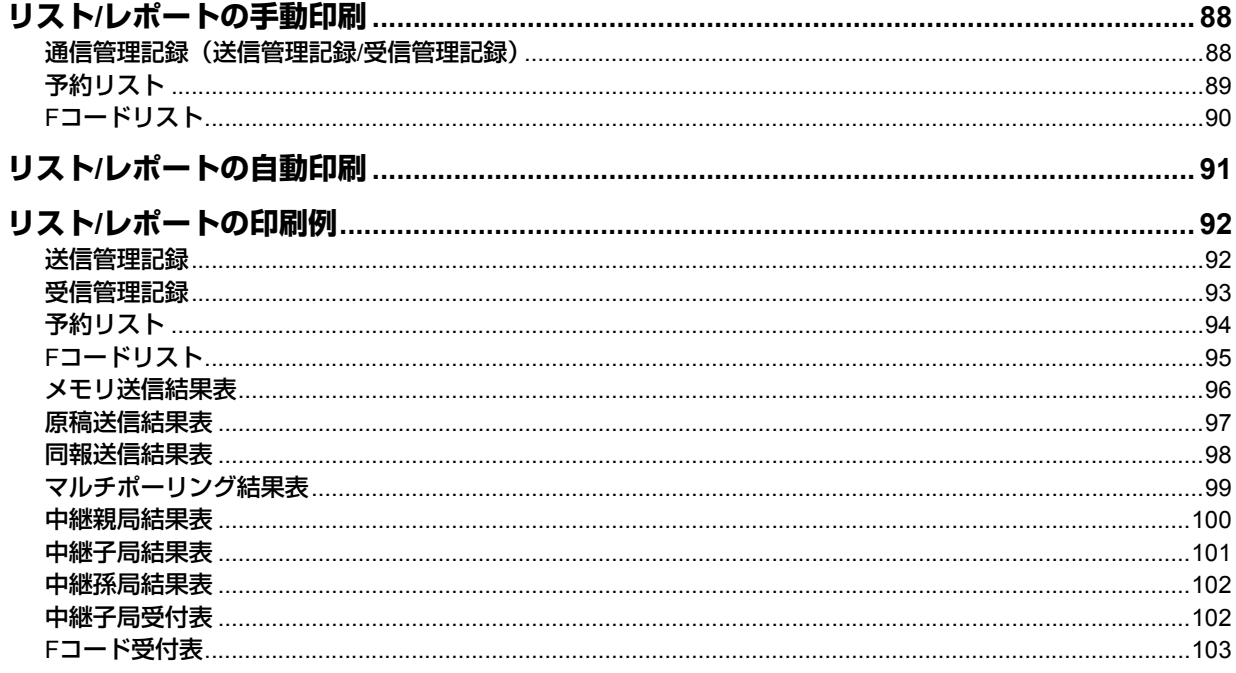

# <span id="page-89-0"></span>**リスト/レポートの手動印刷**

各種のリストおよびレポート(管理記録)を手動で印刷します。それぞれの印刷例は、別項を参照してください。  [P.92 「リスト/レポートの印刷例」](#page-93-0)

### 補 足

- リストおよびレポートは、A4サイズの用紙に印刷されます。ただし、A4サイズの用紙がない場合は、A4よりも大 きいサイズの用紙に印刷されます。
- 本項で説明しているリスト以外に、以下のリストを手動印刷することもできます。操作の詳細は、設定管理ガイ ドを参照してください。 アドレス帳登録リスト: アドレス帳に登録されている宛先の一覧です。 グループ登録リスト: アドレス帳にグループ登録されている宛先の一覧です。 システム設定リスト: ユーザ設定の一覧です。

### <span id="page-89-1"></span>**■ 通信管理記録(送信管理記録/受信管理記録)**

送信履歴または受信履歴の一覧を印刷します。

### 補足

履歴の最大記録数は、過去最新の40件または120件です。この最大記録数は、管理者設定メニューにより設定します。 操作の詳細は、設定管理ガイドを参照してください。

**1** [状況確認]を押します。

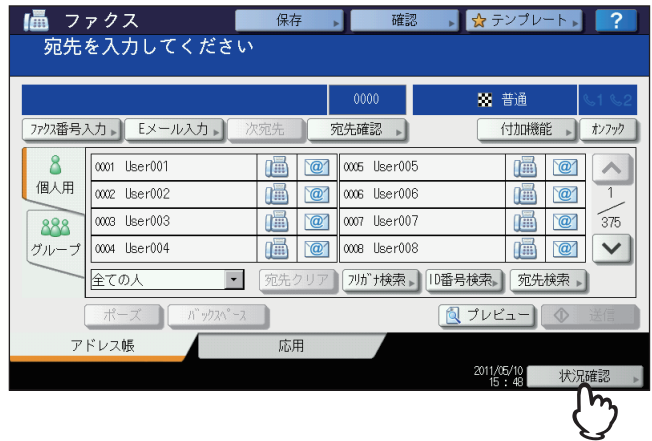

**2** [ログ]タブを押した後、[送信]または[受信]を押します。

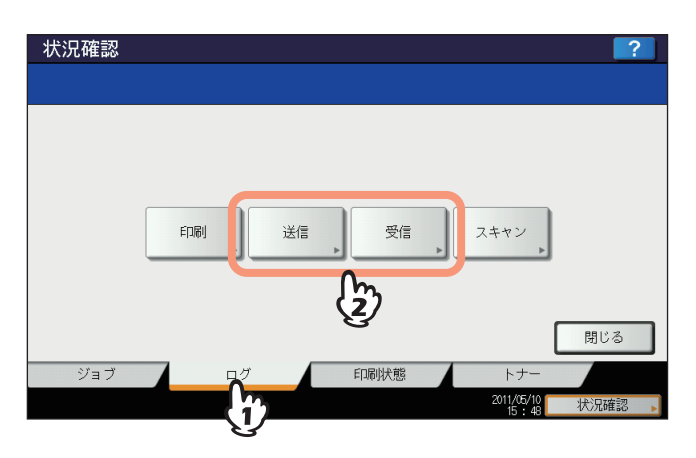

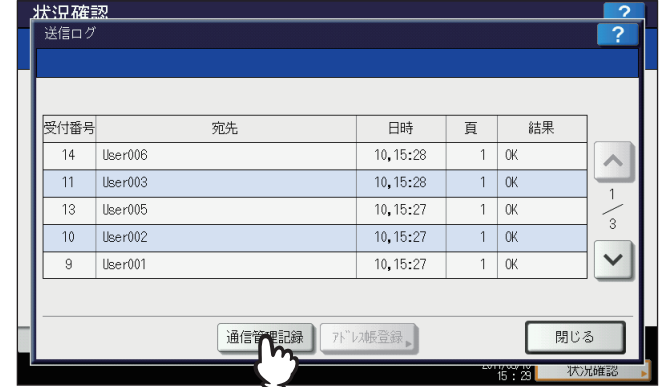

履歴を選択した状態で[通信管理記録]を押すと、その履歴1件分の通信管理記録を印刷することができます。

# <span id="page-90-0"></span>**■ 予約リスト**

送信予約されているジョブの一覧を印刷します。

**1** [状況確認]を押します。

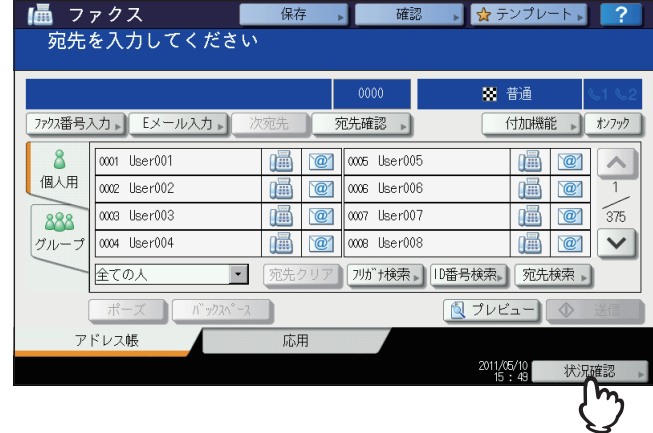

**2** [ファクス]を押した後、[予約リスト]を押します。

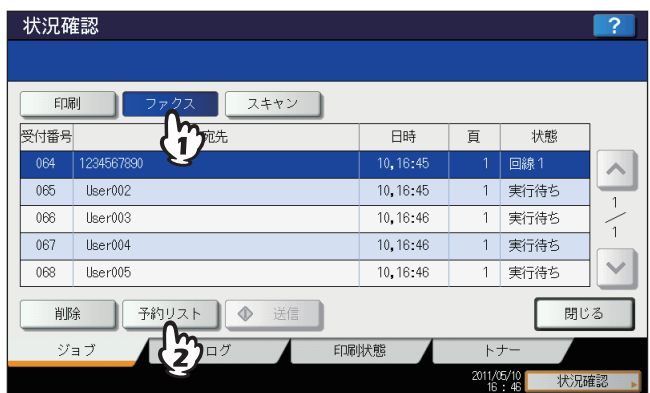

# <span id="page-91-1"></span><span id="page-91-0"></span>**■ Fコードリスト**

本機に現在登録されているメールボックスの一覧です。

- **1** 操作パネルの[ファクス]ボタンを押します。  [P.16 「基本手順」](#page-17-0)
- **2** [応用]タブを押した後、[**F**コードリスト]を押します。

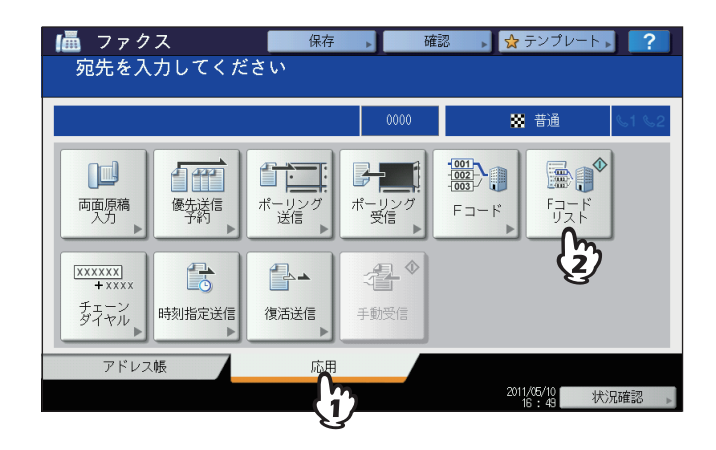

# <span id="page-92-0"></span>**リスト/レポートの自動印刷**

各種のリスト/レポートを自動で印刷します。それぞれの印刷例は、別項を参照してください。  [P.92 「リスト/レポートの印刷例」](#page-93-0)

### 補 足

この機能は、管理者が行った設定に従って自動的に動作しますので、ユーザの操作は特に必要ありません。設定操作 に関する詳細は、設定管理ガイドを参照してください。

自動で印刷可能なリスト/レポートは、以下のとおりです。

### 送信管理記録

実行済みの送信ジョブが40件または120件に達すると、その履歴を印刷します。

### 受信管理記録

実行済みの受信ジョブが40件または120件に達すると、その履歴を印刷します。

### メモリ送信結果表

メモリ送信が完了すると、その結果を印刷します。(設定により、送信原稿の縮小画像が付加されます。)

### 原稿送信結果表

ダイレクト送信が完了すると、その結果を印刷します。

### 同報送信結果表

同報送信が完了すると、その結果を印刷します。(設定により、送信原稿の縮小画像が付加されます。)

### マルチポーリング結果表

マルチポーリング受信が完了すると、その結果を印刷します。

### 中継親局結果表

Fコード通信時、本機(親局)から他ファクス機の中継同報(子局)への原稿送信が完了すると、その結果を印刷します。 (設定により、送信原稿の縮小画像が付加されます。)

### 中継子局結果表

Fコード通信時、本機の中継同報(子局)から配信先(孫局)への原稿送信が完了すると、その結果を印刷します。(設 定により、送信原稿の縮小画像が付加されます。)

### 中継孫局結果表

Fコード通信時、本機の中継同報(子局)から配信先(孫局)への原稿送信が完了すると、その結果を他ファクス機(親 局)へ送信します。(設定により、送信原稿の縮小画像が付加されます。)

### 中継子局受付表

Fコード通信時、本機の中継同報(子局)が原稿を受信すると、その結果を印刷します。

### **F**コード受付表

Fコード通信時、本機の親展または掲示板が原稿を受信すると、その結果を印刷します。

 $5\phantom{1}$ 

# <span id="page-93-0"></span>**リスト/レポートの印刷例**

# <span id="page-93-1"></span>**■ 送信管理記録**

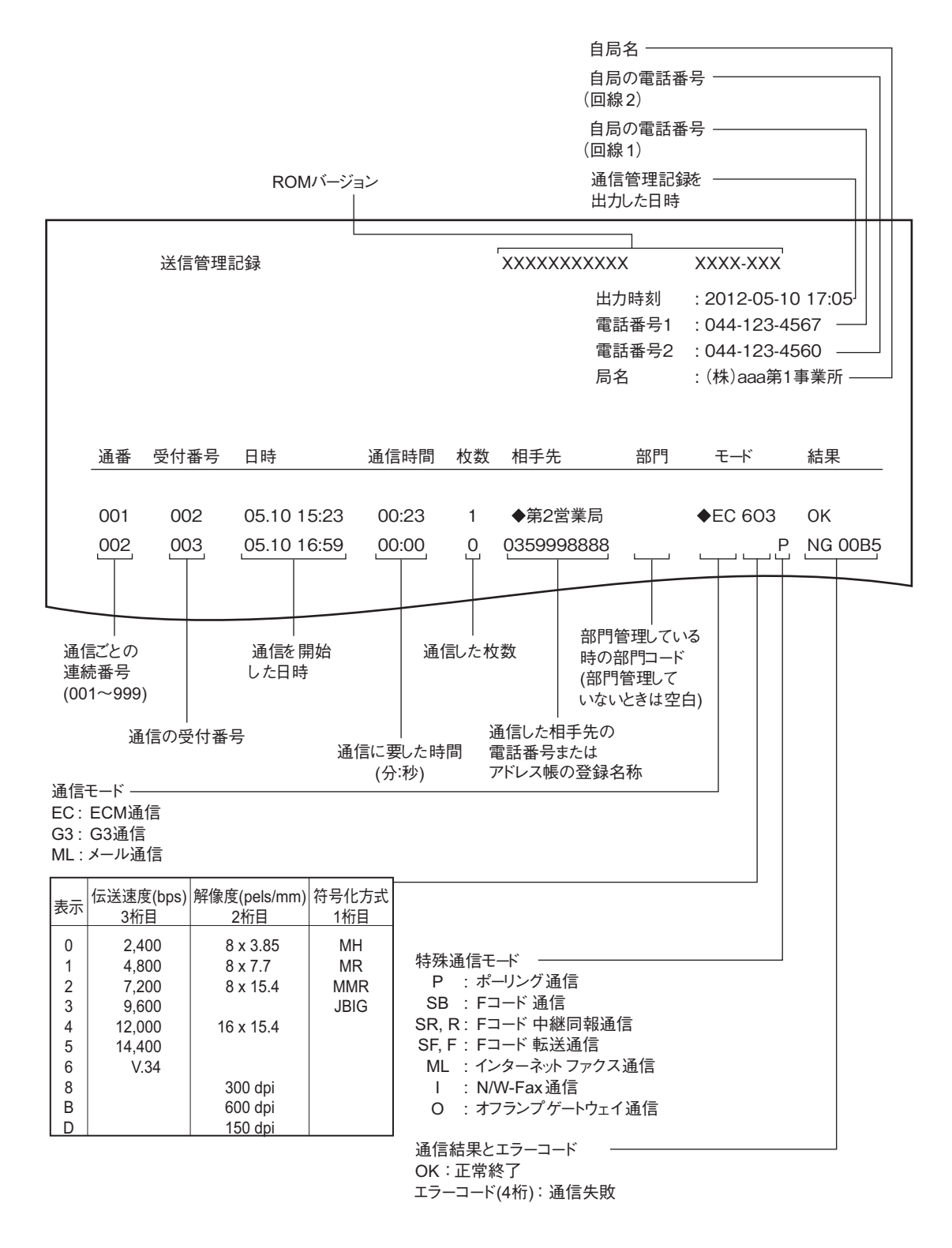

- 「相手先」欄に付加される マークは、アドレス帳に登録されている「電話番号2」の使用を表します。
- 「モード」欄に付加される◆マークは、回線2の使用を表します。
- 「結果」欄に記載されるエラーコードについては、別項にて説明しています。 P.126 [「エラーコード一覧」](#page-127-0)

# <span id="page-94-0"></span>**■ 受信管理記録**

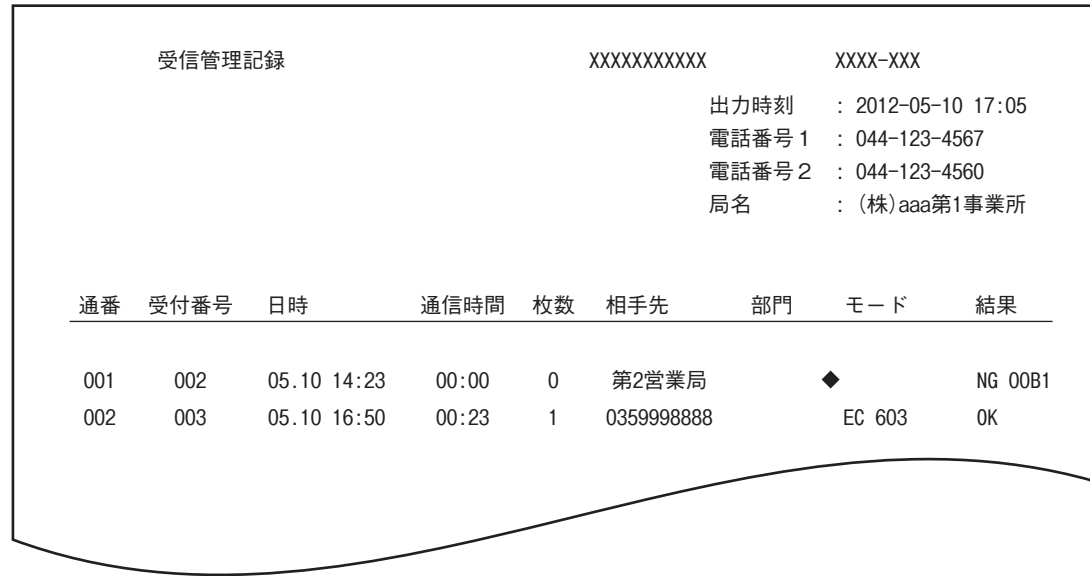

- 記載項目に関する詳細は、送信管理記録と同様です。
- 「結果」欄に記載されるエラーコードについては、別項にて説明しています。 P.126 [「エラーコード一覧」](#page-127-0)

<span id="page-95-0"></span>■ 予約リスト

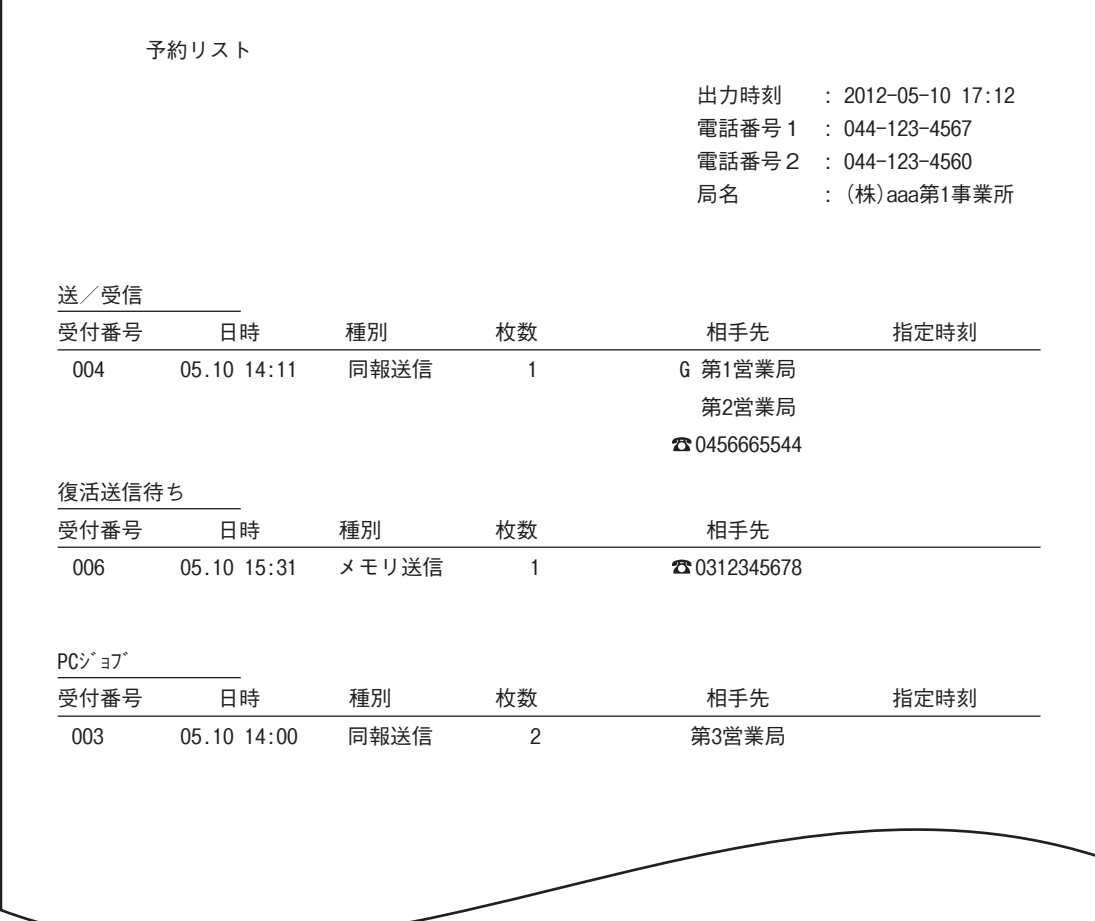

- 「相手先」欄に付加される ☎ マークは、直接ダイヤルによる宛先指定を表します。
- 「相手先」欄に付加される**G**マークは、グループによる宛先指定を表します。

<span id="page-96-0"></span>**■ Fコードリスト**

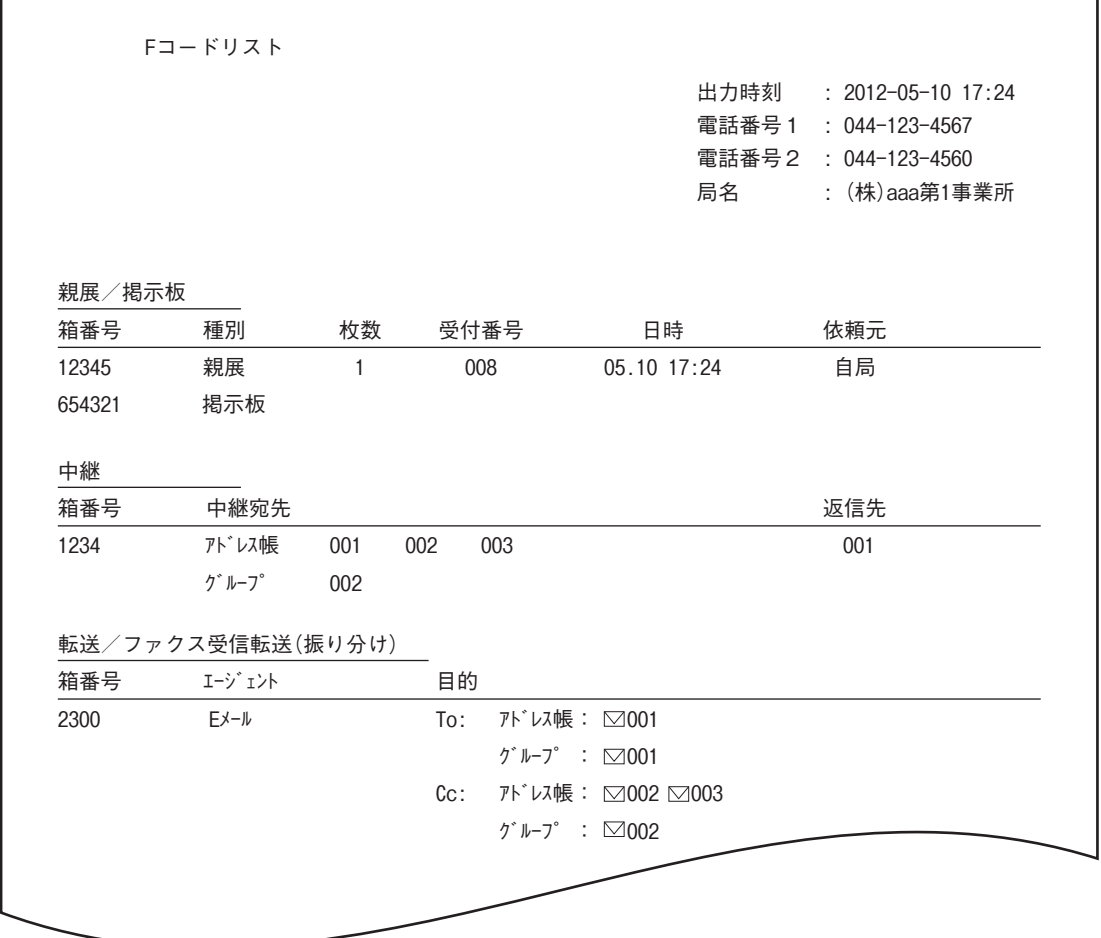

補足

「中継宛先」欄に記載される4桁の数字はアドレス、3桁の数字はグループのIDを表しています。

<span id="page-97-0"></span>**■ メモリ送信結果表**

メモリ送信結果表 出力時刻 : 2012-05-10 17:14 電話番号1 : 044-123-4567 電話番号2 : 044-123-4560 局名 : (株)aaa第1事業所 受付番号 : 005 受付時刻 : 05.10 17:11 相手先 :◆石打保養所 原稿枚数 : 1 開始時刻 : 05.10 17:13 終了時刻 : 05.10 17:14 (保持時刻 :05.10 23:14) 送信枚数 : 0 結果 : 0050 受付番号 : 004 (Fコード : 12344 ) 受付時刻 : 05.10 16:15 相手先 : ☎0359998888 原稿枚数 : 1 開始時刻 : 05.10 16:17 終了時刻 : 05.10 16:18 送信枚数 : 1 結果 : OK \*\*\* この原稿は送れませんでした \*\*\*

- 「相手先」欄に付加される◆マークは、アドレス帳に登録されている「電話番号2」の使用を表します。
- 「相手先」欄に付加される マークは、直接ダイヤルによる宛先指定を表します。
- 「結果」欄に記載されるエラーコードについては、別項にて説明しています。 P.126 [「エラーコード一覧」](#page-127-0)

# <span id="page-98-0"></span>**■ 原稿送信結果表**

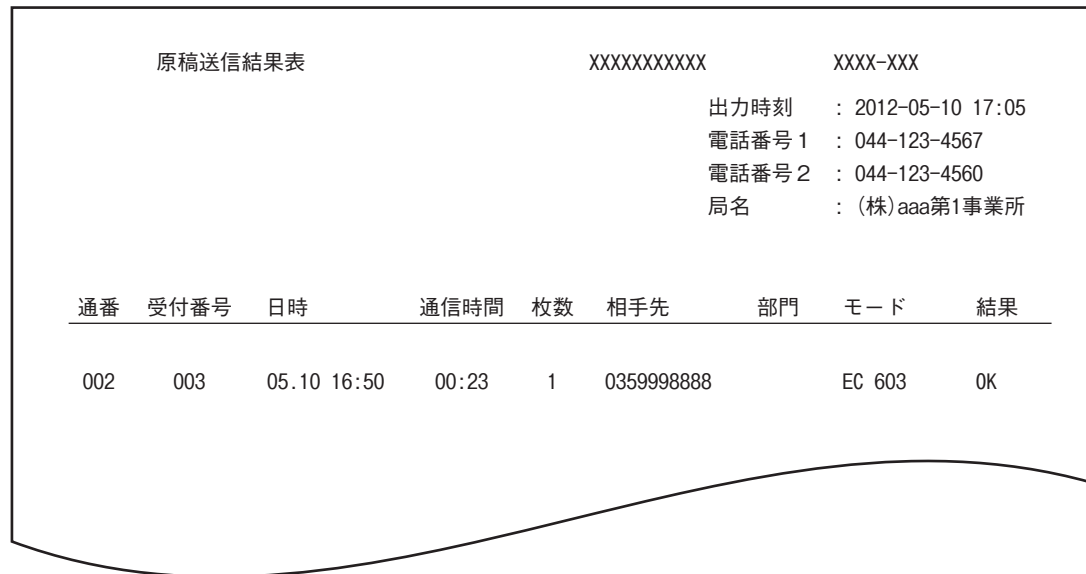

補足

「結果」欄に記載されるエラーコードについては、別項にて説明しています。 P.126 [「エラーコード一覧」](#page-127-0)

<span id="page-99-0"></span>**■ 同報送信結果表**

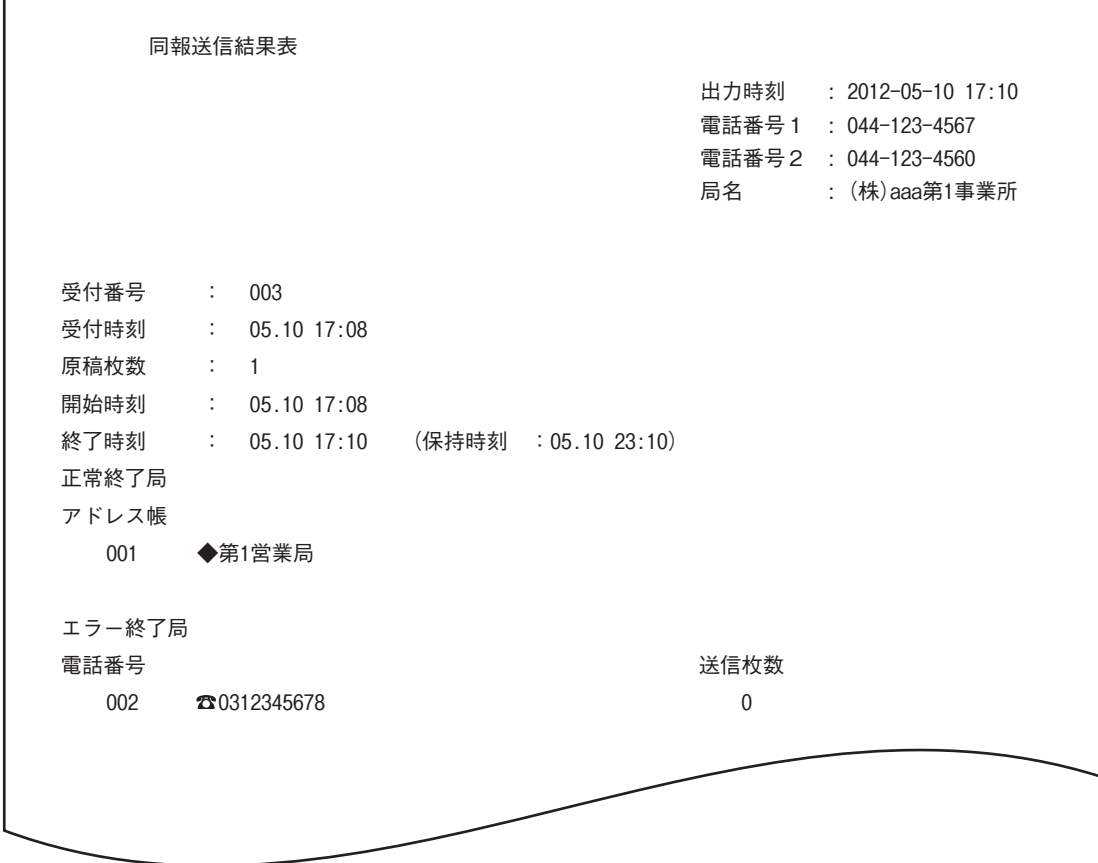

- 「アドレス帳」欄に付加される マークは、アドレス帳に登録されている「電話番号2」の使用を表します。
- 「電話番号」欄に付加される <> マークは、直接ダイヤルによる宛先指定を表します。

<span id="page-100-0"></span>**■ マルチポーリング結果表**

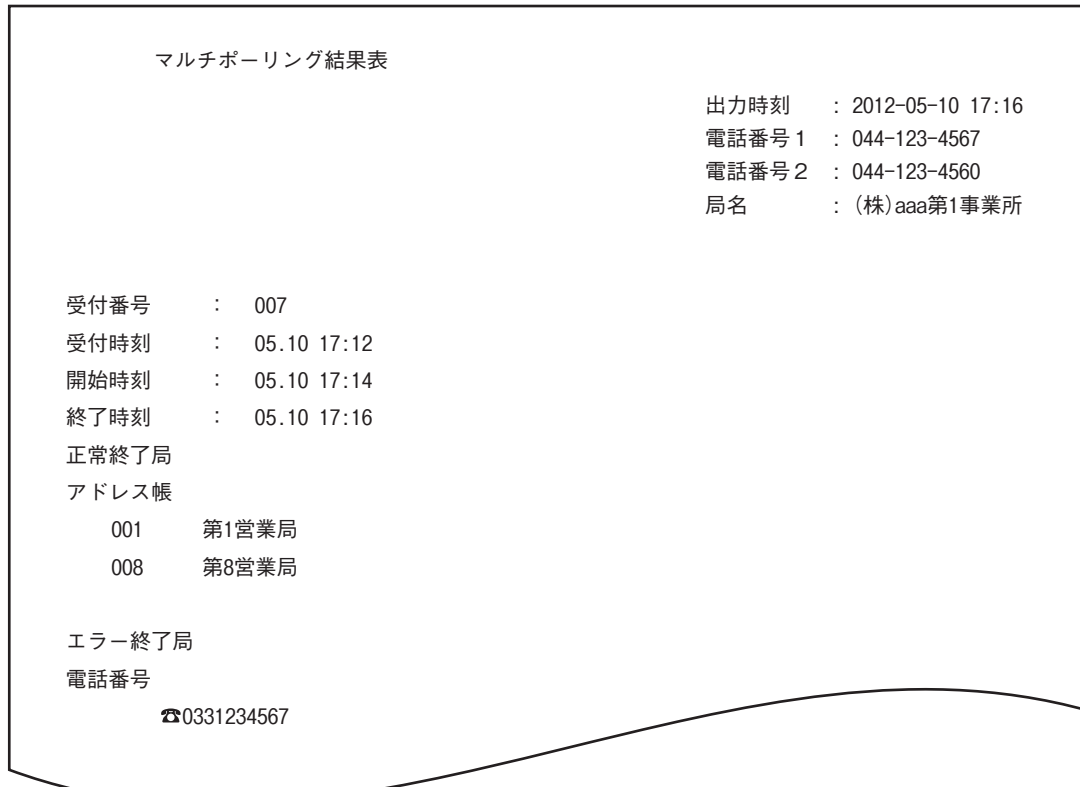

補足

「電話番号」欄に付加される マークは、直接ダイヤルによる宛先指定を表します。

<span id="page-101-0"></span>**■ 中継親局結果表**

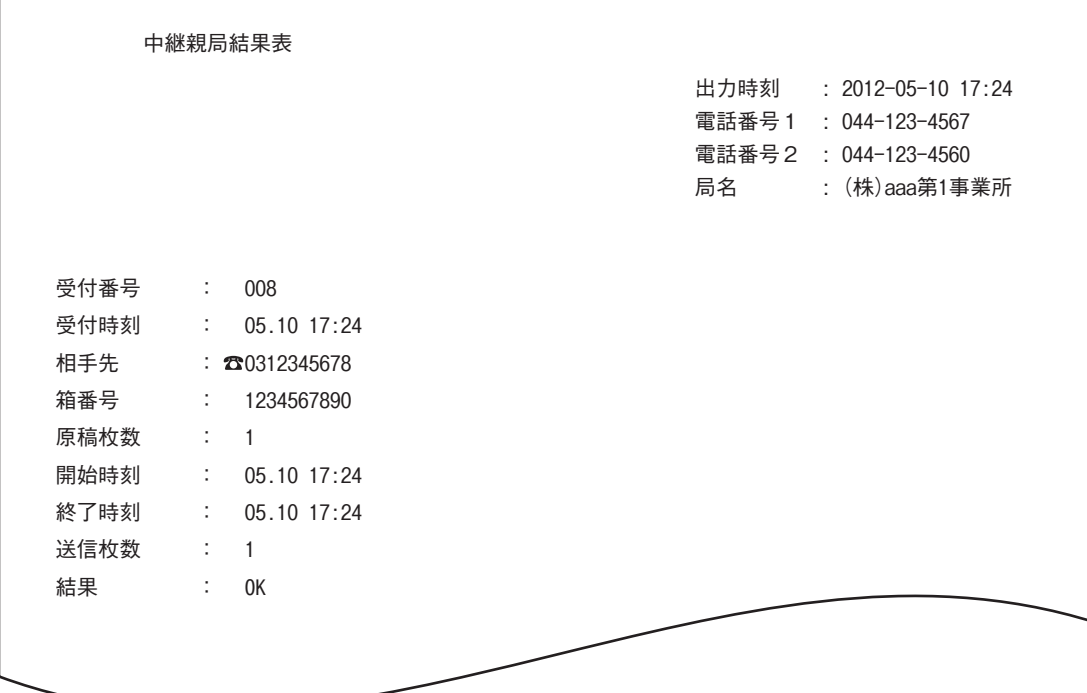

補足

「相手先」欄に付加される マークは、直接ダイヤルによる宛先指定を表します。

<span id="page-102-0"></span>**■ 中継子局結果表**

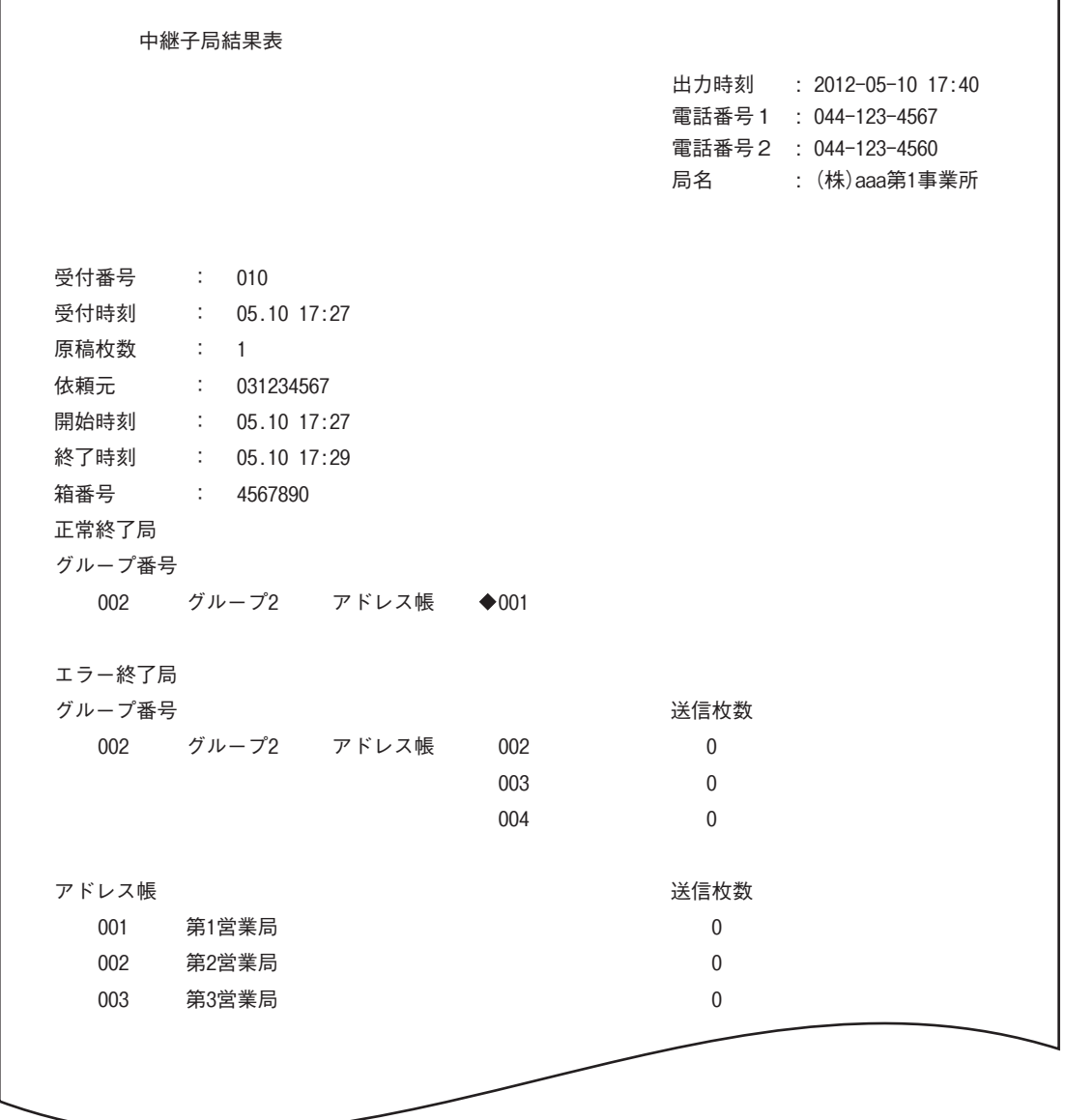

補足

「アドレス帳」欄に付加される マークは、アドレス帳に登録されている「電話番号2」の使用を表します。

<span id="page-103-0"></span>**■ 中継孫局結果表**

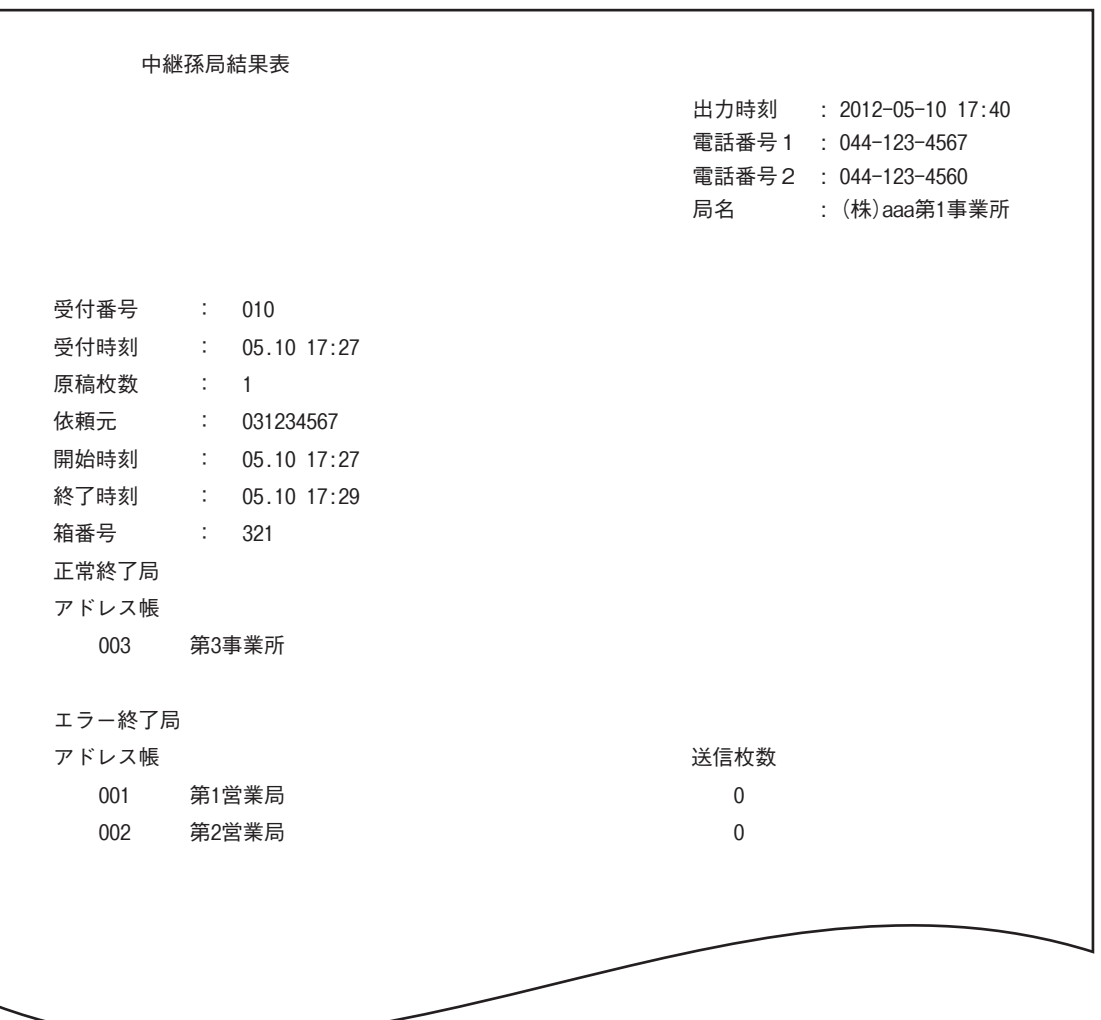

<span id="page-103-1"></span>**■ 中継子局受付表**

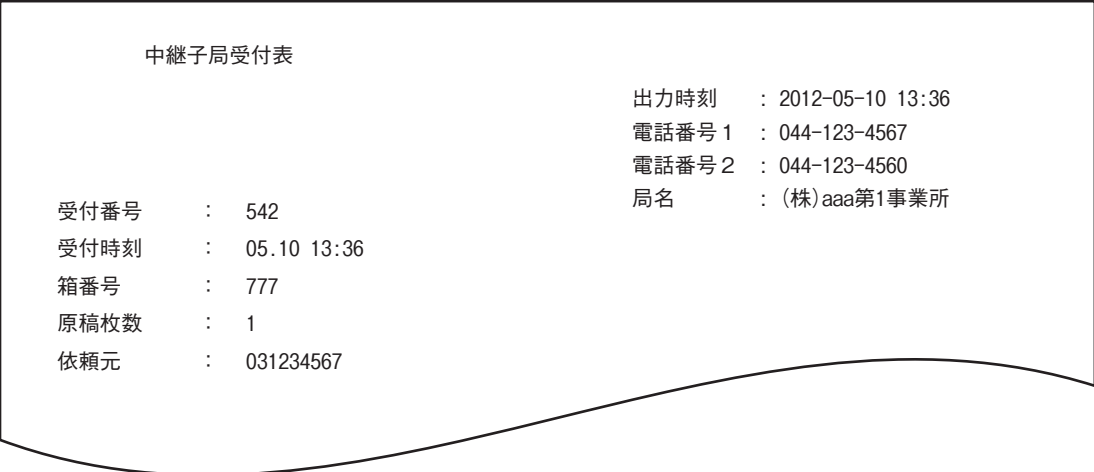

# <span id="page-104-0"></span>**■ Fコード受付表**

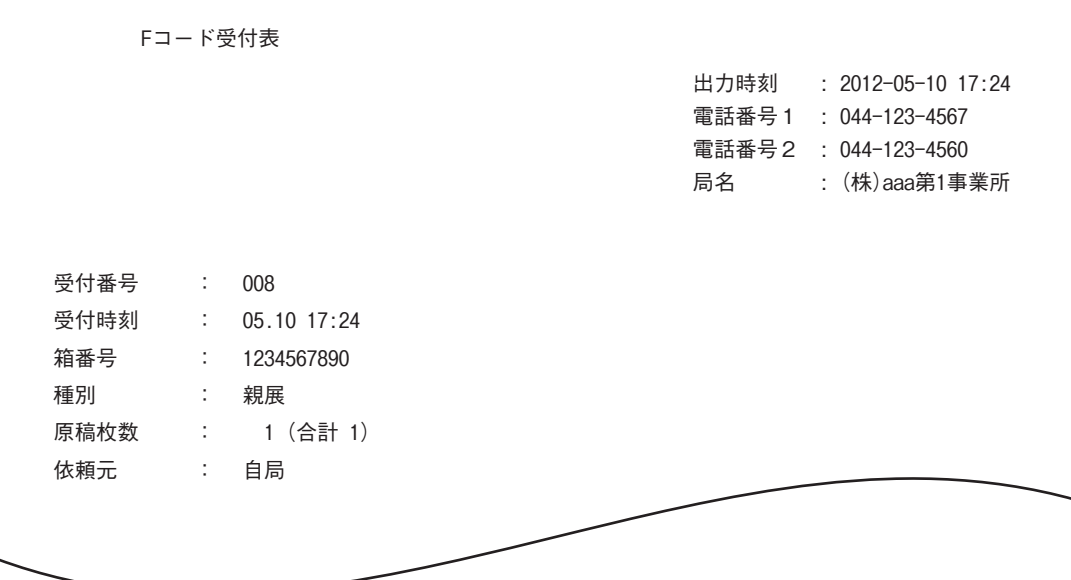

# 6

# 各種設定のしかた

ファクス機能に関連したユーザ設定および管理者設定について説明しています。

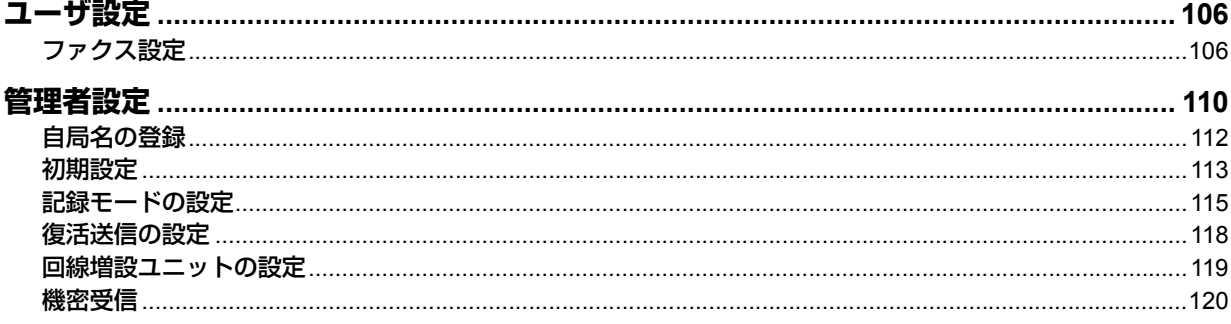

# <span id="page-107-0"></span>**ユーザ設定**

# <span id="page-107-1"></span>**■ ファクス設定**

ファクス送信機能の初期設定を行います。

**1** 操作パネルの[設定**/**登録]ボタンを押します。

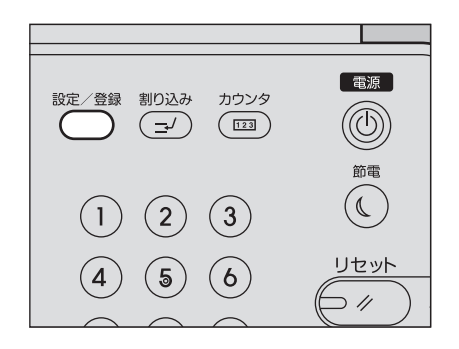

# **2** [ファクス設定]を押します。

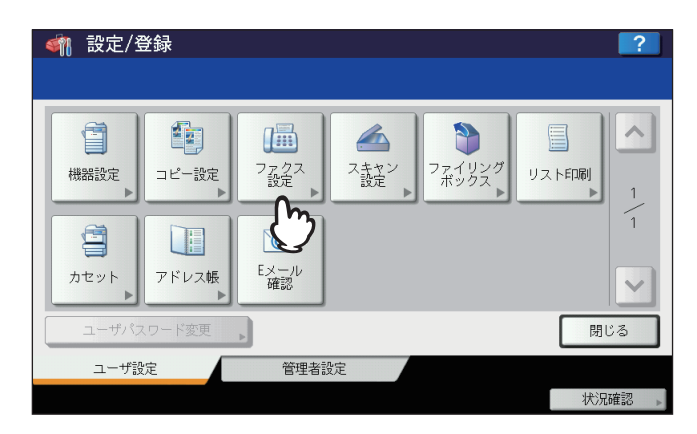
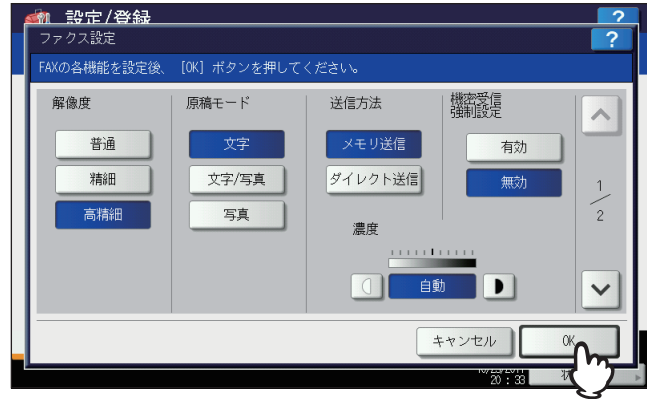

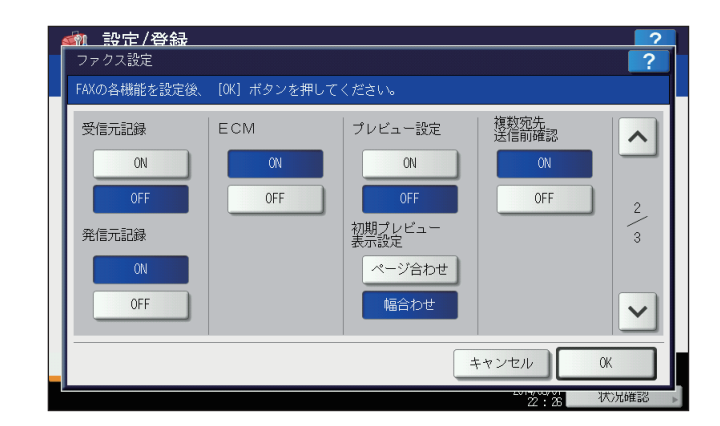

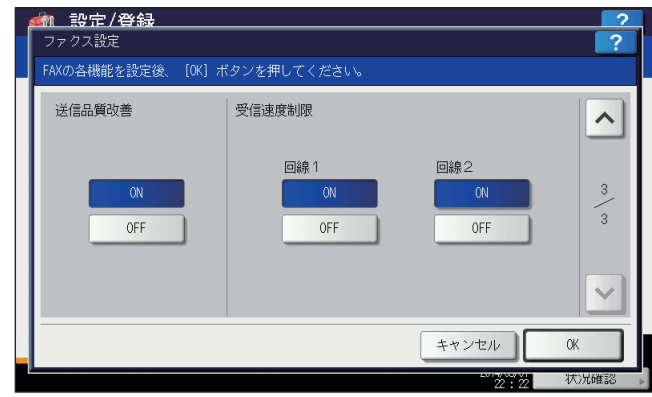

または を押すと、ページが切り替わります。

## <span id="page-108-0"></span>解像度

原稿の精細度に応じた読み取り解像度です。

普通: 普通の大きさの文字による原稿に適しています。

- 精細: 小さな文字や細かい図などを含む原稿に適しています。
- 高精細: 精密な図などを含む原稿に適しています。

# 補足

宛先の装置に同じ解像度の受信能力がない場合は、解像度を自動的に変換して送信します。また、解像度を細 かくするほど送信時間は長くなります。

#### <span id="page-109-2"></span>原稿モード

原稿のタイプに応じた読み取りモードです。 文字: 文字や線画による原稿に適しています。 文字/写真: 文字と写真が混在している原稿に適しています。 写真: 写真原稿に適しています。

#### 補足

文字/写真モードと写真モードは、文字モードよりも送信時間が長くなることがあります。

#### <span id="page-109-5"></span>送信方法

<span id="page-109-9"></span>ファクスの送信方法です。

メモリ送信: 原稿をいったんメモリへ蓄積してから自動的に送信します。メモリ送信は、1送信当たり最 大1000ページ、100件まで予約することができます。ハードディスクが装着されていない 場合は、50件まで予約することができます。

<span id="page-109-6"></span>ダイレクト送信: 直ちに宛先へ接続して原稿の送信を開始します。1ページごとに読み取りと送信を繰り返し ますので、複数ページの原稿などは送信操作完了までに時間がかかりますが、宛先へ送信し ていることをその場で確認することができます。

#### <span id="page-109-7"></span>濃度調整

原稿の読み取り濃度です。

自動濃度: 原稿の濃度を自動的に検知して、適切な濃度で読み取ります。

手動調整: | □ または ■ を押して任意の濃度に設定します。

#### <span id="page-109-1"></span>機密受信強制設定

機密受信の設定を有効または無効にすることができます。 週間予定が設定されている場合にのみ操作可能です。 **ON**: 機密受信を有効にします。

#### 補足

週間予定で設定されている時刻に無効になります。

**OFF**: 機密受信を無効にします。

#### 補足

- 週間予定で設定されている時刻に有効になります。
- 管理者パスワードが必要です。

#### <span id="page-109-4"></span><span id="page-109-3"></span>受信元記録

受信元情報付加印刷のオン/オフを切り替えます。これをオンにする場合は、あらかじめ本機の自局名を登録して おく必要があります。  [P.112 「自局名の登録」](#page-113-0)

#### <span id="page-109-8"></span>発信元記録

発信元情報付加送信のオン/オフを切り替えます。これをオンにする場合は、あらかじめ本機の自局名を登録して おく必要があります。  [P.112 「自局名の登録」](#page-113-0)

## <span id="page-109-0"></span>**ECM**

FCM (Frror Correction Mode) 通信のオン/オフを切り替えます。 ECMとは、国際的に標準化された自動エラー訂正方式による通信モードのことです。ECM通信をオンにすると、 通信障害などにより送信データが影響を受けても、自動的に影響を受けた部分だけを再送信しますので、画像の 乱れがない通信を行うことができます。

## 補足

- 送信側および受信側ともにECM通信機能を装備していないとECM通信は行われません。
- ECM通信中に障害などで影響を受けた場合は、通信時間が正常時に比べ若干長くなります。また、ECM通 信を行った場合も、回線の状況によってはエラーが発生することがあります。
- 通話にECM通信は使用できません。

#### <span id="page-110-4"></span>プレビュー設定

プレビューのオン/オフを切り替えます。 この機能は、ハードディスクが装着されている機体で使用できます。

#### <span id="page-110-1"></span>初期プレビュー表示設定

プレビュー表示の初期設定です。 この機能は、ハードディスクが装着されている機体で使用できます。

#### <span id="page-110-3"></span>複数宛先送信前確認

複数の宛先指定時に確認画面を表示するかを設定します。

#### <span id="page-110-2"></span>送信品質改善

お使いの回線の通信品質によっては、V.34で送信に失敗する場合があります。この機能を使用すると、送信失敗 を回避できることがあります。

#### <span id="page-110-0"></span>受信速度制限

お使いの回線の通信品質によっては、V.34で受信に失敗する場合があります。この機能を使用すると、受信失敗 を回避できることがあります。 回線**1**:回線1の受信速度制限をオンにするかを設定します。

回線**2**:回線2の受信速度制限をオンにするかを設定します。

# <span id="page-111-0"></span>**管理者設定**

管理者設定の「ファクス設定」について説明します。 各メニューの操作を開始する前に、以下の操作を行ってメニューを表示してください。

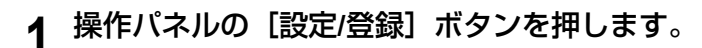

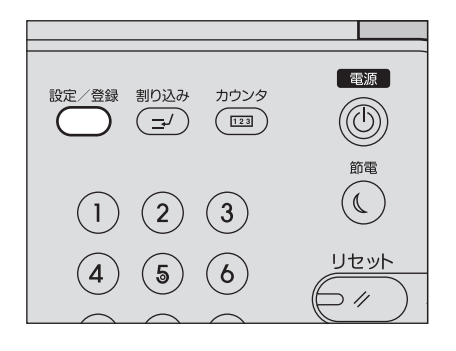

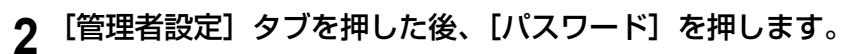

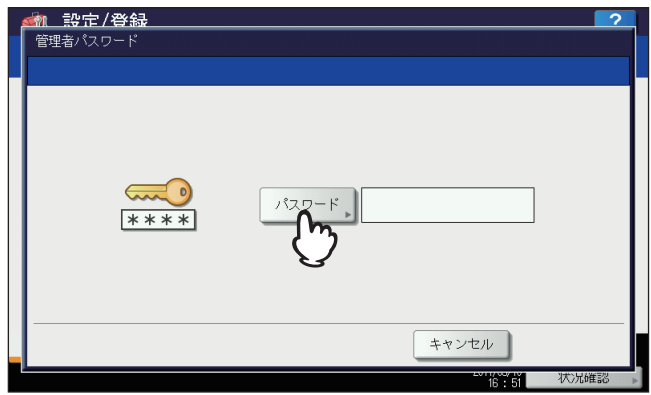

**3** 管理者パスワードを入力した後、[**OK**]を押します。

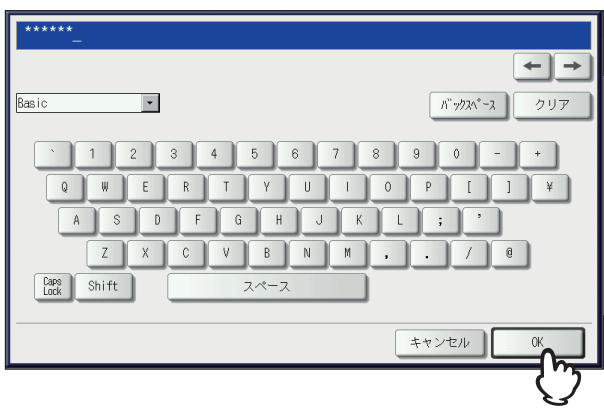

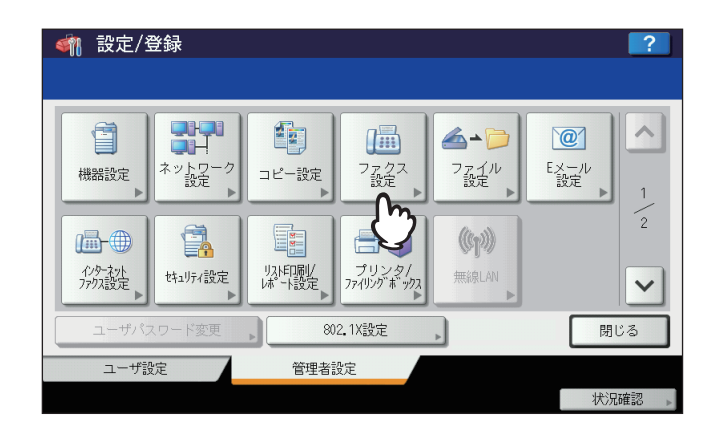

「ファクス設定」のメニューが表示されます。

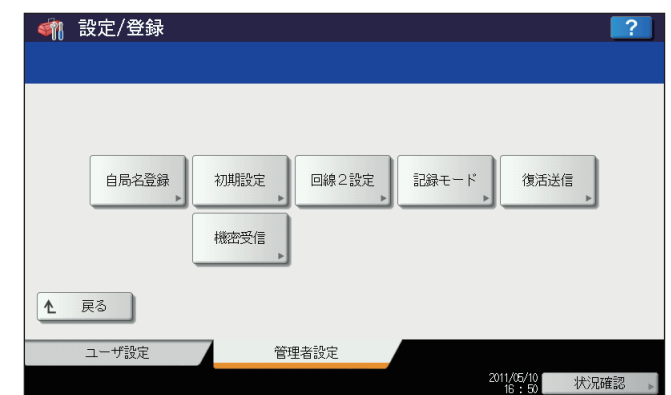

以降は、メニュー別に説明します。

# <span id="page-113-1"></span><span id="page-113-0"></span>**■ 自局名の登録**

本機の自局名を登録します。自局名を登録しておくと、送信原稿には発信元情報を付加して送信し、受信原稿には受信元 情報を付加して印刷することができます。  [P.106 「ファクス設定」](#page-107-0)

# **1** [自局名登録]を押します。

<span id="page-113-3"></span><span id="page-113-2"></span>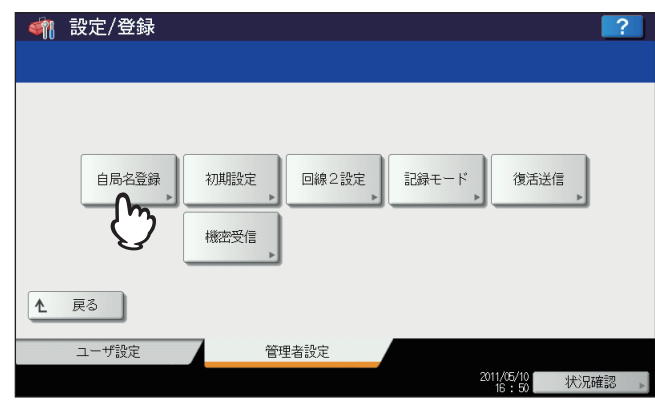

**2** 各項目を入力した後、[**OK**]を押します。

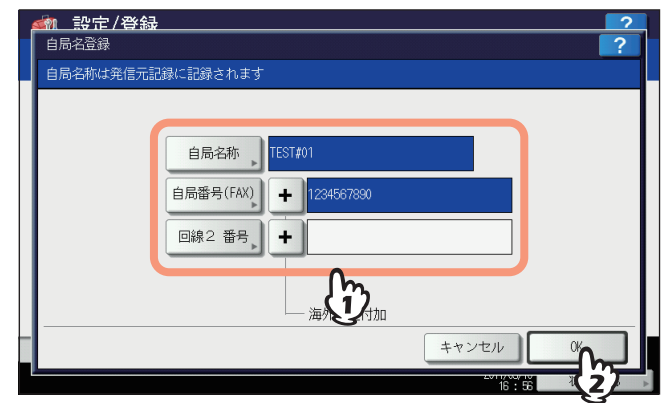

● [自局名称]は、全角/半角ともに20文字まで入力することができます。登録した自局名称の表示または印刷 には、以下の文字数制限があります。

- 発信元情報の送信元自局名の部分に印刷される文字数は、全角10文字/半角20文字です。 上記以外は、登録した自局名称のとおり表示または印刷されます。

- 海外指定を設定する場合は、[+]を押してください。また、番号入力時にポーズ"ー"を用いる場合は、[ポー ズ]を押してください。
- [回線2番号]は、回線増設ユニット装着時にのみ表示されます。
- [自局番号(TEL)]は、日本電信電話株式会社(NTT)とモデムダイヤルインサービス契約をしているときに のみ表示されます。  [P.113 「初期設定」](#page-114-0)

# <span id="page-114-3"></span>発信元情報の記録例

発信元情報は、原稿の上端から5 mmの位置に上書き印刷されるように送信します。

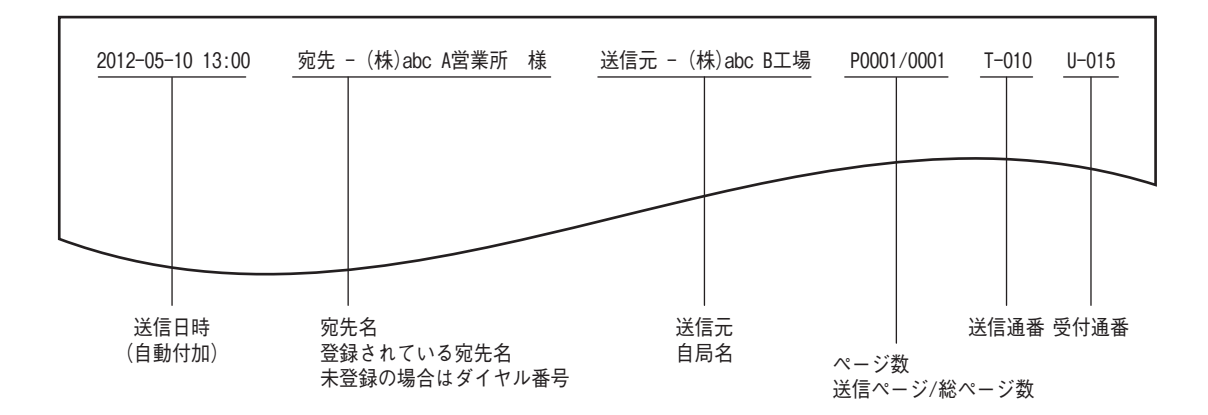

# <span id="page-114-1"></span>受信元情報の記録例

受信元情報は、原稿の下端から5 mmの位置に上書き印刷します。

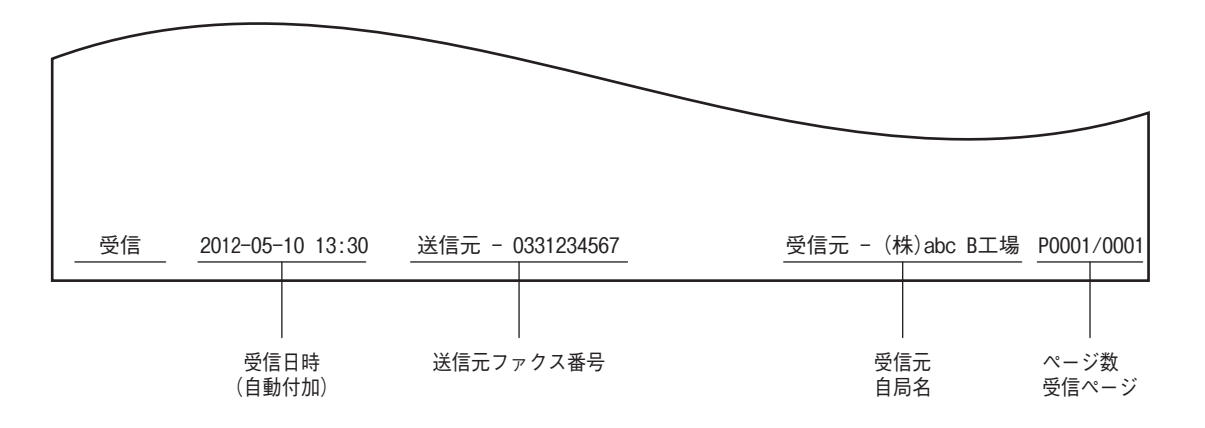

# <span id="page-114-2"></span><span id="page-114-0"></span>**■ 初期設定**

ファクス機能の初期設定を行います。

**1** [初期設定]を押します。

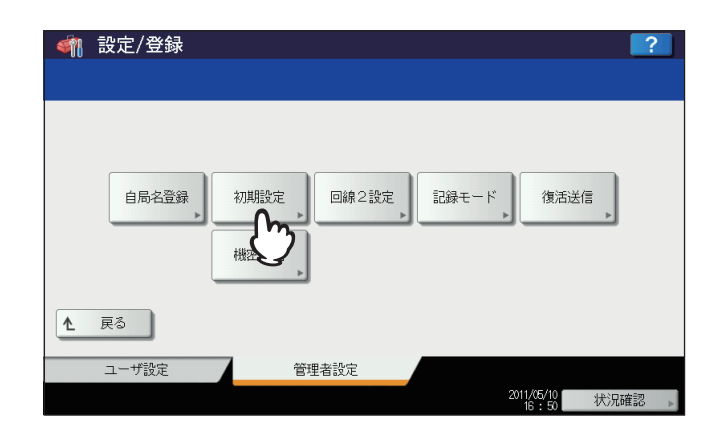

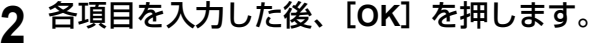

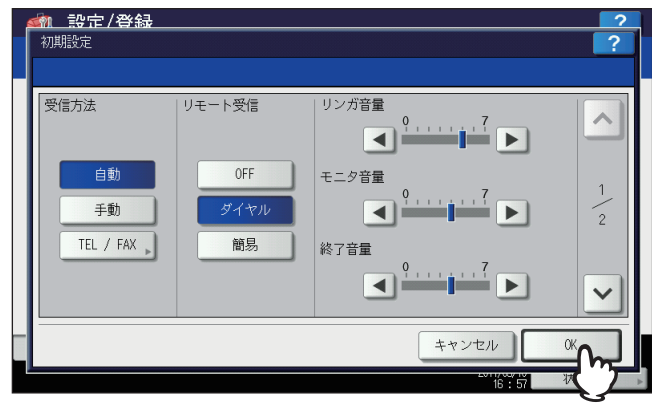

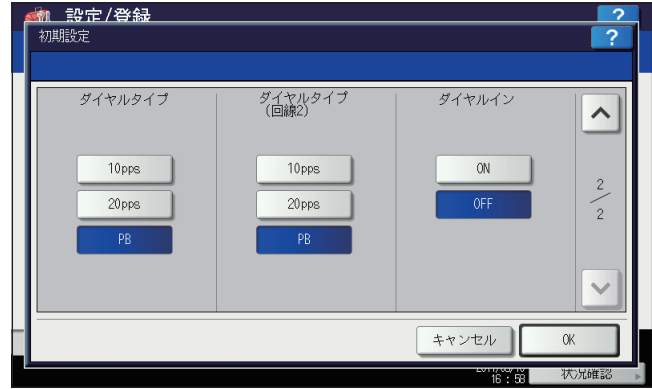

または を押すと、ページが切り替わります。

#### <span id="page-115-1"></span>受信方法

ファクスの受信方法です。

自動: 着信すると自動的にファクス受信します。

手動: 着信したときに手動でファクス受信します。

TEL/FAX: 着信すると通話なのかファクスなのかを自動的に判別して切り替えます。

#### 補足

- 「手動」または「TEL/FAX」により受信する場合は、ハンドセットまたは外付け電話機を装着することが必 要です。
- 回線増設ユニットを装着している場合、回線2の受信方法は自動受信限定です。

#### <span id="page-115-2"></span>リモート受信

リモート受信(外付け電話機を使用した受信)の方式です。この機能は、受信方法に「手動」または「TEL/FAX」 が選択されている場合に設定することができます。

OFF: リモート受信を無効にします。

ダイヤル: 受信時にダイヤル操作が必要な方式です。

簡易: 受信時にダイヤル操作が不要な方式です。

# <span id="page-115-0"></span>リンガ音量**/**モニタ音量**/**終了音量

リンガ音(呼び出し音)、モニタ音(オンフック時の回線音)、終了音(受信完了の告知音)の音量です。各音と もに、0~7段階(0:無音)で設定することができます。

## <span id="page-116-2"></span>ダイヤルタイプ**/**ダイヤルタイプ(回線**2**)

回線の種別です。本機設置時や回線変更時に、使用する回線に応じて設定してください。 10pps: ダイヤルスピードが10ppsのパルス回線です。 20pps: ダイヤルスピードが20ppsのパルス回線です。

PB: トーン回線です。

## 補足

- 回線種別はダイヤル時に判別することができます。ダイヤルしたときに、「ピッポッパッ」と鳴るのがトー ン回線(プッシュ回線)、「カタカタカタ」と鳴るのがパルス回線(ダイヤル回線)です。ただし、正確な 情報に関しては、回線業者との契約内容を確認してください。
- パルス回線の20ppsは、10ppsよりもダイヤルスピードが速くて便利ですが、使用できない地域があります。 20ppsが使用できない場合は、10ppsへ切り替えてください。
- 「ダイヤルタイプ(回線2)」は、回線増設ユニットを装着している場合に設定してください。

#### <span id="page-116-1"></span>ダイヤルイン

ダイヤルイン機能のオン/オフを切り替えます。この機能を使用するためには、日本電信電話株式会社(NTT)と モデムダイヤルインサービスの契約をすることが必要です。なお、PBダイヤルインサービスには対応していませ  $\mathcal{H}_{\infty}$ 

# 注意

ダイヤルイン機能をオンにすると、節電モード機能でスーパースリープモードを有効に設定していても、実際 に移行するのはスリープモードになります。

# <span id="page-116-0"></span>**■ 記録モードの設定**

受信したファクスの印刷に関する設定を行います。

補足

記録モードの設定状況は、システム設定リストにて確認することができます。リスト印刷操作の詳細は、設定管理ガ イドを参照してください。

# **1** [記録モード]を押します。

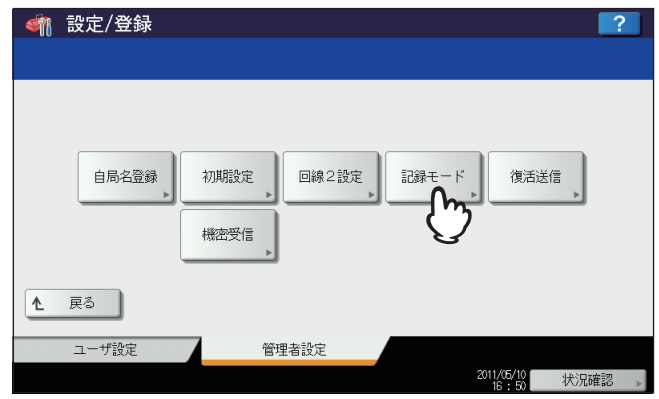

# **2** 各項目を入力した後、[**OK**]を押します。

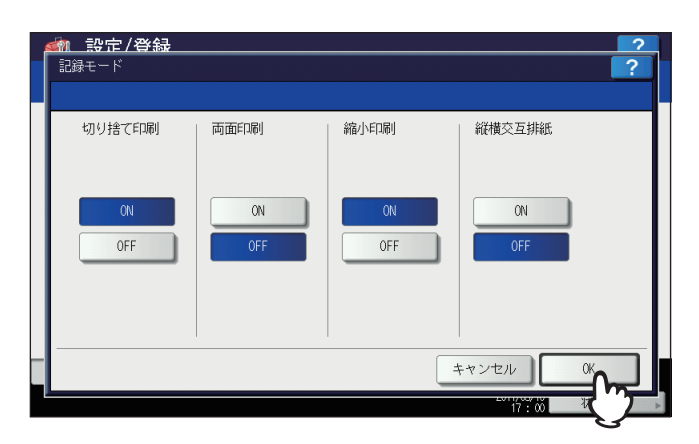

## <span id="page-117-0"></span>切り捨て印刷

切り捨て印刷のオン/オフを切り替えます。オンに設定すると、原稿の長さが記録紙の印字範囲より長い(10 mm 以内)場合に、その部分を切り捨てて印刷します。  [P.45 「受信印刷の初期設定」](#page-46-0)

#### <span id="page-117-3"></span>両面印刷

両面印刷のオン/オフを切り替えます。オンに設定すると、受信した原稿を両面で印刷します。

補足

- 両面印刷が可能なのは、受信原稿のサイズおよび解像度が各ページで同一の場合に限ります。
- 両面印刷中に記録紙切れが発生した場合は、他サイズの用紙に両面印刷されます。
- 受信原稿の長さが記録紙の印字範囲を超えて分割印刷となる場合は、両面印刷することはできません。
- 列信化により送信されてきた原稿は、ひとくくりに連続して両面印刷されます。総原稿枚数が奇数枚の場 合は、原稿の区切りに注意してください。
- 両面印刷をオンにしても、受信転送機能により印刷される原稿は、片面印刷が適用されます。
- 受信原稿のサイズにより、両面印刷の方向が下図のように異なります。

A3、A4、B4サイズの受信原稿は、長手方向をとじしろにして印刷します。(下図1) A5、B5サイズの受信原稿は、短手方向をとじしろにして印刷します。(下図2)

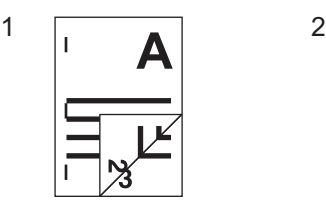

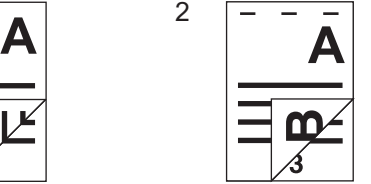

#### <span id="page-117-2"></span>縮小印刷

縮小印刷のオン/オフを切り替えます。オンに設定すると、原稿の長さが記録紙の印字範囲より長い(10 mm超) 場合に、原稿を90%縮小して印刷します。

 [P.45 「受信印刷の初期設定」](#page-46-0)

#### <span id="page-117-1"></span>縦横交互排紙

縦横交互排紙のオン/オフを切り替えます。オンに設定すると、受信した原稿をジョブごとに縦横交互で排紙しま す。

# 補足

- 縦横交互排紙が可能なのは、受信原稿のサイズがA4の場合に限ります。このため、A4/A4-Rサイズの記録 紙をカセットへセットしておくことが必要です。
- 縦横交互排紙中に記録紙切れが発生した場合は、A4/A4-R サイズのいずれかで残っている記録紙に印刷し ます。また、いずれの記録紙も残っていないときには、A4/A4-Rよりも大きなサイズの記録紙に印刷します。
- 縦横交互排紙をオンにすると、特定用途を「FAX」に設定することはできません。

# <span id="page-119-0"></span>**■ 復活送信の設定**

復活送信機能のオン/オフと原稿データのメモリ保持時間を設定します。

**1** [復活送信]を押します。

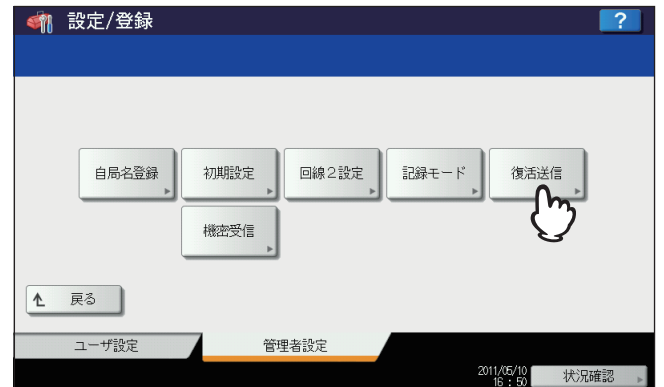

**2** [▲**24**時間]または[▼**1**時間]を押して原稿データのメモリ保持時間を設定した後、[**OK**] を押します。

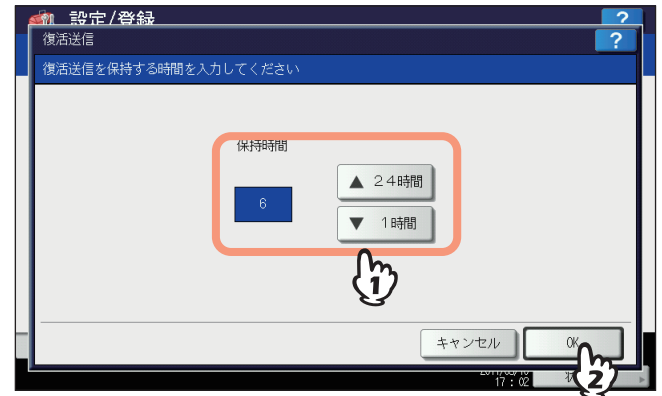

# 注意

メニュー画面に戻った後、[復活送信]にオレンジ色の線が表示されていることを確認してください。この状態 は、復活送信機能がオンであることを示しており、それを再度押すと、オレンジ色の線が消えて復活送信機能 がオフになります。

# <span id="page-120-0"></span>**■ 回線増設ユニットの設定**

回線増設ユニットを装着して2回線同時使用するための設定を行います。なお、ここで説明している設定以外にも、以下 の設定を行うことが必要です。

- 自局名の登録  [P.112 「自局名の登録」](#page-113-0)
- ダイヤルタイプの設定  [P.113 「初期設定」](#page-114-0)
	- **1** [回線**2**設定]を押します。

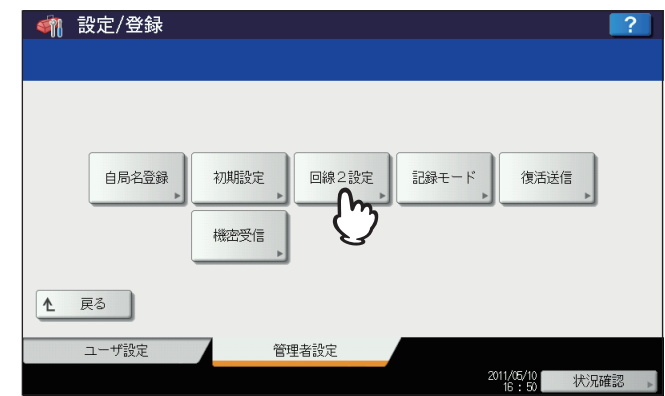

**2** 回線**2**の使用形態を設定した後、[設定]を押します。

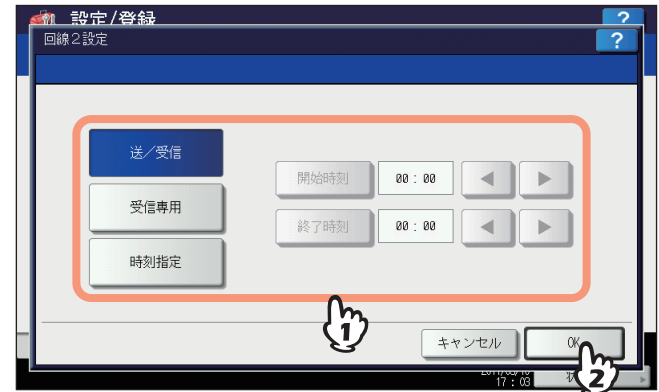

## <span id="page-120-3"></span>送**/**受

回線2を送受信兼用にします。

#### <span id="page-120-2"></span>受信専用

回線2を受信専用にします。

# <span id="page-120-1"></span>時刻指定

指定した時刻の間、受信専用として使用します。これを選択した場合は、 ■ または ▶ を押してカーソルを移動 し、操作パネルのテンキーにより時刻(24時間表記)を入力してください。

# 補足

回線2の受信方法は自動受信限定です。

# **■ 機密受信**

機密受信とは、受信したファクスを出力せずに、機体内に保管する機能です。 機密受信を使うことで、夜間や休日などの人がいない時間帯や、不特定多数の人が立ち入る時間帯などに、受信したファ クスから情報が漏えいするのを防止できます。 機密受信は、手動で有効または無効にできるほか、曜日ごとに自動で有効/無効の時刻を設定することができます。

# 注意

本機がハイセキュリティモードで運用されている場合、機密受信機能は使用できません。

スーパースリープモード移行時は、データランプは点灯しません。

## 補足

[ユーザー]タブの[ファクス設定]では、週間予定で設定されている時刻よりも前に、機密受信を有効または無効 にすることができます。

# **□ 機密受信の設定**

機密受信方法を設定します。

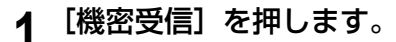

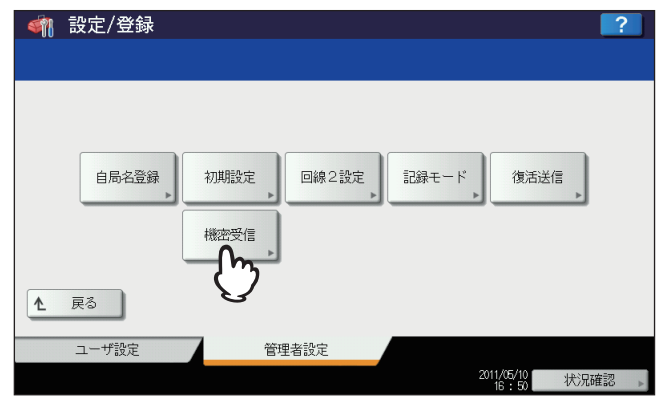

**2** 機密受信の[週間予定]または[有効]を選択します。

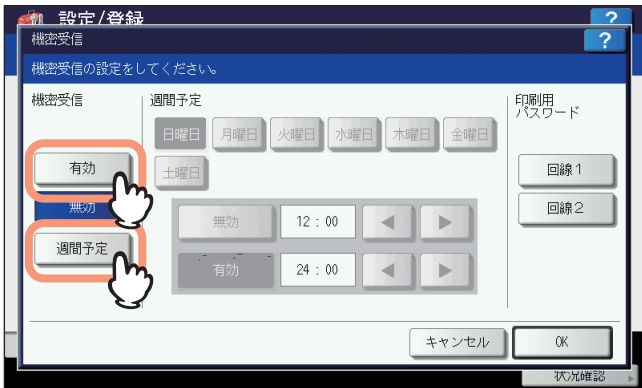

[有効] 機密受信を有効にします。

[週間予定]

機密受信を自動的に有効または無効にする時刻を、曜日ごとに設定できます。

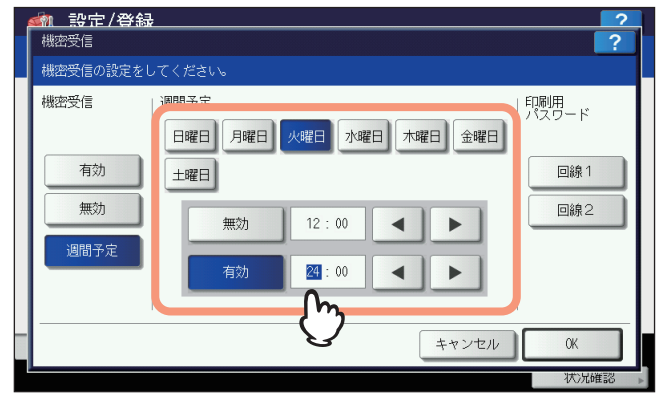

- 時刻は24時間表示です。
- 終日有効にする場合は、 [無効] を 00:00 、 [有効] を 00:00 と設定します。
- 終日無効にする場合は、 [無効] を 00:00 、 [有効] を 24:00 と設定します。
- 入力した時間をクリアする場合は、操作パネルの [クリア] ボタンを押します。

# **□ 印刷用パスワードの設定**

機密受信したファクスを印刷するためのパスワードを設定します。

# **1** [回線**1**]または[回線**2**]を選択します。

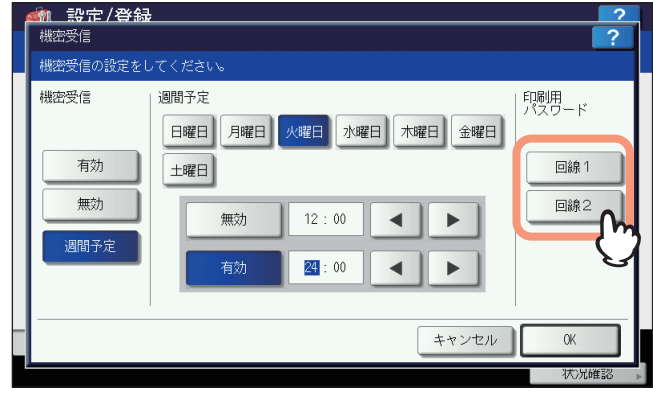

印刷用パスワードは、回線ごとに設定できます。

**2** [新しいパスワード]を押します。

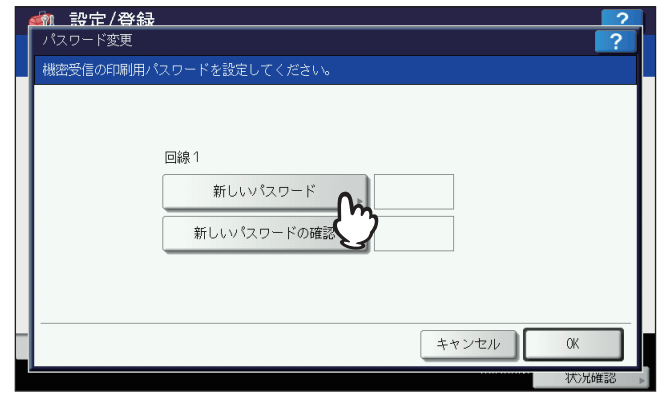

**3** パスワードを入力し、[**OK**]を押します。

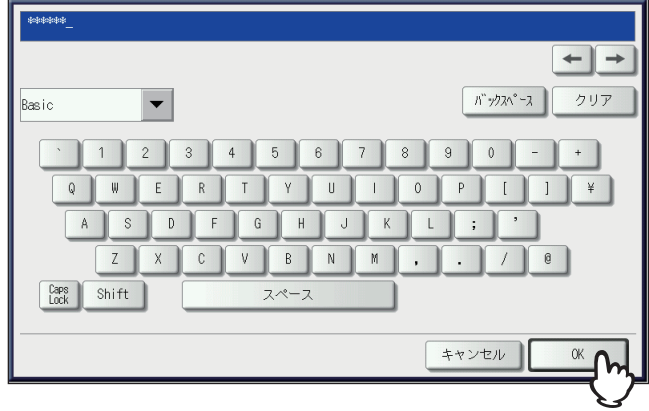

**4** [新しいパスワードの確認]を押して、再度同じパスワードを入力し、[**OK**]を押します。

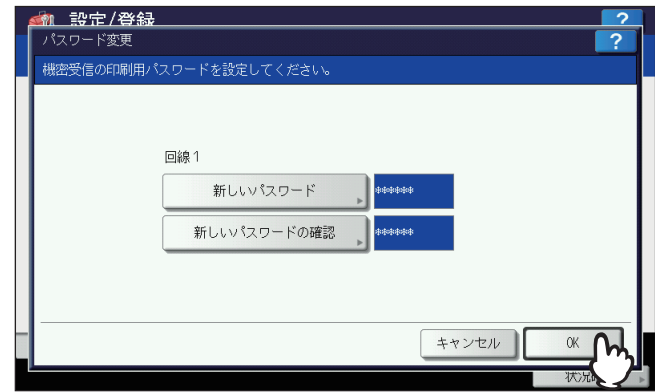

 パスワードは、20文字まで入力できます。 入力できる文字は英数字および以下のシンボル文字です。  $!$  # \$ ( ) \* + , - . / : ; = ? @ \ ^ \_ ` { | }  $\sim$ 

# **5** [**OK**]を押します。

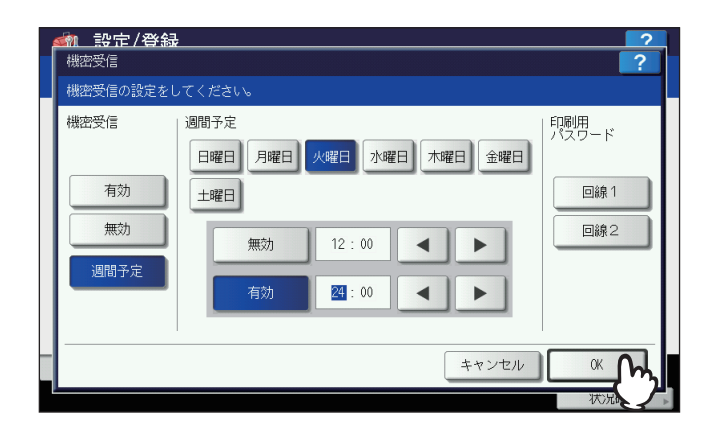

# 補足

TopAccessからも設定できます。

# トラブルシューティング/その他

トラブルシューティング、保守サービス、GD-1320J/GD-1350J/GD-1270J/GD-1260Jの仕様について説明してい ます。

 $\overline{\phantom{a}}$ 

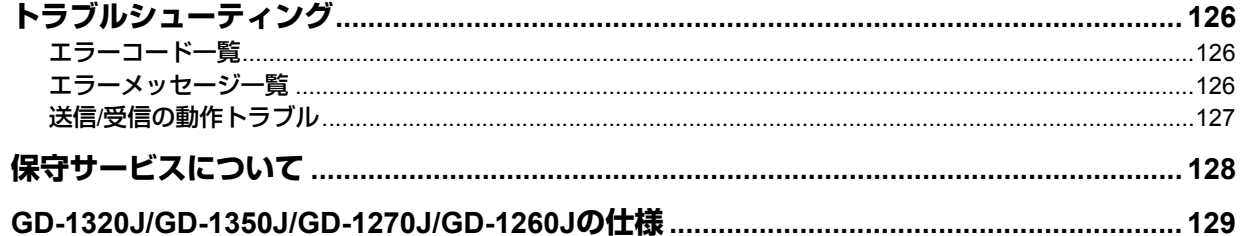

# <span id="page-127-0"></span>**トラブルシューティング**

# <span id="page-127-3"></span><span id="page-127-1"></span>**■ エラーコード一覧**

リストおよびレポートに記載されるエラーコードの一覧です。

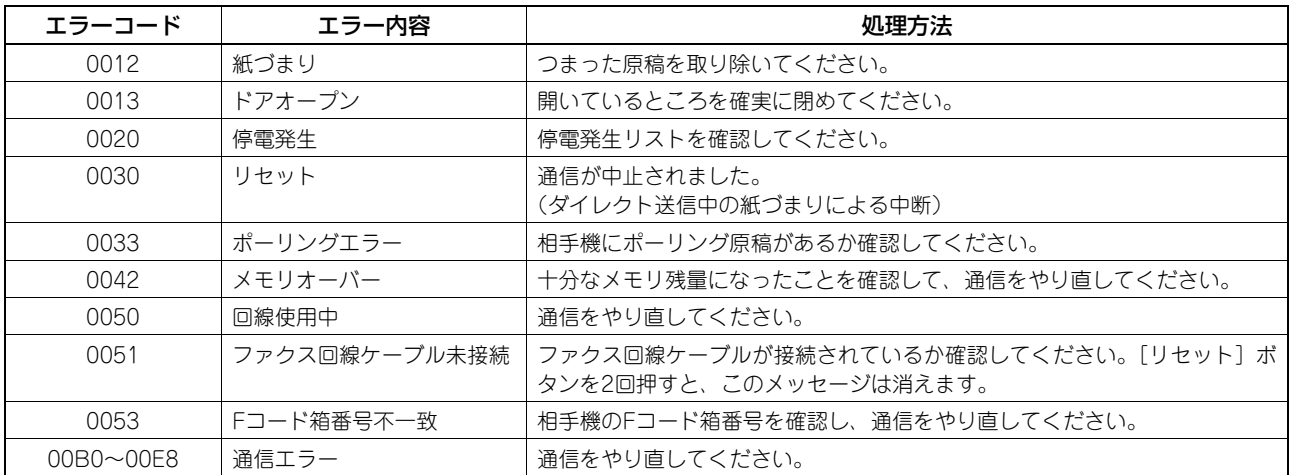

## 補 足

上記以外のエラーコードが記載された場合は、当該通信をやり直してください。それでも継続してエラーが発生する 場合は、サービスエンジニアまたは弊社販売店へ連絡してください。

# <span id="page-127-4"></span><span id="page-127-2"></span>**■ エラーメッセージ一覧**

タッチパネルに表示されるエラーメッセージの一覧です。これらのエラーメッセージが表示された場合は、操作パネルの [リセット]ボタンを押してメッセージを消した後、「対処方法」欄に記載されている対処を行ってください。

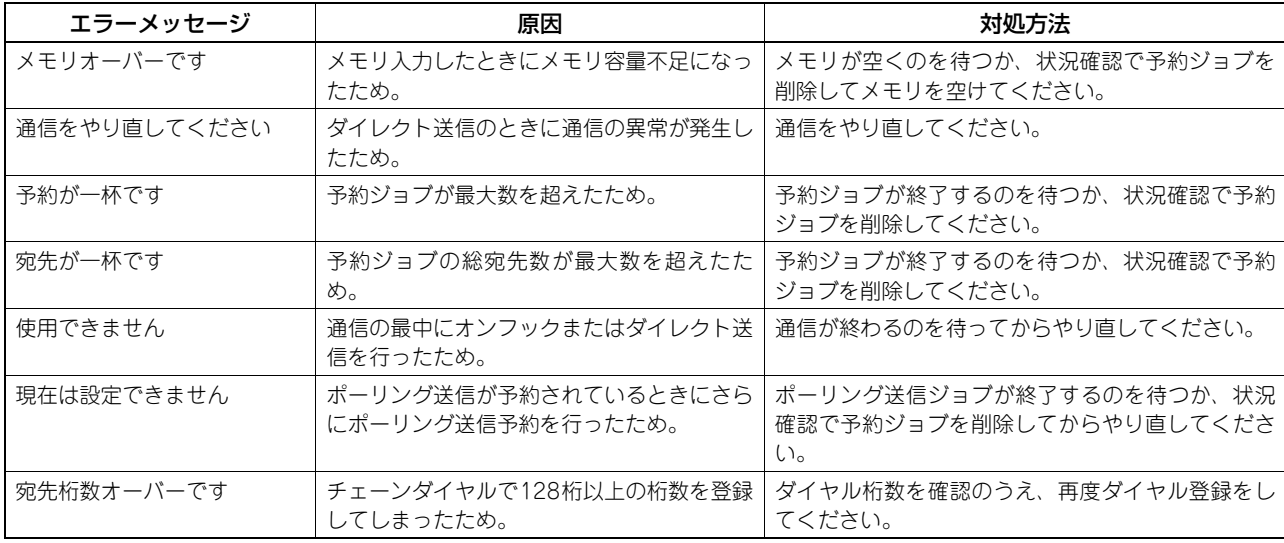

# **个警告**

## 分解・改造・修理はしないこと

感電・火災・けがの原因となります。動作不良・故障時は弊社販売店へご連絡ください。

# 補足

上記以外のエラーメッセージが表示された場合の対処方法は、トラブルシューティングガイドを参照してください。

# <span id="page-128-0"></span>**■ 送信/受信の動作トラブル**

<span id="page-128-1"></span>送信/受信に関する動作トラブルの一覧です。

# 送信動作トラブル

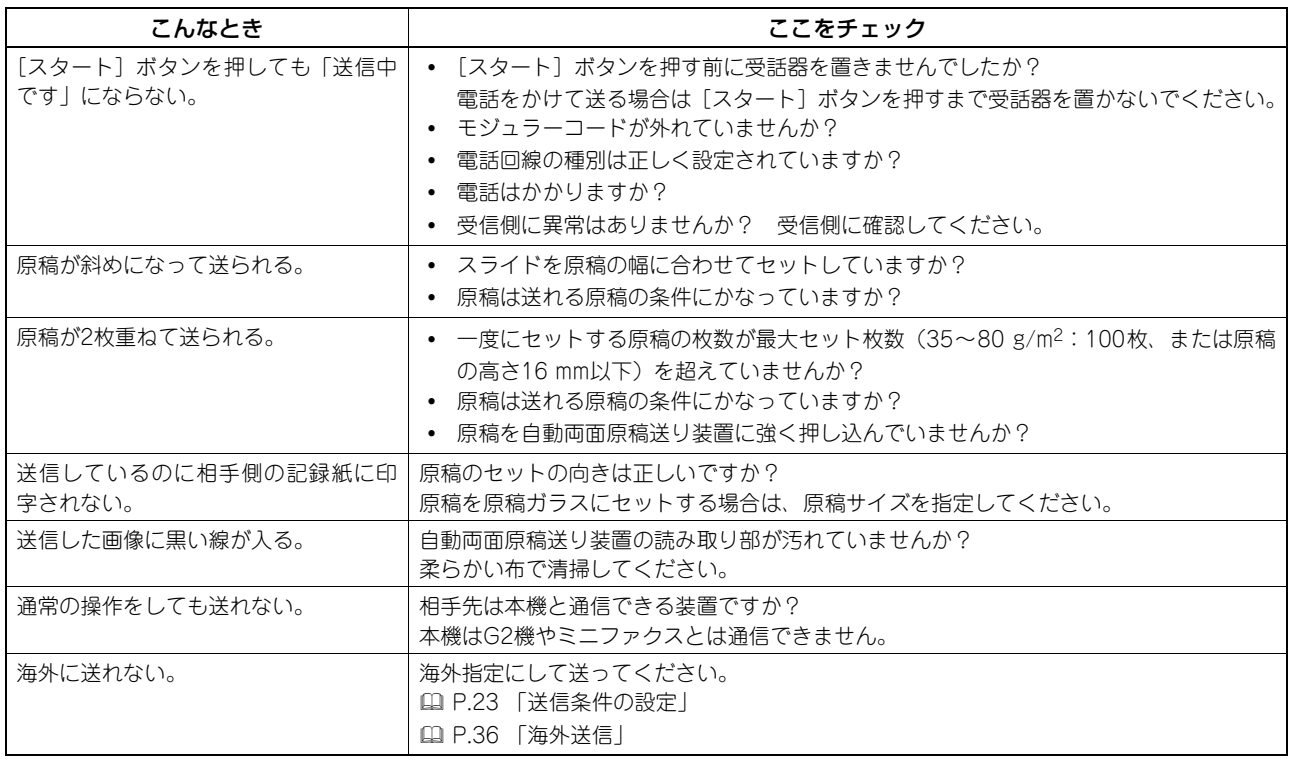

# 受信動作トラブル

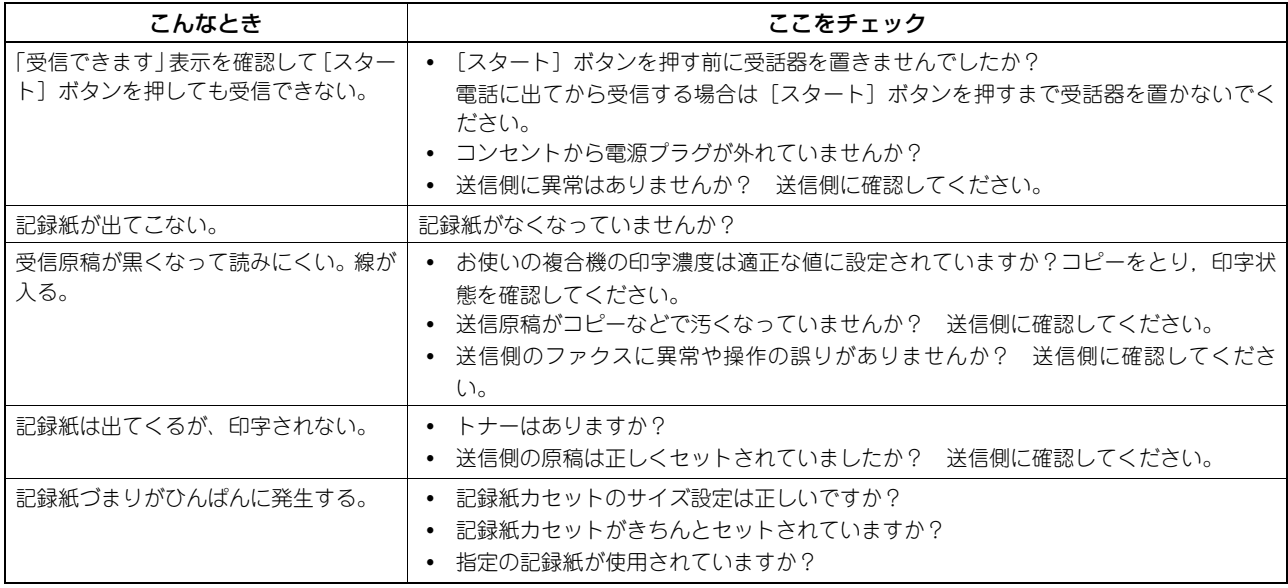

# 補足

上記の対処を行っても動作トラブルが解決しなかったり、上記以外の動作トラブルが発生したりする場合は、サービ スエンジニアまたは弊社販売店へ連絡してください。

 $\overline{7}$ 

# <span id="page-129-1"></span><span id="page-129-0"></span>**保守サービスについて**

本機を安定した状態でご使用いただくための点検・保守・修理サービスの連絡先、およびサービスを依頼される場合にお 客様よりお知らせいただく事柄について、以下に記載します。

次のような場合は、下記へご連絡ください。

- サービスエンジニアによる点検・保守・修理に関するお問い合わせ・ご依頼をされる場合
- 取扱説明書に記載が見当たらない事柄についてのお問い合わせ

# 修理を依頼されるときは

修理を依頼される前に、本書または別冊のトラブルシューティングガイドに記載の各項目をご確認ください。簡単な対処 で問題が解決されることがあります。対処を行っても問題が解消されない場合は直ちに使用を中止して、必ず電源プラグ を抜き、サポートコールセンター(かんたん操作ガイドの裏表紙に記載)までご連絡ください。その際、次の内容をお知 らせください。

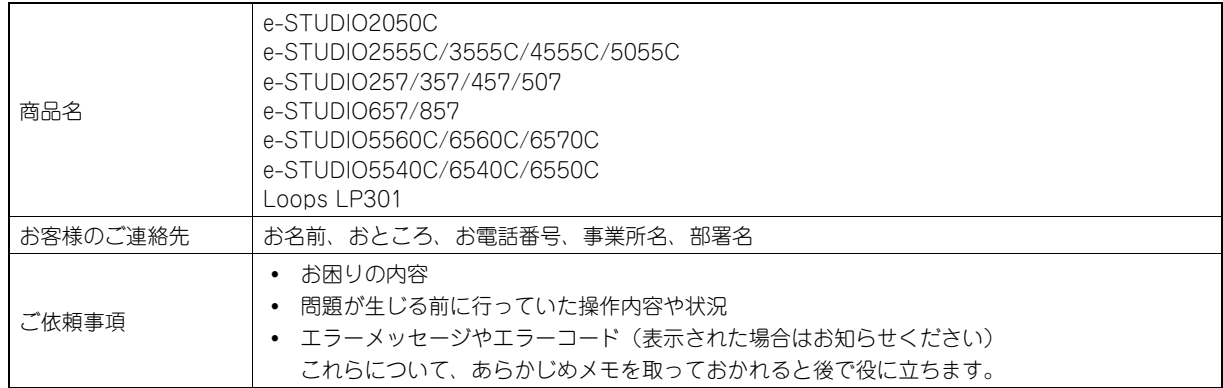

# 補修用部品について

補修用部品の供給年限は、製造中止後7年間です。

# お問い合わせ先

かんたん操作ガイドの裏表紙に記載しています。

# 個人情報の取り扱いについて

- お客様にご提供いただいた住所などの情報は、サービス活動およびその後の安全点検活動のために利用させていただ く場合がございますので、ご了承ください。
- 修理のために、弊社から修理委託している保守会社などに必要な情報を委託する場合がございますが、個人情報保護 法および弊社と同様の個人情報保護プログラムが遵守されるよう、適切な措置を取ります。

# <span id="page-130-0"></span>**GD-1320J/GD-1350J/GD-1270J/GD-1260Jの仕様**

<span id="page-130-1"></span>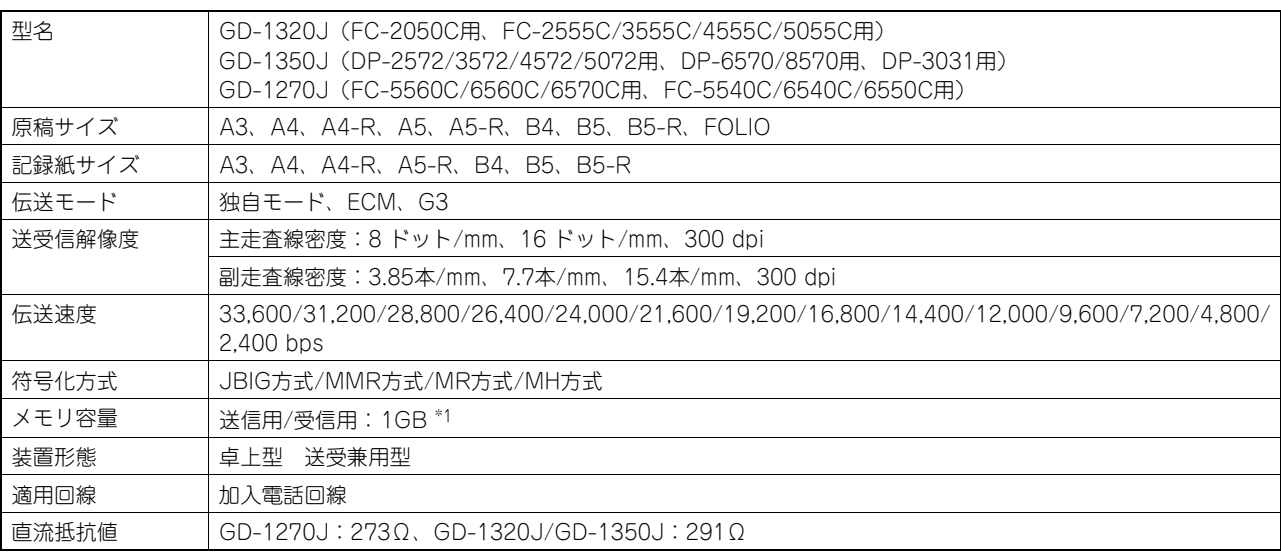

\*1 ハードディスクの容量は1MBを100万バイトで算出しています。 (実際に使用可能なハードディスクの容量は、操作環境に応じて多少の誤差が生じます。)

バッテリーは、1日12時間稼働の状態で約5年が経過すると寿命が切れます。バッテリーの寿命が切れたときは、サービ スエンジニアまたは弊社販売店へご連絡ください(バッテリーの交換修理は有料となります)。

\* 外観、仕様などは改良のため予告なしに変更することがあります。あらかじめご了承ください。

\* トラブルが発生したときは、サービスエンジニアまたは弊社販売店へご相談ください。

\* 本装置は、電話回線や地域などの条件によってはお使いになれないことがあります。

## オプション

- 回線増設ユニット: GD-1260J
- ハンドセット: GJ-1140J

# $\mathsf E$

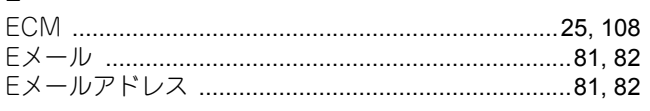

# $\mathsf F$

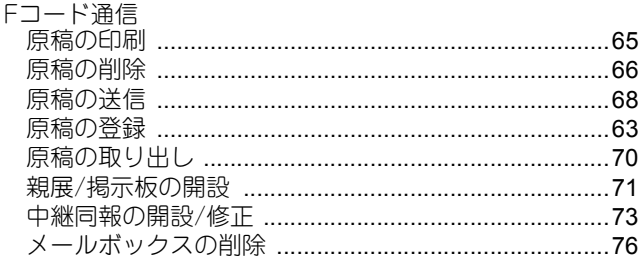

# $\overline{1}$

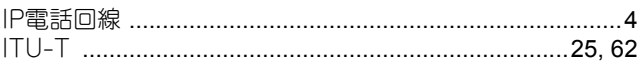

# $\mathsf{L}% _{0}\left( \mathsf{L}_{0}\right) ^{T}=\mathsf{L}_{0}\left( \mathsf{L}_{0}\right) ^{T}$

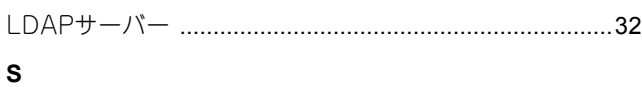

# 

# あ<br><sup>宗生</sup>

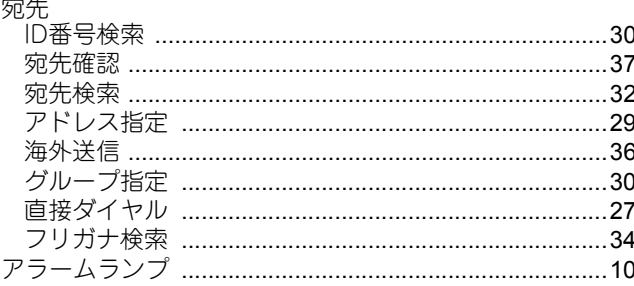

# $\mathsf{U}$

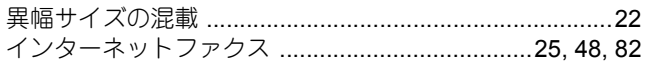

# え

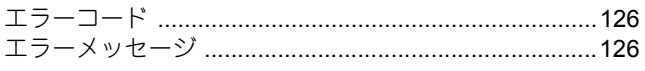

# お

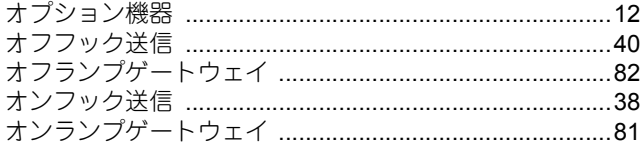

# か

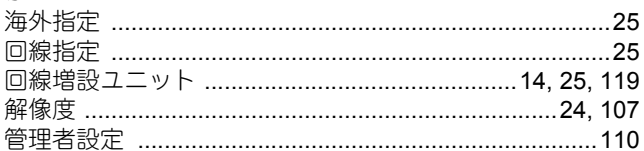

# き

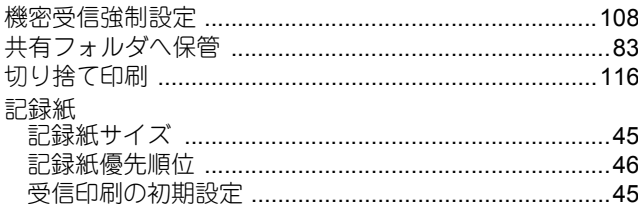

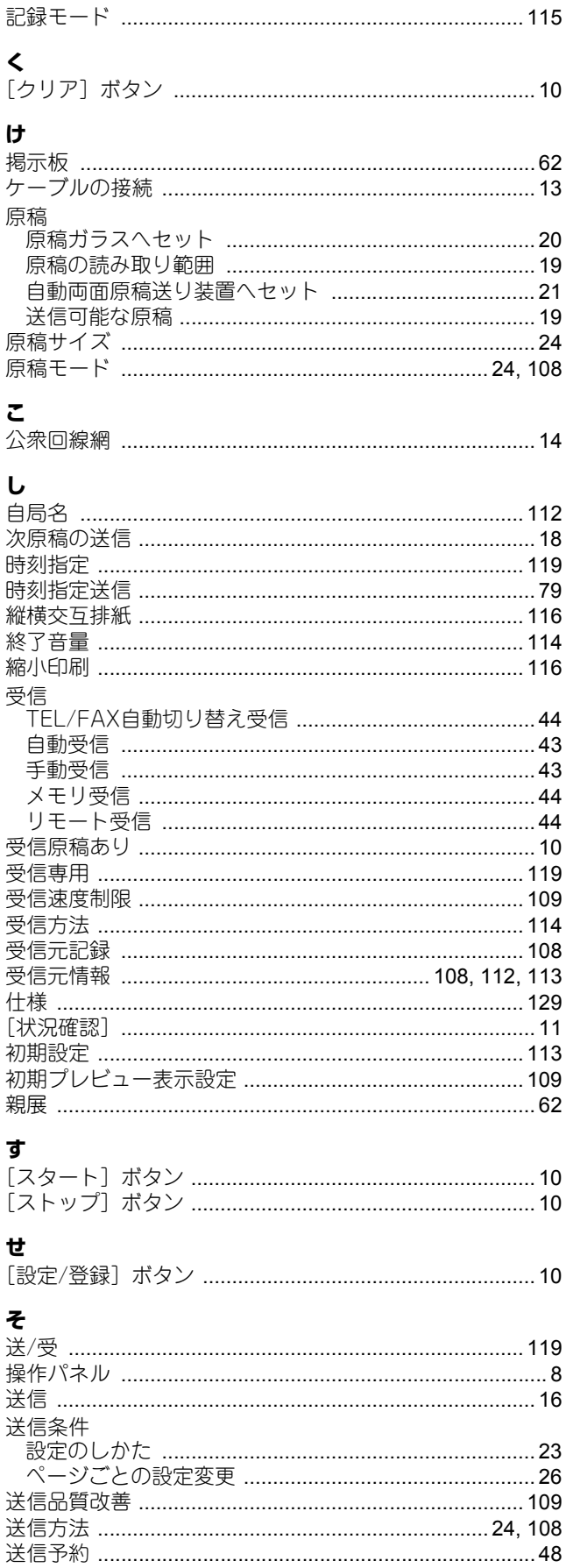

# **た**<br>ダイヤルイン ………………………………………………………………115

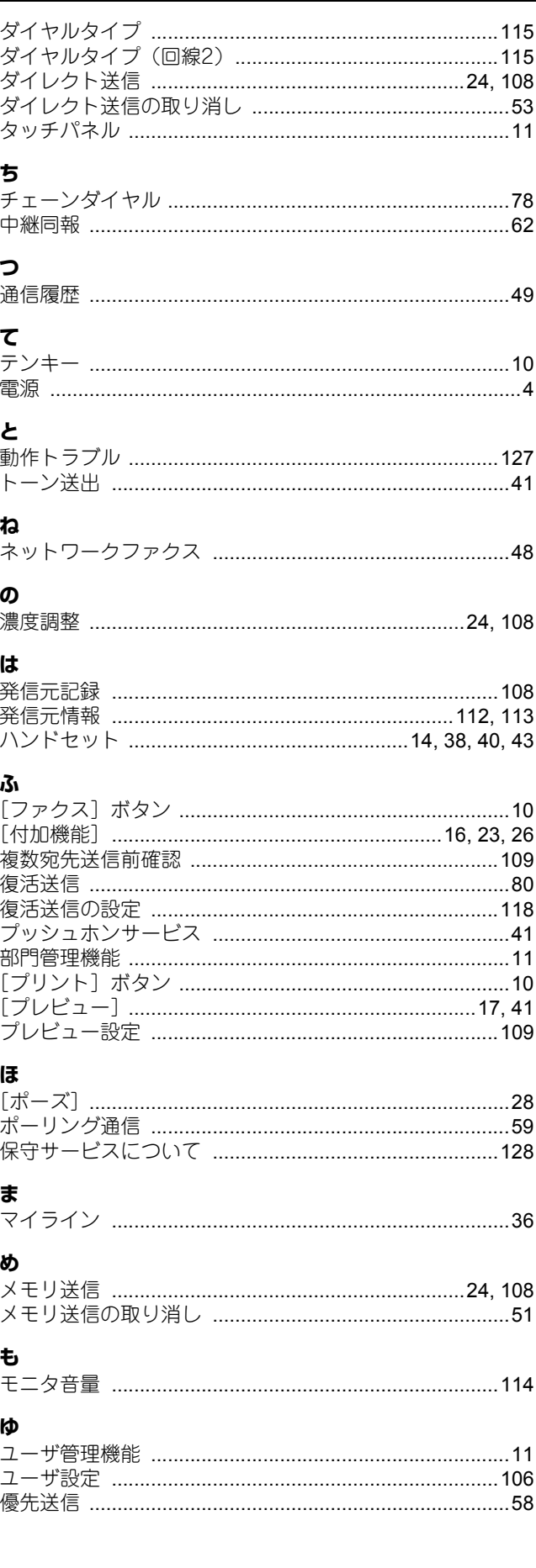

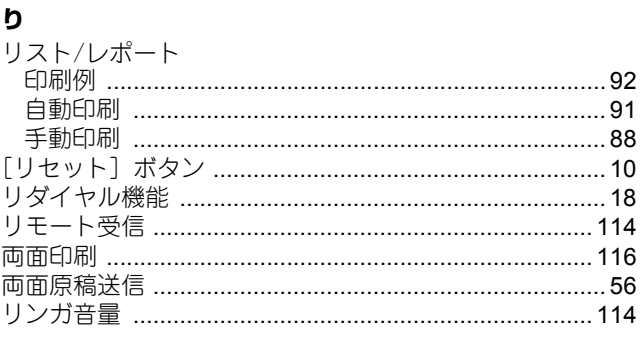

# $\hbar$

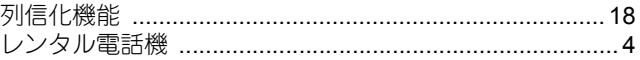

東芝デジタル複合機 **FAX**ユニット 取扱説明書 **GD-1320J/GD-1350J/ GD-1270J/GD-1260J**

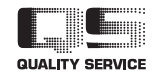

6LJ62030100 R120120L0405-TTEC Ver04 F 2014-10

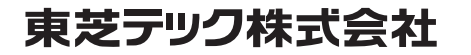